# Altivar Machine ATV340 Variable Speed Drives for Asynchronous and Synchronous Motors

# Ethernet Embedded Manual

12/2018

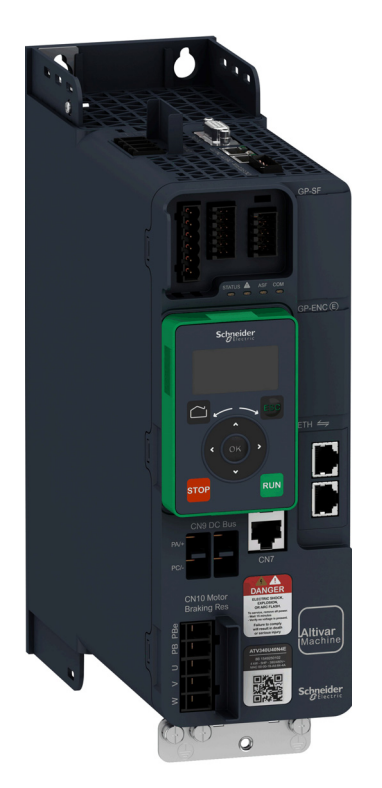

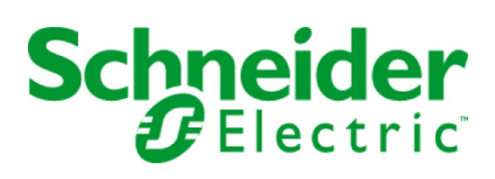

The information provided in this documentation contains general descriptions and/or technical characteristics of the performance of the products contained herein. This documentation is not intended as a substitute for and is not to be used for determining suitability or reliability of these products for specific user applications. It is the duty of any such user or integrator to perform the appropriate and complete risk analysis, evaluation and testing of the products with respect to the relevant specific application or use thereof. Neither Schneider Electric nor any of its affiliates or subsidiaries shall be responsible or liable for misuse of the information contained herein. If you have any suggestions for improvements or amendments or have found errors in this publication, please notify us.

You agree not to reproduce, other than for your own personal, noncommercial use, all or part of this document on any medium whatsoever without permission of Schneider Electric, given in writing. You also agree not to establish any hypertext links to this document or its content. Schneider Electric does not grant any right or license for the personal and noncommercial use of the document or its content, except for a non-exclusive license to consult it on an "as is" basis, at your own risk. All other rights are reserved.

All pertinent state, regional, and local safety regulations must be observed when installing and using this product. For reasons of safety and to help ensure compliance with documented system data, only the manufacturer should perform repairs to components.

When devices are used for applications with technical safety requirements, the relevant instructions must be followed.

Failure to use Schneider Electric software or approved software with our hardware products may result in injury, harm, or improper operating results.

Failure to observe this information can result in injury or equipment damage.

© 2018 Schneider Electric. All rights reserved.

## Table of Contents

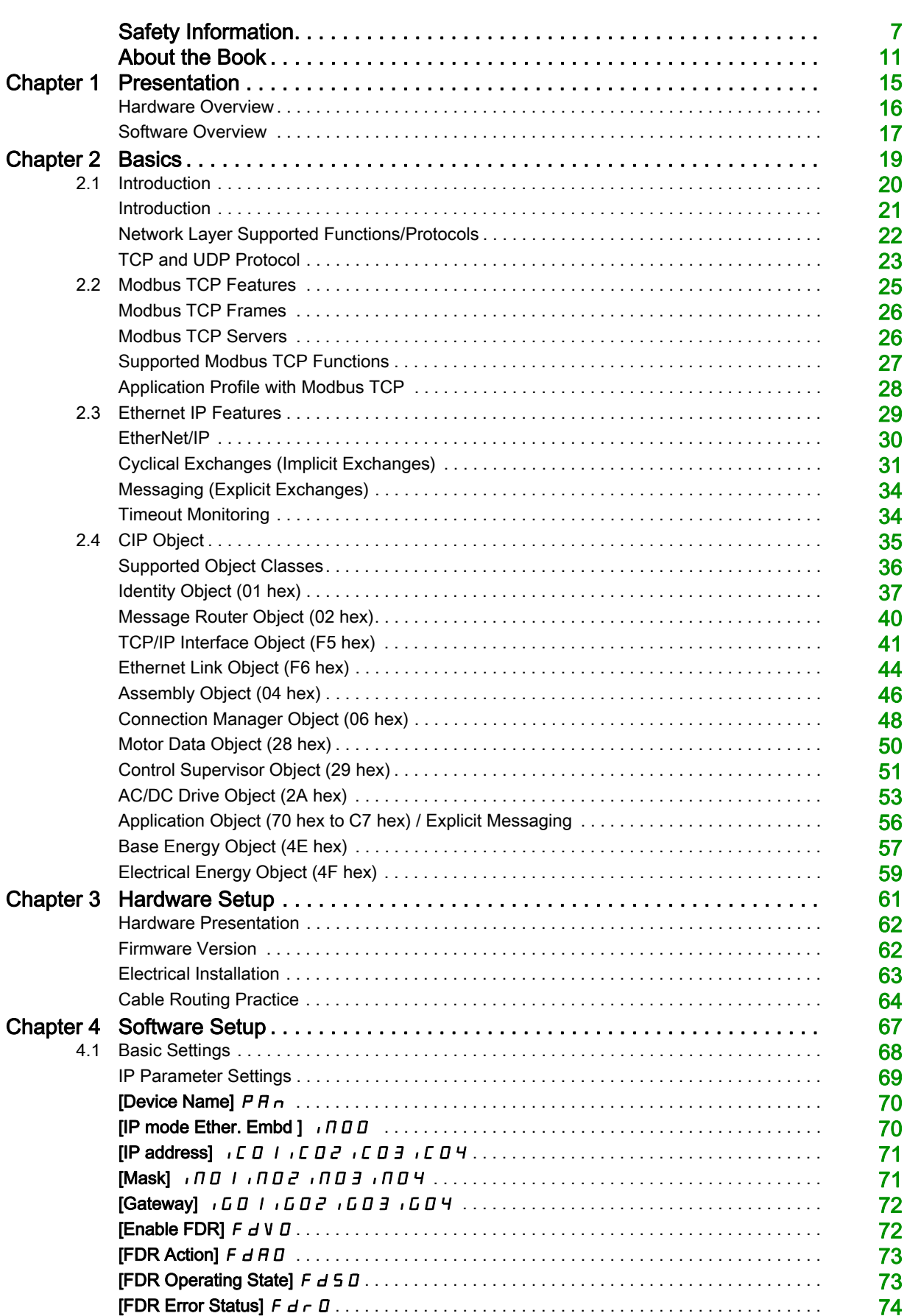

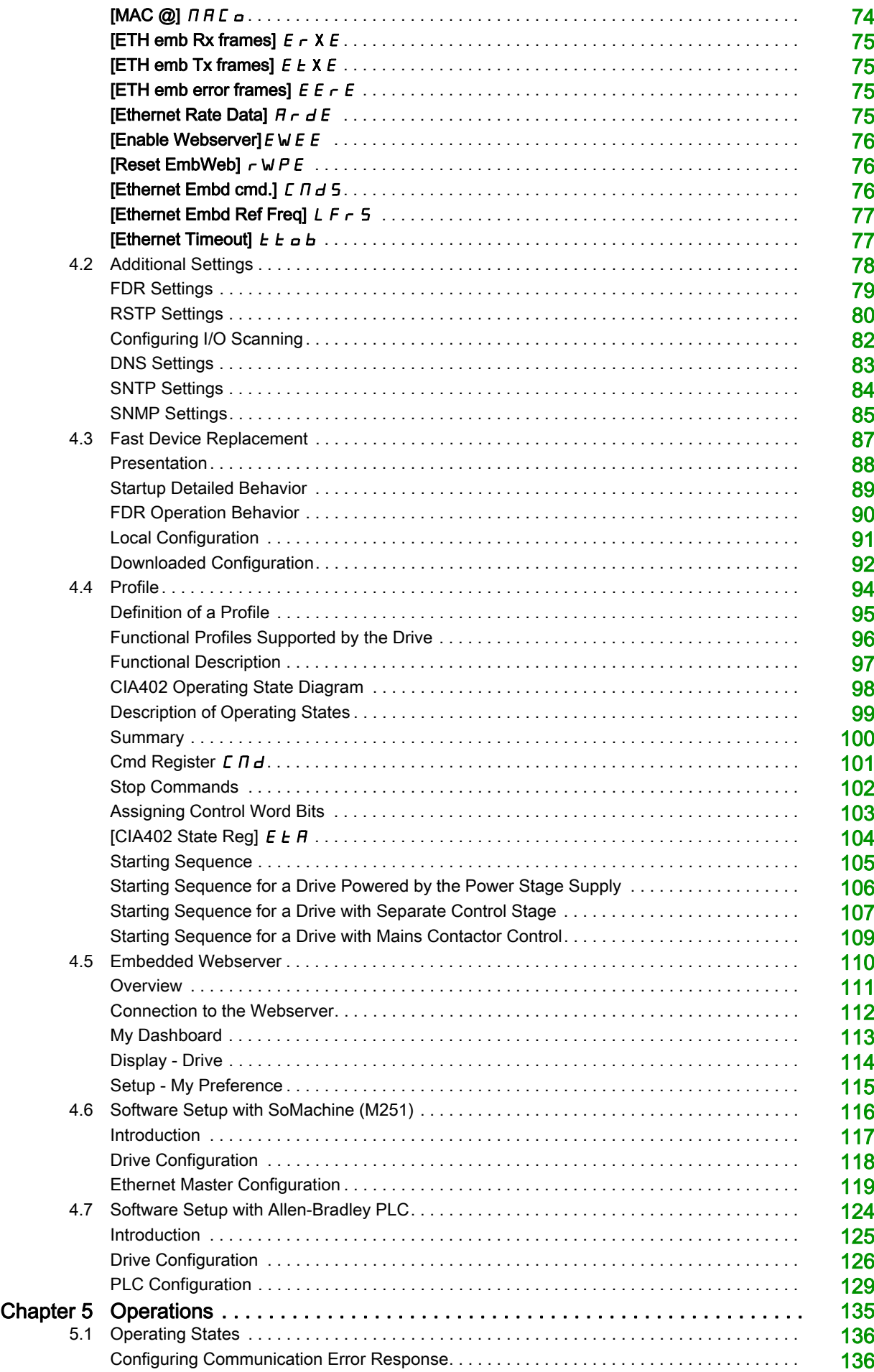

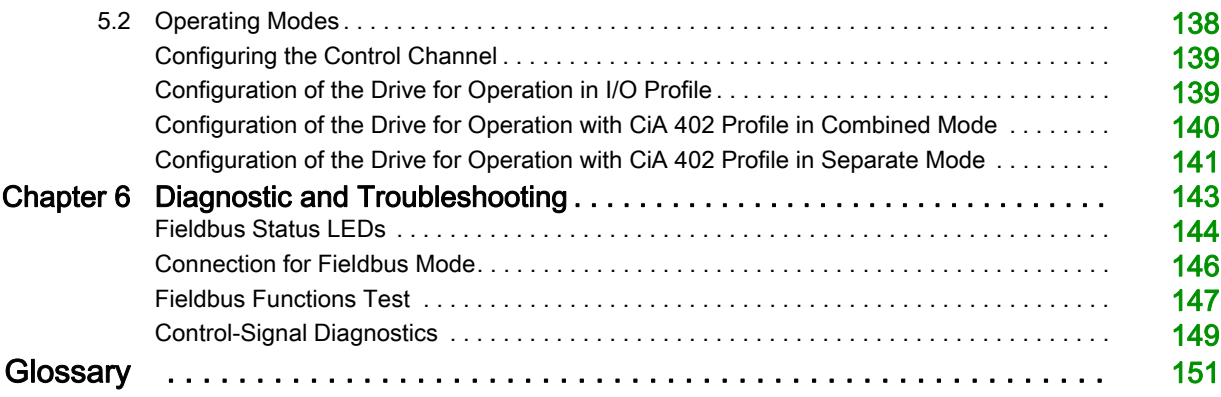

## <span id="page-6-0"></span>Safety Information

#### Important Information

#### **NOTICE**

Read these instructions carefully, and look at the equipment to become familiar with the device before trying to install, operate, service, or maintain it. The following special messages may appear throughout this documentation or on the equipment to warn of potential hazards or to call attention to information that clarifies or simplifies a procedure.

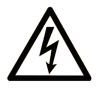

The addition of this symbol to a "Danger" or "Warning" safety label indicates that an electrical hazard exists which will result in personal injury if the instructions are not followed

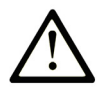

This is the safety alert symbol. It is used to alert you to potential personal injury hazards. Obey all safety messages that follow this symbol to avoid possible injury or death.

## **DANGER**

**DANGER** indicates a hazardous situation which, if not avoided, will result in death or serious injury.

## A WARNING

WARNING indicates a hazardous situation which, if not avoided, could result in death or serious injury.

## A CAUTION

CAUTION indicates a hazardous situation which, if not avoided, could result in minor or moderate injury.

### **NOTICE**

NOTICE is used to address practices not related to physical injury.

#### PLEASE NOTE

Electrical equipment should be installed, operated, serviced, and maintained only by qualified personnel. No responsibility is assumed by Schneider Electric for any consequences arising out of the use of this material.

A qualified person is one who has skills and knowledge related to the construction and operation of electrical equipment and its installation, and has received safety training to recognize and avoid the hazards involved.

#### Qualification Of Personnel

Only appropriately trained persons who are familiar with and understand the contents of this manual and all other pertinent product documentation are authorized to work on and with this product. In addition, these persons must have received safety training to recognize and avoid hazards involved. These persons must have sufficient technical training, knowledge and experience and be able to foresee and detect potential hazards that may be caused by using the product, by changing the settings and by the mechanical, electrical and electronic equipment of the entire system in which the product is used. All persons working on and with the product must be fully familiar with all applicable standards, directives, and accident prevention regulations when performing such work.

#### Intended Use

This product is a drive for three-phase synchronous, reluctance and asynchronous motors and intended for industrial use according to this manual. The product may only be used in compliance with all applicable safety standard and local regulations and directives, the specified requirements and the technical data. The product must be installed outside the hazardous ATEX zone. Prior to using the product, you must perform a risk assessment in view of the planned application. Based on the results, the appropriate safety measures must be implemented. Since the product is used as a component in an entire system, you must ensure the safety of persons by means of the design of this entire system (for example, machine design). Any use other than the use explicitly permitted is prohibited and can result in hazards.

#### Product Related Information

Read and understand these instructions before performing any procedure with this drive.

## **A A** DANGER

HAZARD OF ELECTRIC SHOCK, EXPLOSION OR ARC FLASH

- Only appropriately trained persons who are familiar with and understand the contents of this manual and all other pertinent product documentation and who have received safety training to recognize and avoid hazards involved are authorized to work on and with this drive system. Installation, adjustment, repair and maintenance must be performed by qualified personnel.
- The system integrator is responsible for compliance with all local and national electrical code requirements as well as all other applicable regulations with respect to grounding of all equipment.
- Many components of the product, including the printed circuit boards, operate with mains voltage.
- Only use properly rated, electrically insulated tools and measuring equipment.
- Do not touch unshielded components or terminals with voltage present.
- Motors can generate voltage when the shaft is rotated. Prior to performing any type of work on the drive system, block the motor shaft to prevent rotation.
- AC voltage can couple voltage to unused conductors in the motor cable. Insulate both ends of unused conductors of the motor cable.
- Do not short across the DC bus terminals or the DC bus capacitors or the braking resistor terminals.
- Before performing work on the drive system:
	- Disconnect all power, including external control power that may be present. Take into account that the circuit breaker or main switch does not de-energize all circuits.
	- o Place a Do Not Turn On label on all power switches related to the drive system.
	- o Lock all power switches in the open position.
	- Wait 15 minutes to allow the DC bus capacitors to discharge.
	- Follow the instructions given in the chapter "Verifying the Absence of Voltage" in the installation manual of the product.
- Before applying voltage to the drive system:
	- Verify that the work has been completed and that the entire installation cannot cause hazards.
	- $\circ$  If the mains input terminals and the motor output terminals have been grounded and short-circuited. remove the ground and the short circuits on the mains input terminals and the motor output terminals.
	- Verify proper grounding of all equipment.
	- Verify that all protective equipment such as covers, doors, grids is installed and/or closed.

#### Failure to follow these instructions will result in death or serious injury.

Drive systems may perform unexpected movements because of incorrect wiring, incorrect settings, incorrect data or other errors.

## **A WARNING**

#### UNANTICIPATED EQUIPMENT OPERATION

- Carefully install the wiring in accordance with the EMC requirements.
- Do not operate the product with unknown or unsuitable settings or data.
- Perform a comprehensive commissioning test.

Failure to follow these instructions can result in death, serious injury, or equipment damage.

Damaged products or accessories may cause electric shock or unanticipated equipment operation.

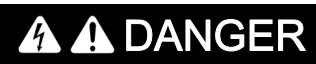

#### ELECTRIC SHOCK OR UNANTICIPATED EQUIPMENT OPERATION

Do not use damaged products or accessories.

Failure to follow these instructions will result in death or serious injury.

Contact your local Schneider Electric sales office if you detect any damage whatsoever.

## **A** WARNING

#### LOSS OF CONTROL

- The designer of any control scheme must consider the potential failure modes of control paths and, for critical control functions, provide a means to achieve a safe state during and after a path failure. Examples of critical control functions are emergency stop, overtravel stop, power outage and restart.
- Separate or redundant control paths must be provided for critical control functions.
- System control paths may include communication links. Consideration must be given to the implications of unanticipated transmission delays or failures of the link.
- Observe all accident prevention regulations and local safety guidelines (1).
- Each implementation of the product must be individually and thoroughly tested for proper operation before being placed into service.

#### Failure to follow these instructions can result in death, serious injury, or equipment damage.

(1) For USA: Additional information, refer to NEMA ICS 1.1 (latest edition), Safety Guidelines for the Application, Installation, and Maintenance of Solid State Control and to NEMA ICS 7.1 (latest edition), Safety Standards for Construction and Guide for Selection, Installation and Operation of Adjustable-Speed Drive Systems.

## **NOTICE**

#### DESTRUCTION DUE TO INCORRECT MAINS VOLTAGE

Before switching on and configuring the product, verify that it is approved for the mains voltage.

Failure to follow these instructions can result in equipment damage.

The temperature of the products described in this manual may exceed 80 °C (176 °F) during operation.

## **A WARNING**

#### HOT SURFACES

- Ensure that any contact with hot surfaces is avoided.
- Do not allow flammable or heat-sensitive parts in the immediate vicinity of hot surfaces.
- Verify that the product has sufficiently cooled down before handling it.
- Verify that the heat dissipation is sufficient by performing a test run under maximum load conditions.

Failure to follow these instructions can result in death, serious injury, or equipment damage.

This equipment has been designed to operate outside of any hazardous location. Only install this equipment in zones known to be free of a hazardous atmosphere.

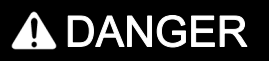

#### POTENTIAL FOR EXPLOSION

Install and use this equipment in non-hazardous locations only.

Failure to follow these instructions will result in death or serious injury.

## **A WARNING**

#### LOSS OF CONTROL

Perform a comprehensive commissioning test to verify that communication monitoring properly detects communication interruptions

Failure to follow these instructions can result in death, serious injury, or equipment damage.

Machines, controllers, and related equipment are usually integrated into networks. Unauthorized persons and malware may gain access to the machine as well as to other devices on the network/fieldbus of the machine and connected networks via insufficiently secure access to software and networks.

## **A WARNING**

#### UNAUTHORIZED ACCESS TO THE MACHINE VIA SOFTWARE AND NETWORKS

- In your hazard and risk analysis, consider all hazards that result from access to and operation on the network/fieldbus and develop an appropriate cyber security concept.
- Verify that the hardware infrastructure and the software infrastructure into which the machine is integrated as well as all organizational measures and rules covering access to this infrastructure consider the results of the hazard and risk analysis and are implemented according to best practices and standards covering IT security and cyber security (such as: ISO/IEC 27000 series, Common Criteria for Information Technology Security Evaluation, ISO/ IEC 15408, IEC 62351, ISA/IEC 62443, NIST Cybersecurity Framework, Information Security Forum - Standard of Good Practice for Information Security).
- Verify the effectiveness of your IT security and cyber security systems using appropriate, proven methods.

#### Failure to follow these instructions can result in death, serious injury, or equipment damage.

## **A WARNING**

#### LOSS OF CONTROL

Perform a comprehensive commissioning test to verify that communication monitoring properly detects communication interruptions

Failure to follow these instructions can result in death, serious injury, or equipment damage.

### At a Glance

#### Document Scope

<span id="page-10-0"></span>The purpose of this document is to:

- Show you how to install the Ethernet fieldbus on your drive.
- Show you how to configure drive to use Ethernet for display, monitoring, and control.
- Provide examples of setup using SoMachine

NOTE: Read and understand this document and all related documents (see below) before installing, operating, or maintaining your drive.

#### Validity Note

Original instructions and information given in this manual is written in English (before optional translation). This documentation is valid for the Altivar Machine 340 drives.

The technical characteristics of the devices described in the present document also appear online. To access the information online:

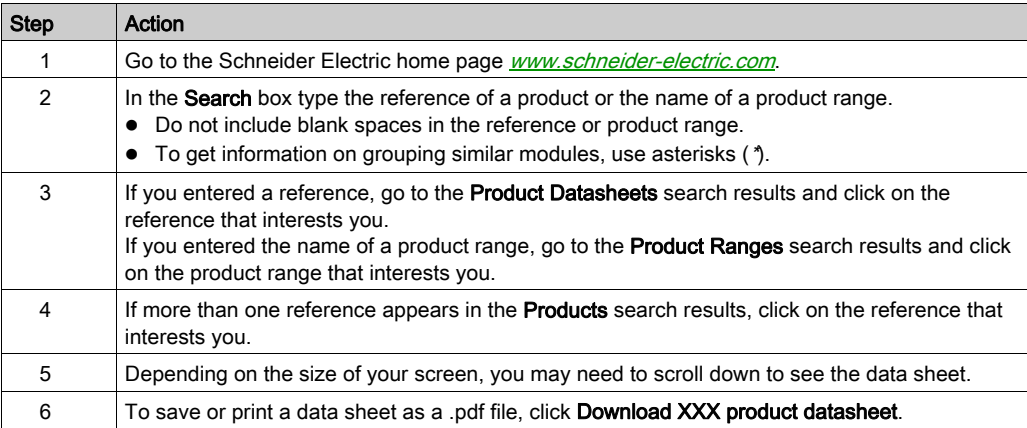

The characteristics that are presented in the present document should be the same as those characteristics that appear online. In line with our policy of constant improvement, we may revise content over time to improve clarity and accuracy. If you see a difference between the document and online information, use the online information as your reference.

#### Related Documents

Use your tablet or your PC to quickly access detailed and comprehensive information on all our products on www.schneider-electric.com.

The internet site provides the information you need for products and solutions:

- The whole catalog for detailed characteristics and selection guides,
- The CAD files to help design your installation, available in over 20 different file formats,
- All software and firmware to maintain your installation up to date,
- A large quantity of White Papers, Environment documents, Application solutions, Specifications... to gain a better understanding of our electrical systems and equipment or automation,
- And finally all the User Guides related to your drive, listed below:

You can download these technical publications and other technical information from our website at [www.schneider-electric.com/en/download](https://www.schneider-electric.com/en/download)

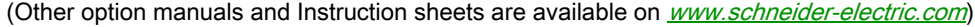

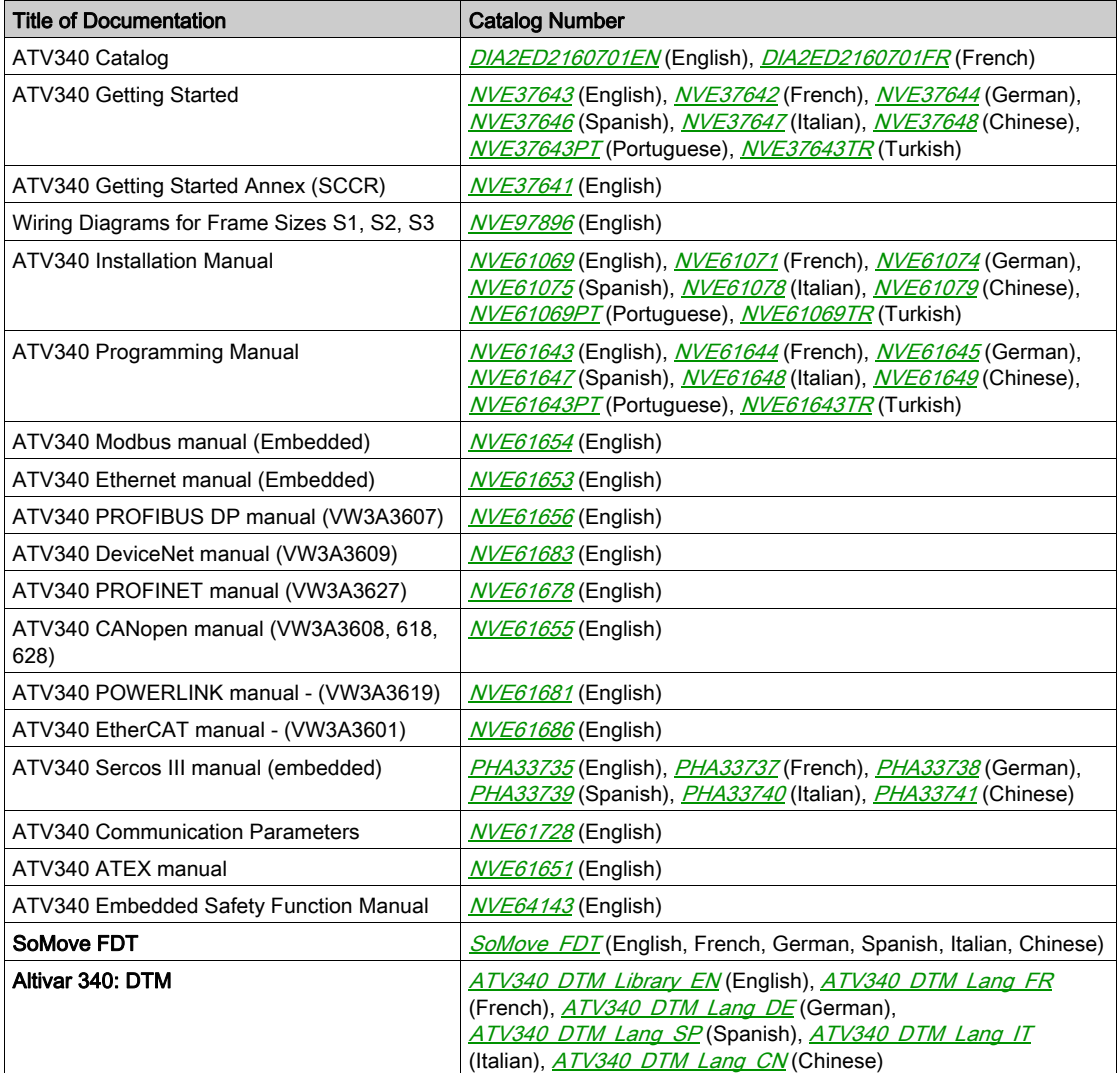

#### **Terminology**

The technical terms, terminology, and the corresponding descriptions in this manual normally use the terms or definitions in the relevant standards.

In the area of drive systems this includes, but is not limited to, terms such as error, error message, failure, fault, fault reset, protection, safe state, safety function, warning, warning message, and so on.

Among others, these standards include:

- IEC 61800 series: Adjustable speed electrical power drive systems
- IEC 61508 Ed.2 series: Functional safety of electrical/electronic/programmable electronic safety-related
- EN 954-1 Safety of machinery Safety related parts of control systems
- ISO 13849-1 & 2 Safety of machinery Safety related parts of control systems
- IEC 61158 series: Industrial communication networks Fieldbus specifications
- IEC 61784 series: Industrial communication networks Profiles
- IEC 60204-1: Safety of machinery Electrical equipment of machines Part 1: General requirements

In addition, the term zone of operation is used in conjunction with the description of specific hazards, and is defined as it is for a hazard zone or danger zone in the EC Machinery Directive (2006/42/EC) and in ISO 12100-1.

Also see the glossary at the end of this manual.

#### Contact Us

Select your country on

<www.schneider-electric.com/contact>

Schneider Electric Industries SAS Head Office 35, rue Joseph Monier 92500 Rueil-Malmaison France

### What Is in This Chapter?

<span id="page-14-0"></span>This chapter contains the following topics:

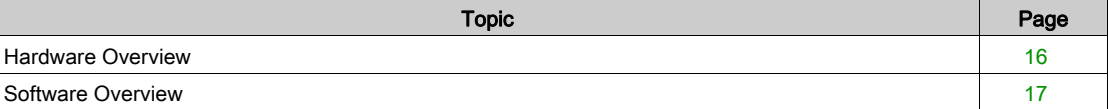

### <span id="page-15-1"></span><span id="page-15-0"></span>Hardware Overview

#### **General**

The drive embeds an Ethernet dual port adapter that can be used in the following two industrial communication protocols:

- Modbus TCP
- FtherNet/IP

In addition of the communication services provided by each protocol, the adapter provides a set of services at the Ethernet and TCP/IP level. The embedded adapter offers an embedded Web server (in 6 langages) which offers comfortable displaying and commissioning functions directly from a standard web browser.

The figure shows the location of the Ethernet dual port adapter.

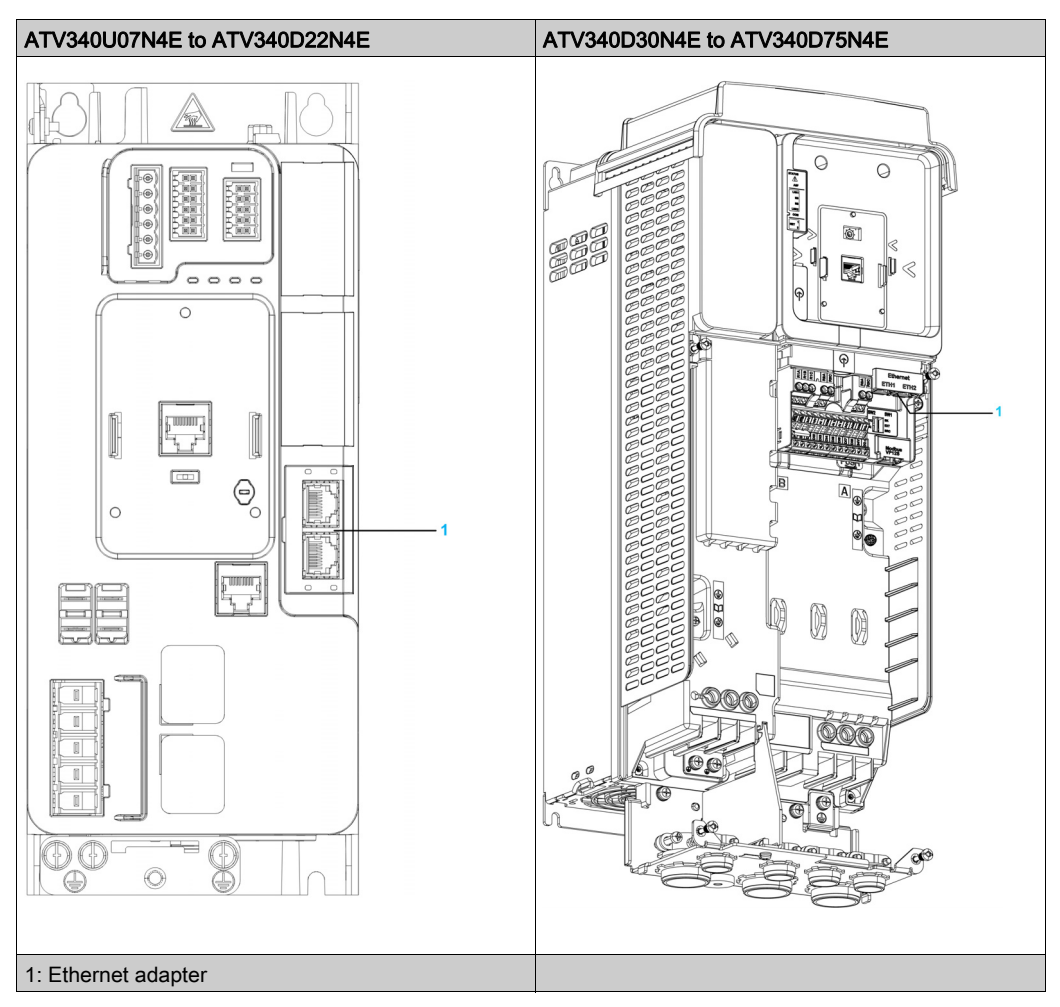

#### <span id="page-16-1"></span><span id="page-16-0"></span>Software Overview

#### Simplified TCP/IP Model

The table provides the basic overview to the simplified TCP/IP model

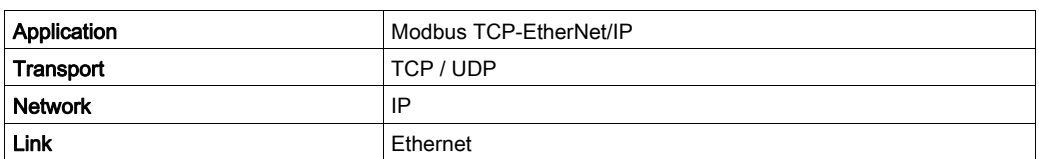

#### Modbus TCP-EtherNet/IP Features Overview

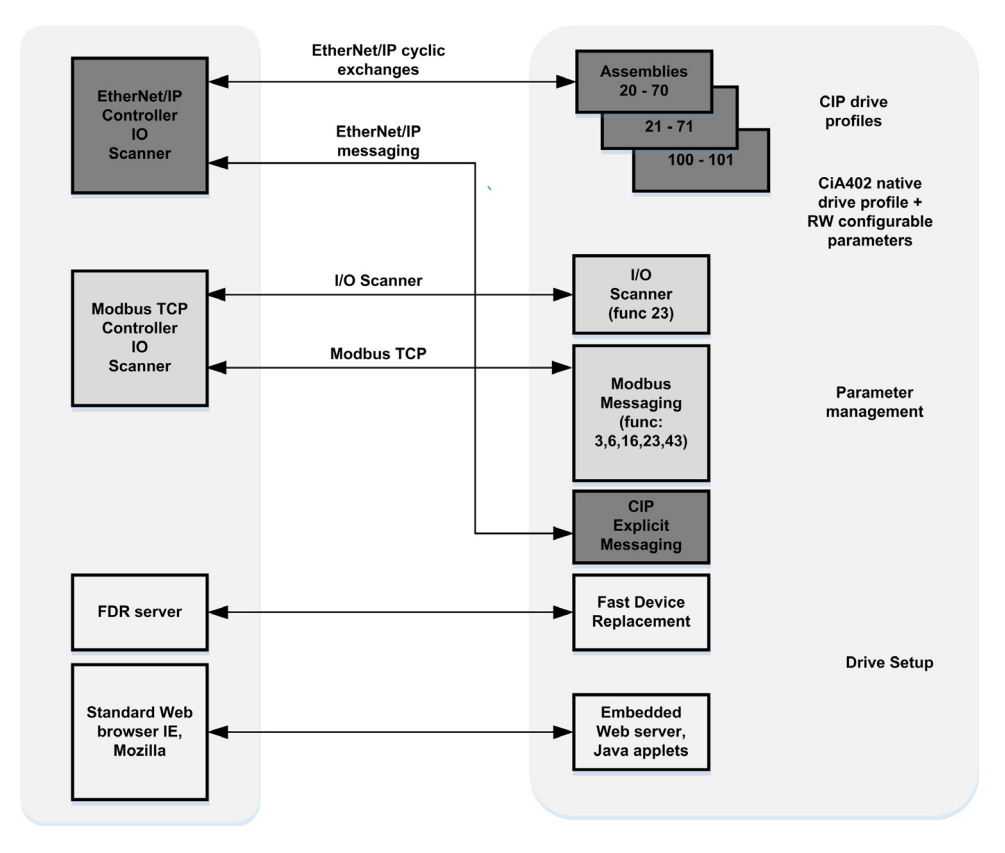

NOTE: When using ModbusTCP, it is advisable to use function codes 16 or 23 to control the drive.

### What Is in This Chapter?

<span id="page-18-0"></span>This chapter contains the following sections:

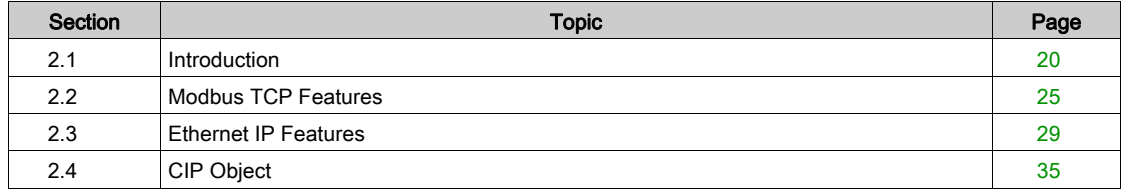

## <span id="page-19-1"></span><span id="page-19-0"></span>Section 2.1 Introduction

### What Is in This Section?

This section contains the following topics:

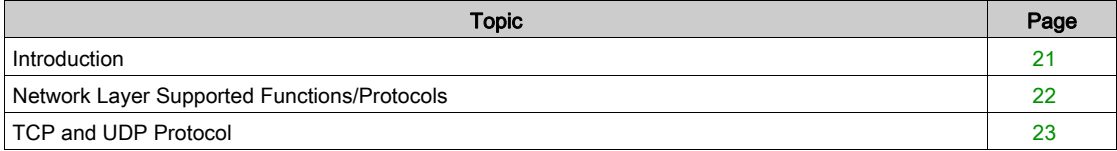

#### <span id="page-20-1"></span><span id="page-20-0"></span>Introduction

#### Modbus TCP

The Modbus application layer is standard. Many of the manufacturers are already implementing this protocol. Many have already developed a Modbus TCP/IP connection and numerous products are currently available. With the simplicity of its protocol and the fast Ethernet throughput data rate of 100 Mbit/s, Modbus TCP/IP achieves excellent performance.

#### EtherNet/IP

EtherNet/IP is a fieldbus based on TCP and UDP. EtherNet/IP extends Ethernet by an advanced industrial protocol (CIP, Common Industrial Protocol) as an application layer for automation applications in this way, Ethernet suites for industrial control. Products from different manufacturers can be networked without the need for special interface adaptation.

#### TCP/IP and Ethernet Features

The product supports the following functions via:

- Manual IP address assignment
- Automatic IP address assignment via BOOTP or DHCP
- Automatic configuration data via FDR
- Commissioning via DTM-based commissioning software
- Diagnostics and configuration via integrated Web server
- Support of LLDP (Link Layer Discovery Protocol)
- Support of RSTP (Rapid Spanning Tree Protocol)
- Support of SNTP (Simple Network Time Protocol)
- Support of DNS (Domain Name System)
- Support of IPV6 for DPWS (Devices Profile for Web Services)
- Handling of QoS (Quality of Service)

#### Web Server

The standard webserver (in six languages) provides access to pages such as:

- My dashboard
- Display
- Diagnostics
- Drive
- Setup

### <span id="page-21-1"></span><span id="page-21-0"></span>Network Layer Supported Functions/Protocols

#### ARP Protocol

The ARP (Address resolution protocol) is a protocol used to map network addresses (IP) to hardware addresses (MAC).

The protocol operates below the network layer as a part of the OSI link layer, and is used when IP is used over Ethernet. A host, wishing to obtain a physical address, broadcasts an ARP request onto the TCP/IP network. A unique IP address is assigned to the host, and is sent to its hardware address.

#### ICMP Protocol

The embedded manages the ICMP protocol.

- ICMP client: not supported
- ICMP server: the managed requests are the following:

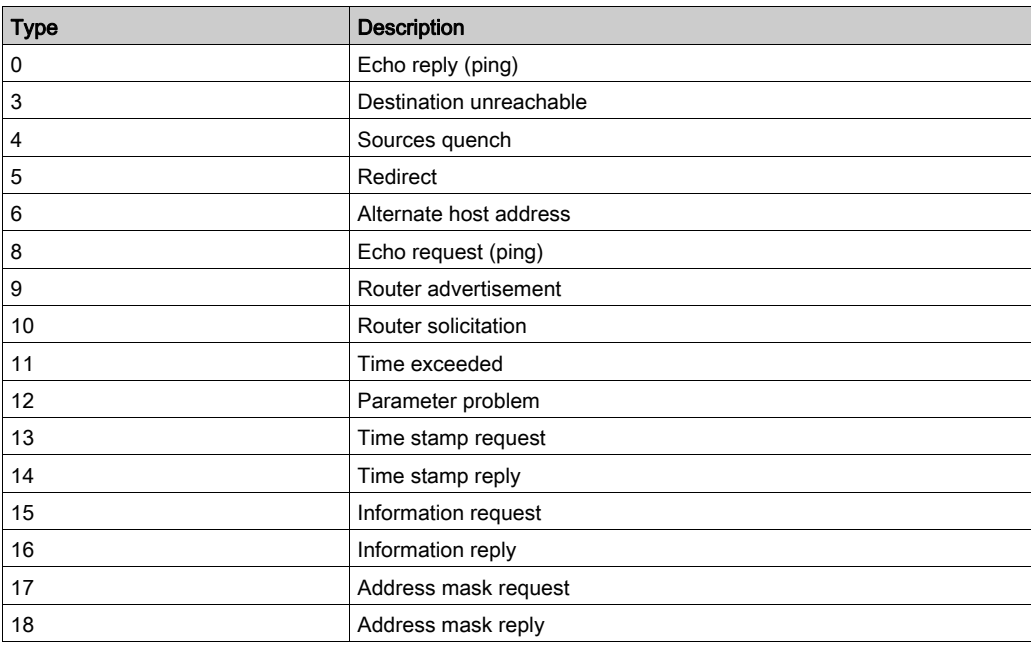

#### IP Protocol

The Ethernet adapter implements the IPV4 and IPV6 (for DPWS) protocols.

#### SNMP Services

The Ethernet adapter accepts the community name "private" for writing and the community name "public" for Reading.

#### MIB

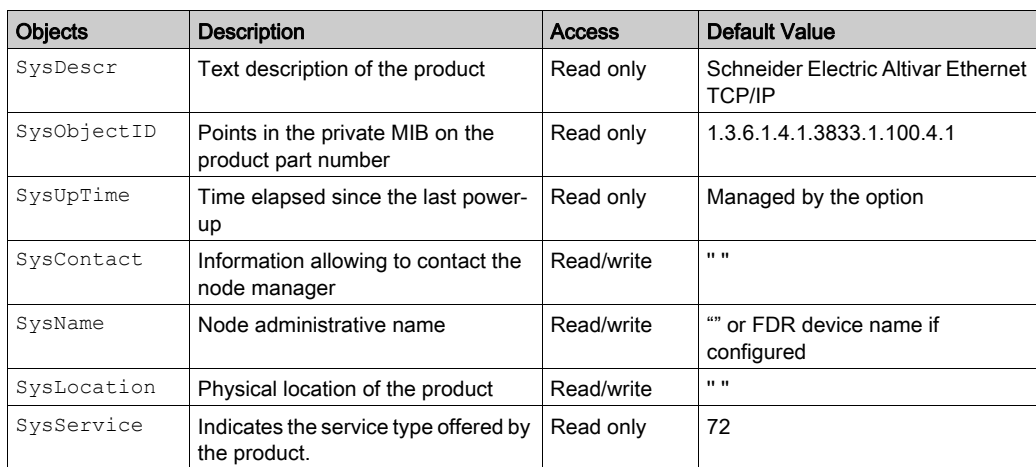

### <span id="page-22-1"></span><span id="page-22-0"></span>TCP and UDP Protocol

#### **Connections**

The Ethernet adapter supports up to 32 concurrent TCP/IP and/or TCP/UDP connection.

#### BOOTP and DHCP Protocol

The Ethernet adapter can use BOOTP and DHCP protocols.

The BOOTP frame is the same: only the OP field is different.

The following table describes the DHCP frame format:

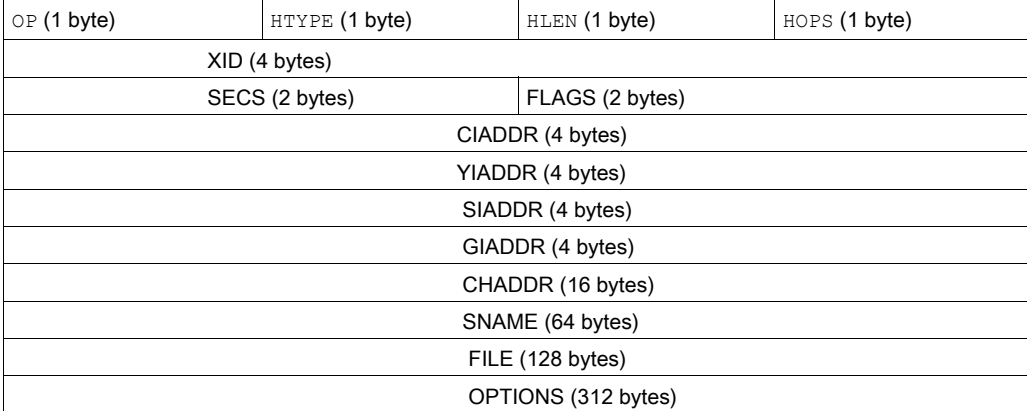

DHCP frame fields are described as follows:

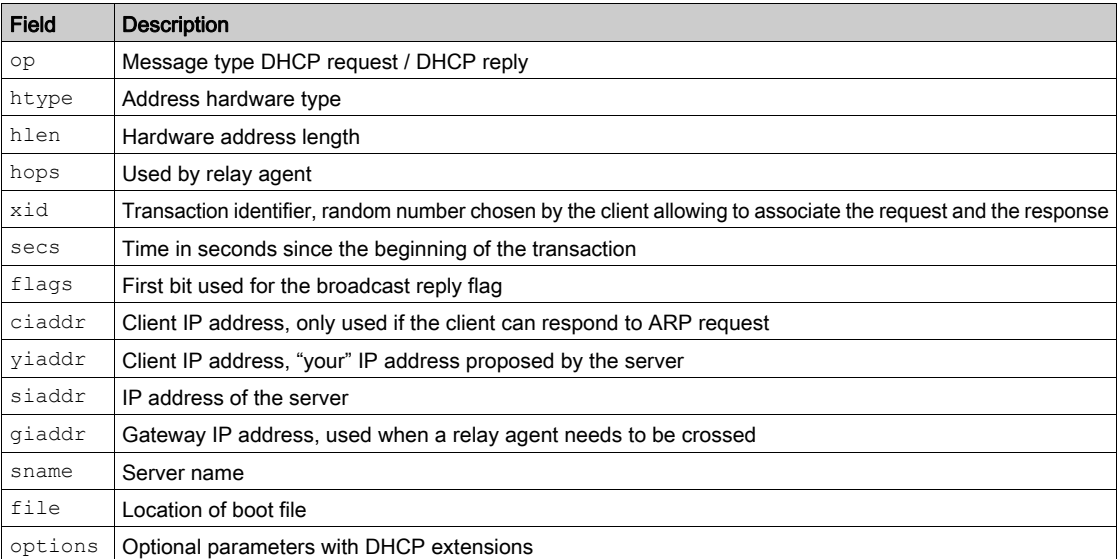

#### DHCP Message

The DHCP protocol uses 8 different types of message during the IP assigning process. The following table describes the 8 messages:

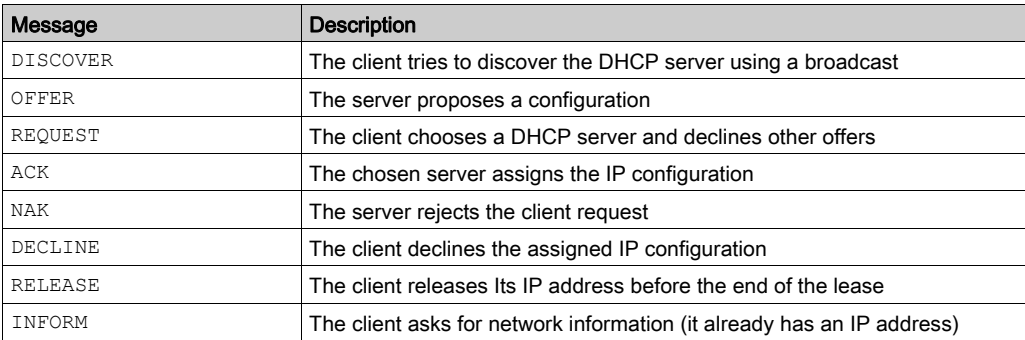

### Operating Modes

The choice between DHCP, BOOTP, and fixed configuration is made through one parameter:

- Fixed: the Ethernet adapter uses the address stored in parameter.
- BOOTP: the Ethernet adapter receives the addresses from BOOTP server.
- DHCP: if the device name [XXX] is valid, the Ethernet adapter receives the addresses from the DHCP server.

## <span id="page-24-1"></span><span id="page-24-0"></span>Section 2.2 Modbus TCP Features

#### What Is in This Section?

This section contains the following topics:

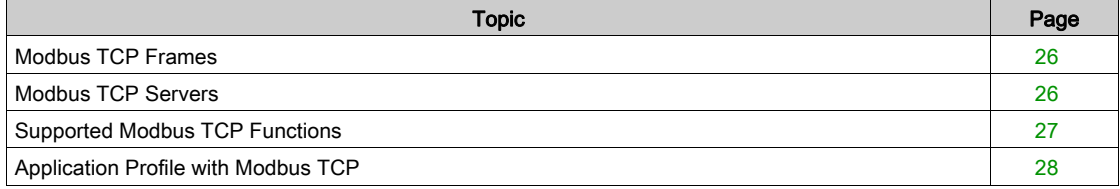

### <span id="page-25-2"></span><span id="page-25-0"></span>Modbus TCP Frames

#### TCP Telegrams

Modbus TCP telegrams are not only Modbus standard requests and responses encapsulated in TCP frames.

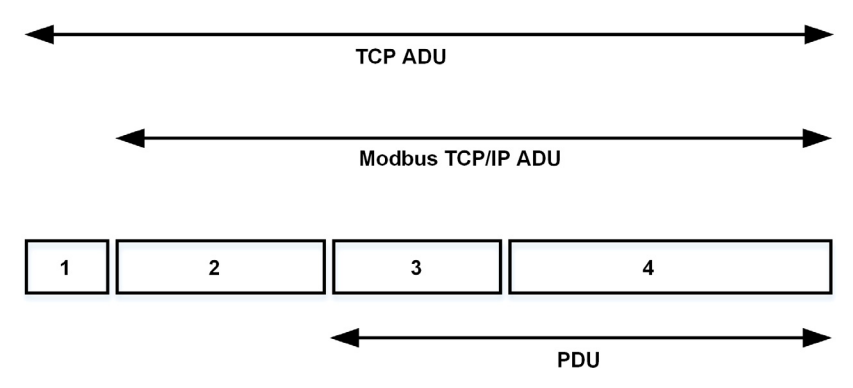

1 TCP header

2 MBPA: Modbus application protocol header

- 3 ADU: Application data unit
- 4 PDU: Protocol data unit (The Modbus message itself)

#### MBAP Header Structure

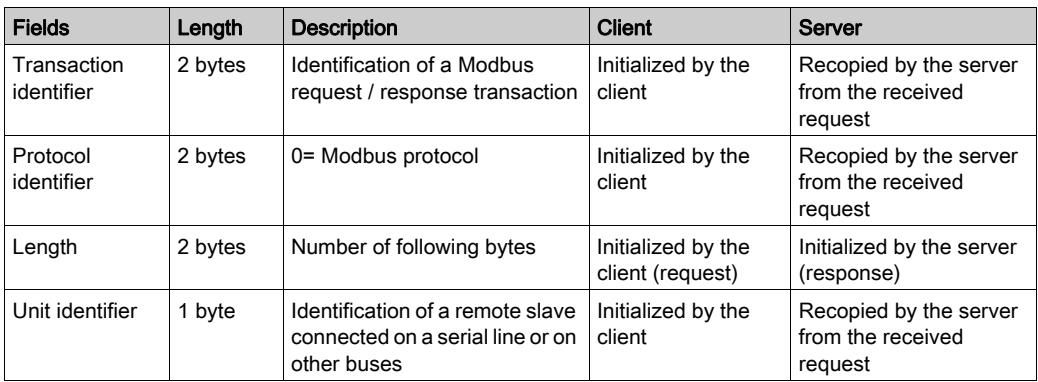

### <span id="page-25-3"></span><span id="page-25-1"></span>Modbus TCP Servers

#### **Overview**

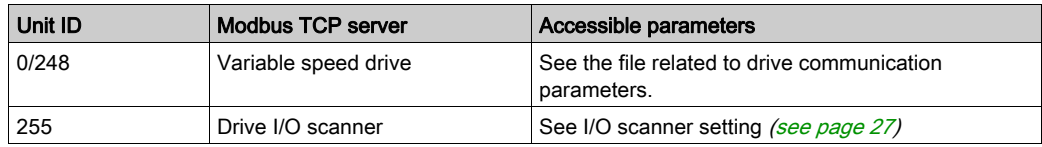

#### <span id="page-26-1"></span><span id="page-26-0"></span>Supported Modbus TCP Functions

#### Modbus TCP Services

The Modbus TCP option supports the following services:

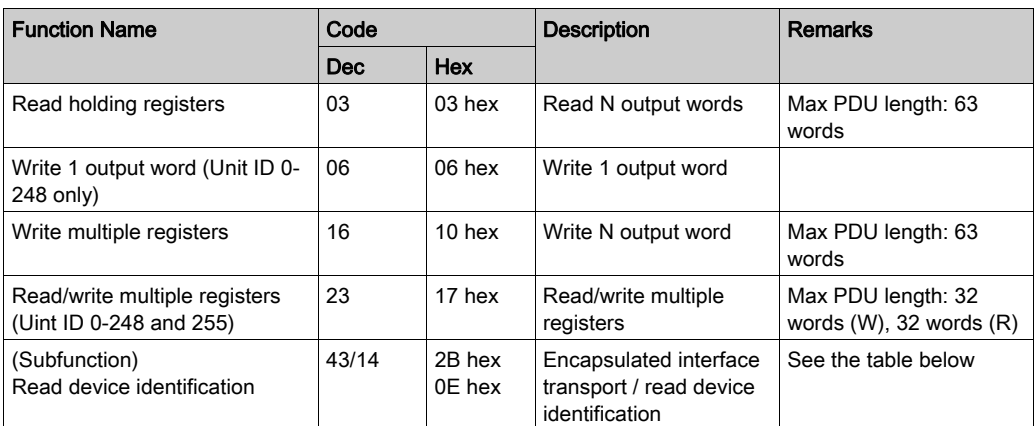

#### **Identification**

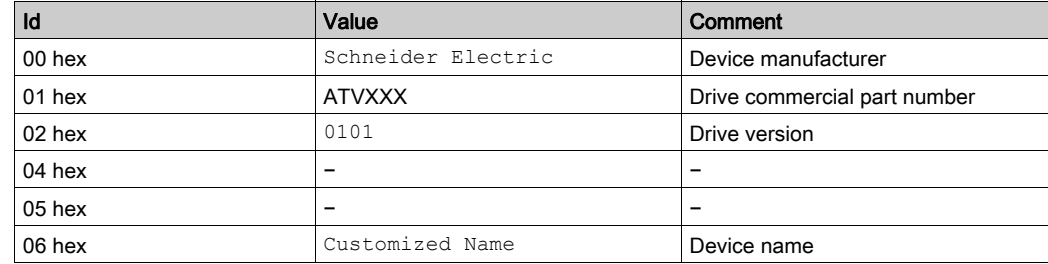

#### I/O Scanning Service

The I/O scanning service is used to exchange periodic I/O data between:

- A controller or PLC (I/O scanner).
- Devices (I/O scanning servers).

This exchange is performed by implicit requests, thus avoiding the need to program the controller (PLC).

The I/O scanner periodically generates the read/write multiple registers (23 = 17 hex) request. The I/O scanning service operates if it has been enabled in the PLC and in the drive. The drive parameters assigned to I/O scanning have been selected by default. This assignment can be modified by configuration.

When the I/O scanning service has been enabled in the drive:

- A TCP connection is assigned to it.
- The parameters assigned in the periodic variables are exchanged cyclically between the Ethernet adapter and the drive.
- The parameters assigned to the periodic output variables are reserved for I/O scanning. They cannot be written by other Modbus services, even if the I/O scanner is not sending its periodic output variables.

#### <span id="page-26-2"></span>I/O Scanner Setting

The communication scanner is managed through the DTM-based PC software.

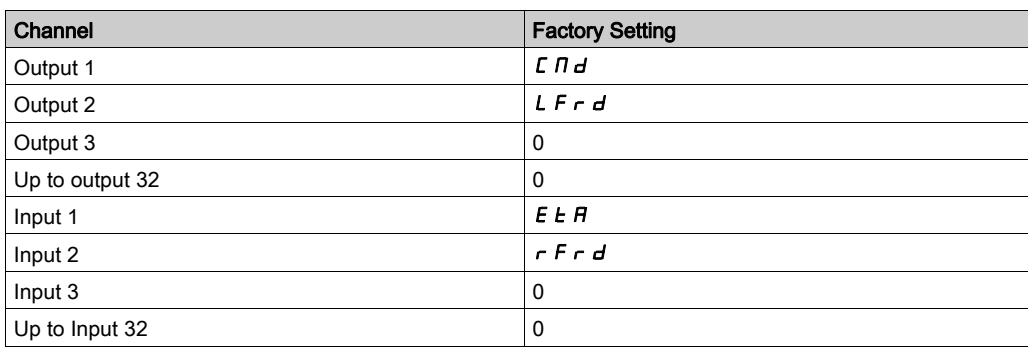

### <span id="page-27-1"></span><span id="page-27-0"></span>Application Profile with Modbus TCP

#### **Description**

The profiles managed with the drive when it is controlled through Modbus TCP are:

- $\bullet$  Native profile (CiA402 IEC 61800-7),
- I/O profile.

For details, refer to CiA®402 - IEC61800-7 functional profile

## <span id="page-28-1"></span><span id="page-28-0"></span>Section 2.3 Ethernet IP Features

#### What Is in This Section?

This section contains the following topics:

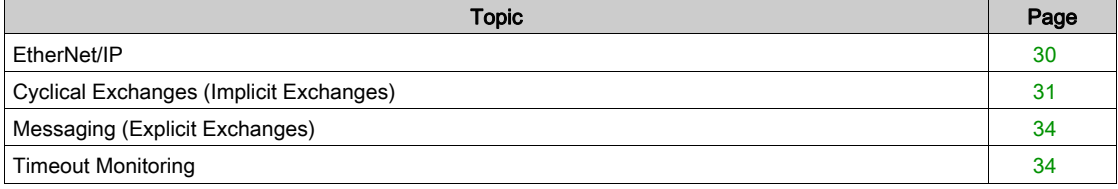

### <span id="page-29-1"></span><span id="page-29-0"></span>EtherNet/IP

#### EtherNet/IP Fieldbus Adapter Features Overview

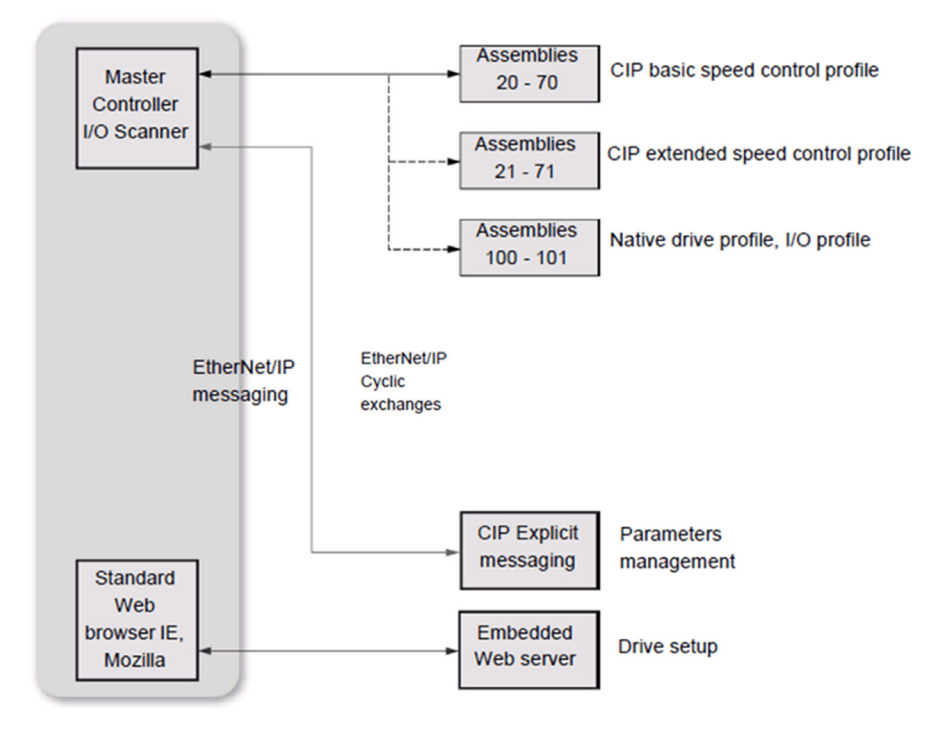

The Ethernet adapter, is compliant with the ODVA drive profile. It supports the following profiles:

- CIP basic speed control
- CIP extended speed control
- Drive native profile (IEC 61800-7 CiA402) and I/O profile only for assembly 100 and 101. In addition to these cyclic exchanges, the adapter also supports explicit messaging.
- CIP energy objects

#### <span id="page-30-1"></span><span id="page-30-0"></span>Cyclical Exchanges (Implicit Exchanges)

#### **Overview**

This part gives a description of the assembly sets and how to configure them.

#### Principle of Control Configuration

By the configuration of the control, it is possible to decide from which channel the drive receives its commands and reference frequency, either permanently or depending on a switching command. Numerous configurations are possible. For more information, refer to the programming manual and communication parameters manual.The following configurations are some of the available possibilities.

The selection of the assembly set is made with the Ethernet adapter.

#### Control with Communication Scanner

If the default assemblies selected are 100 and 101, the drive is controlled according to its native profile CiA402.-IEC-61800-7.

By configuring the communication scanner, it is possible to assign any relevant parameter of the drive to the 32 input and 32 output variables of the assemblies. This is available through the DTM interface.

#### Control According to ODVA AC Drive Profile

The ODVA AC drive profile is activated when one of the following assemblies is selected:

- 20: Basic speed control output, size 2 words / 4 bytes
- 21: Extended speed control output, size 2 words / 4 bytes
- 70: Basic speed control input, size 2 words / 4 bytes
- 71: Extended speed control input, size 2 words / 4 bytes

The Ethernet adapter translates the commands, behavior, and display information from of ODVA profile (on the network) to the CiA402 profile (in the drive).

#### CIP Basic Speed Control (Assemblies 20 and 70)

• Assembly 20: CIP basic speed control output

The following table describes the assembly mapping:

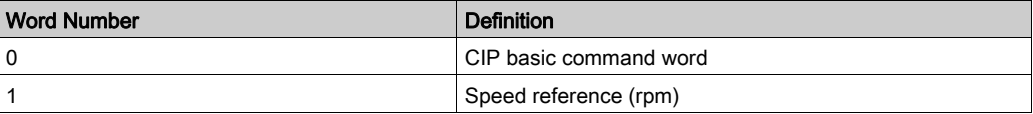

The following table describes the CIP basic command word:

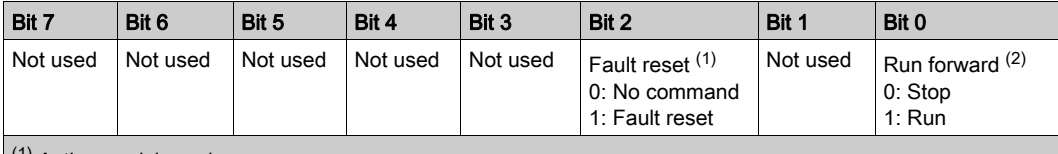

(1) Active on rising edge

(2) Active on level

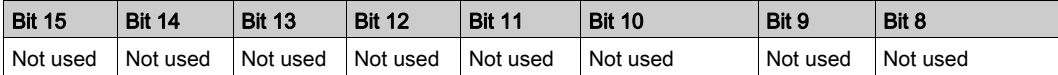

• Assembly 70: CIP basic speed control input

The following table describes the assembly mapping:

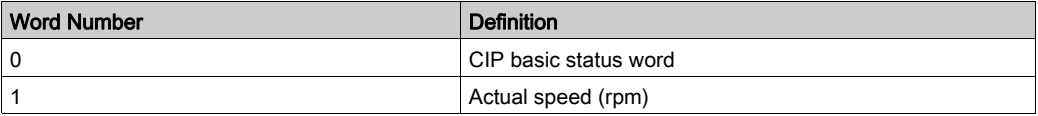

The following table describes the CIP basic command word:

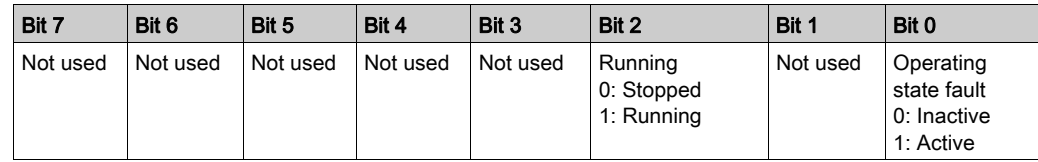

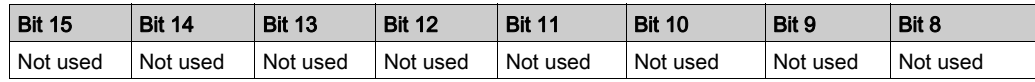

#### CIP Extended Speed Control (Assemblies 21 and 71)

NOTE: NetRef and NetCtrl objects must be set by explicit messaging to control the drive by network.

Assembly 21: CIP extended speed control output

The following table describes the assembly mapping:

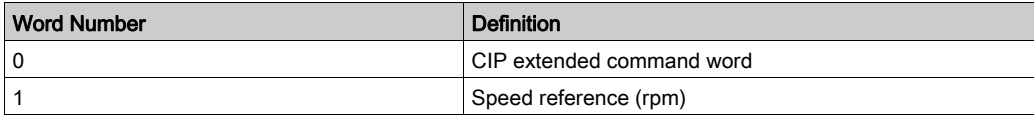

The following table describes the CIP extended command word:

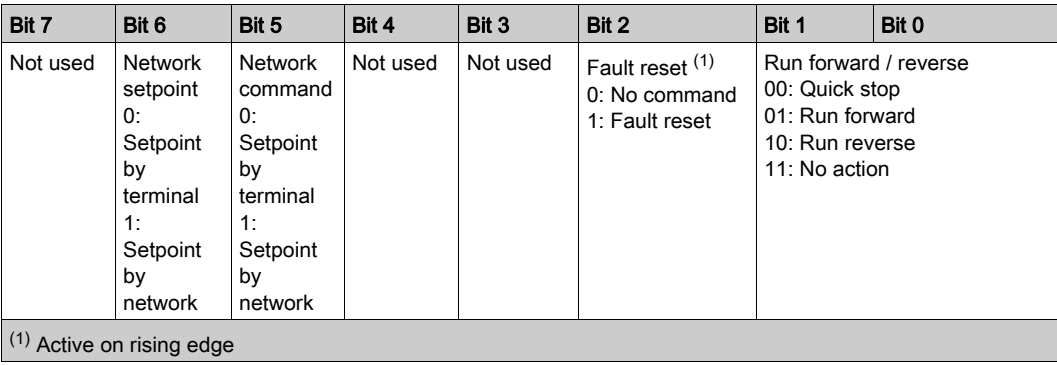

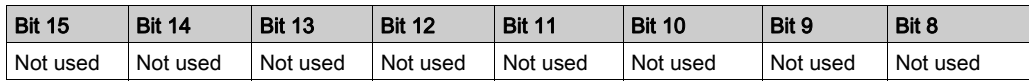

#### Network Setpoint and Network Address Management

The assembly 21 uses the command and reference frequency switching functions of the drive. The Ethernet adapter, when configured with the assembly 21, links the bit 5 and the bit 6 to C512 and C513 respectively.

To operate correctly, command settings of the drive must be as follows or an [External Error]  $EPF-I$  is triggered.

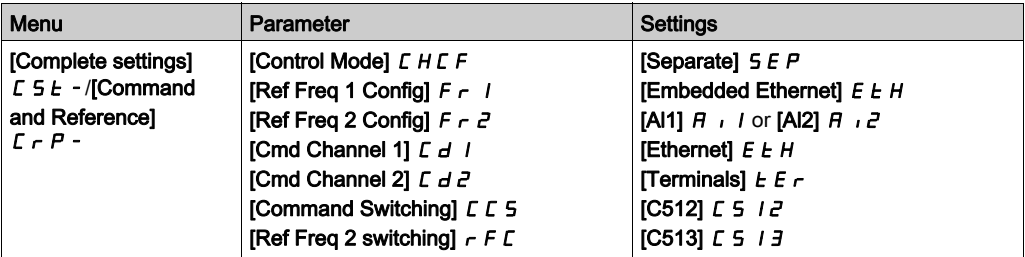

Assembly 71: CIP extended speed control input

The following table describes the assembly mapping:

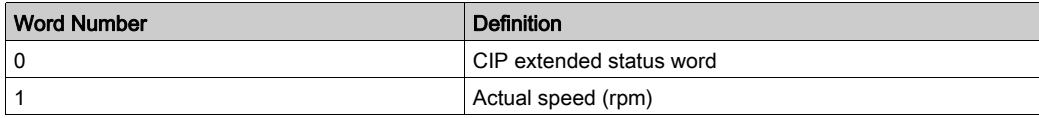

The following table describes the CIP extended status word:

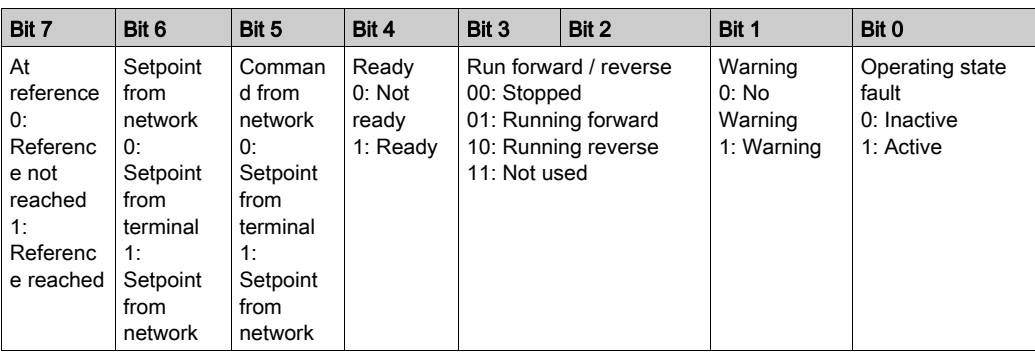

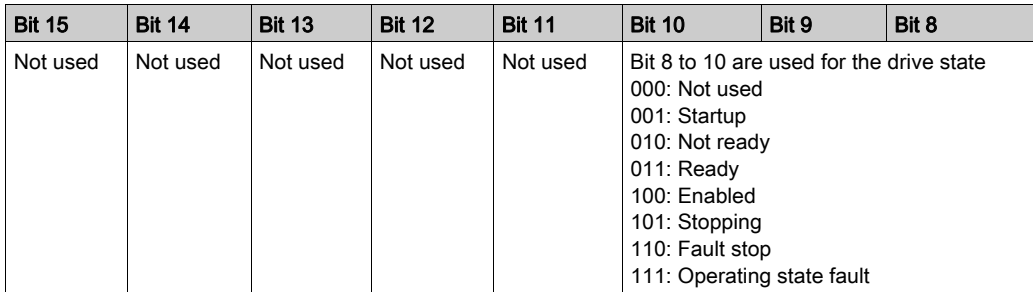

### <span id="page-33-2"></span><span id="page-33-0"></span>Messaging (Explicit Exchanges)

#### Introduction

Parameters of the drive can be accessed by R/W as CIP objects.

#### Altivar Parameters Path

The drive parameters are grouped in classes:

- Each application class has only one instance.
- Each instance groups 200 parameter.
- Each attribute in an instance relates to a parameter.

The first parameter registered in the first application class (class code: 70 hex = 112) has the logical address 3000.

#### Example

The following table describes the examples of logical addresses:

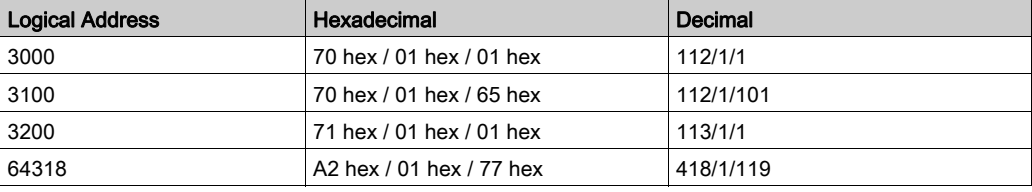

For details, refer to the communication parameters manual.

### <span id="page-33-3"></span><span id="page-33-1"></span>Timeout Monitoring

#### **Description**

An EtherNet/IP time-out is triggered if the adapter does not receive any cyclic messages within a predefined time period. This period is managed by the EtherNet/IP controller (not by the drive) and is configured in its module properties box. The duration of the time-out is defined by the [Ethernet Timeout  $]t t b.$ 

## <span id="page-34-1"></span><span id="page-34-0"></span>Section 2.4 CIP Object

#### What Is in This Section?

This section contains the following topics:

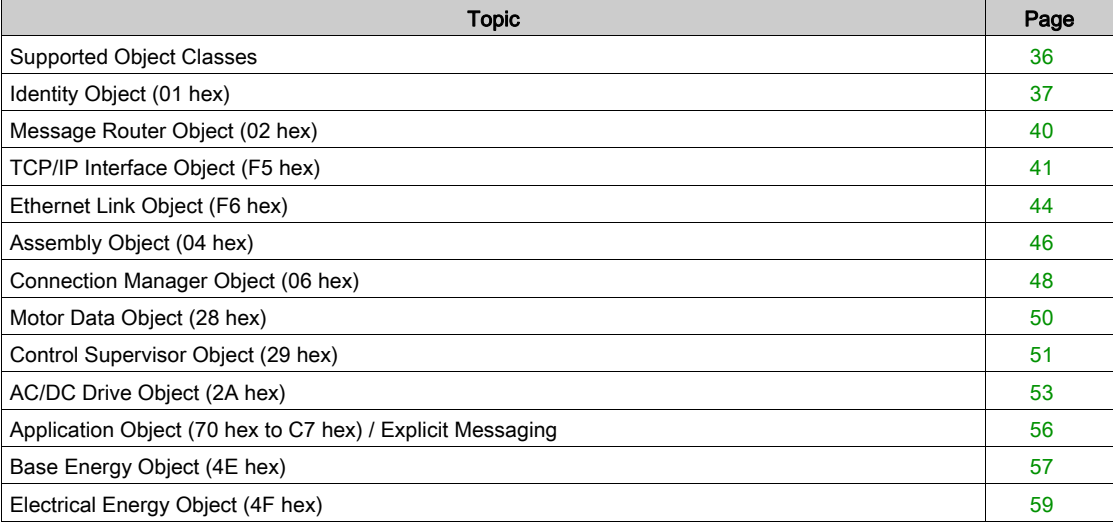

### <span id="page-35-1"></span><span id="page-35-0"></span>Supported Object Classes

#### Introduction

Three categories of object classes can be defined:

- CIP device on EtherNet/IP
- AC/DC drive
- VSD specific

These objects are detailed in the following table:

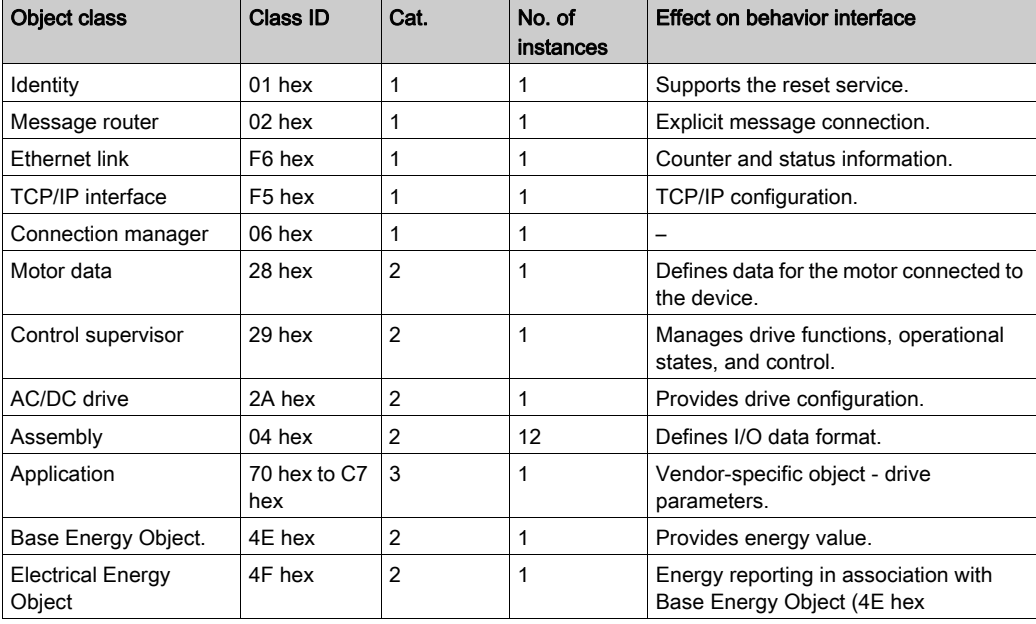
## Identity Object (01 hex)

#### **Overview**

The identity object provides identification and status information about the drive.

## Class Code

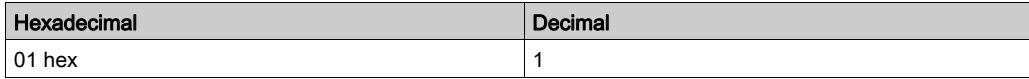

### Class Attributes

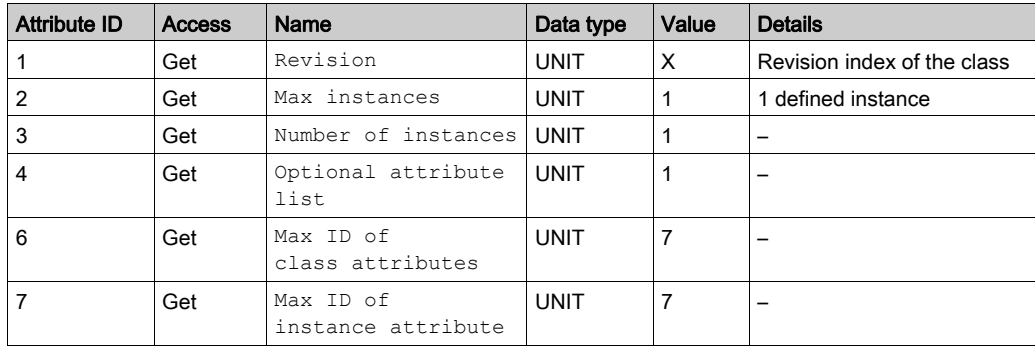

### Instance Attributes

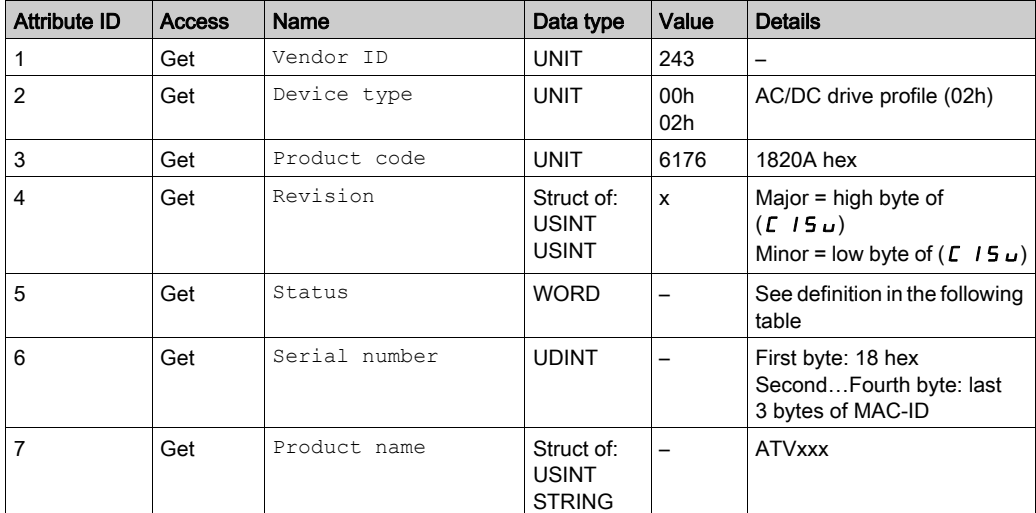

#### Attribute 5–Status

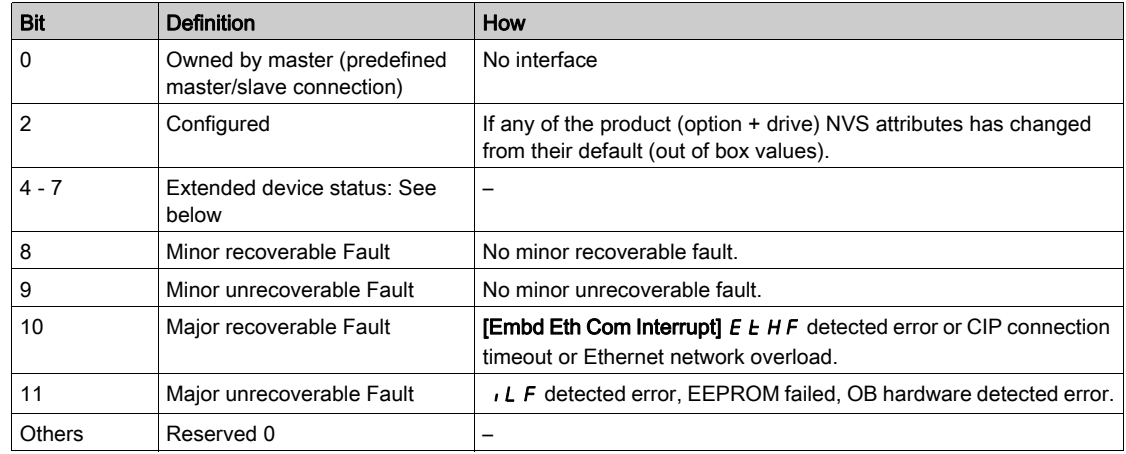

## Bit 4-7 Definition

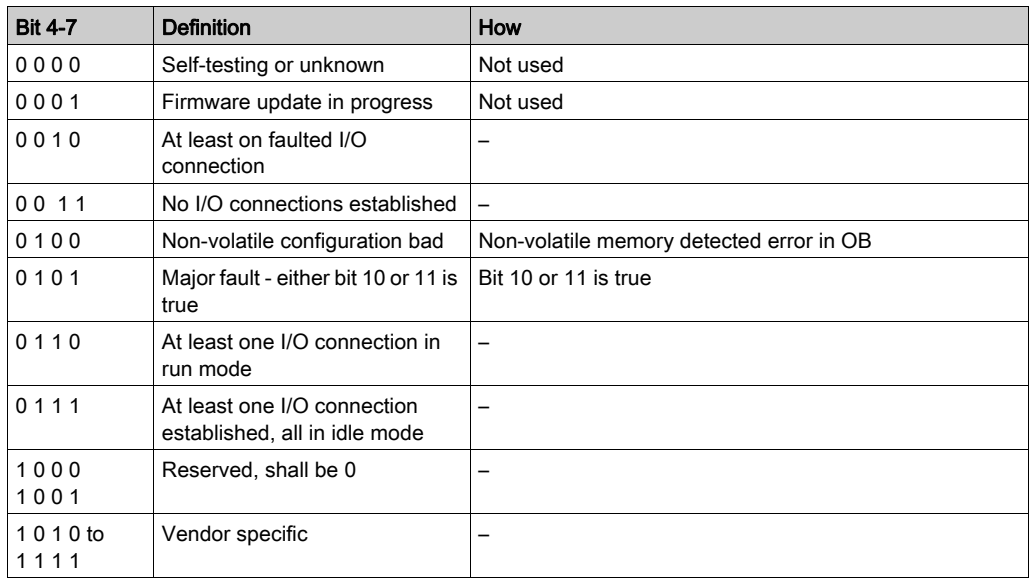

## Supported Class Services

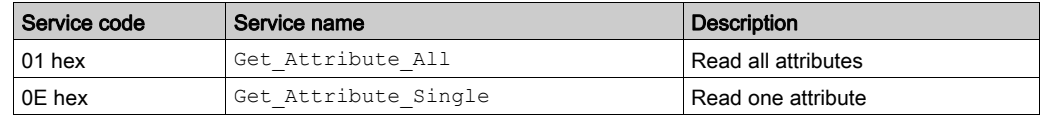

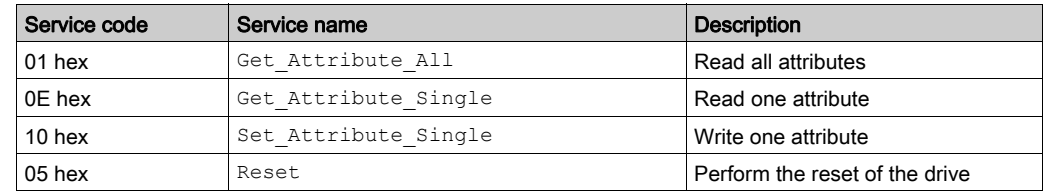

### State Diagram for the Identity Object

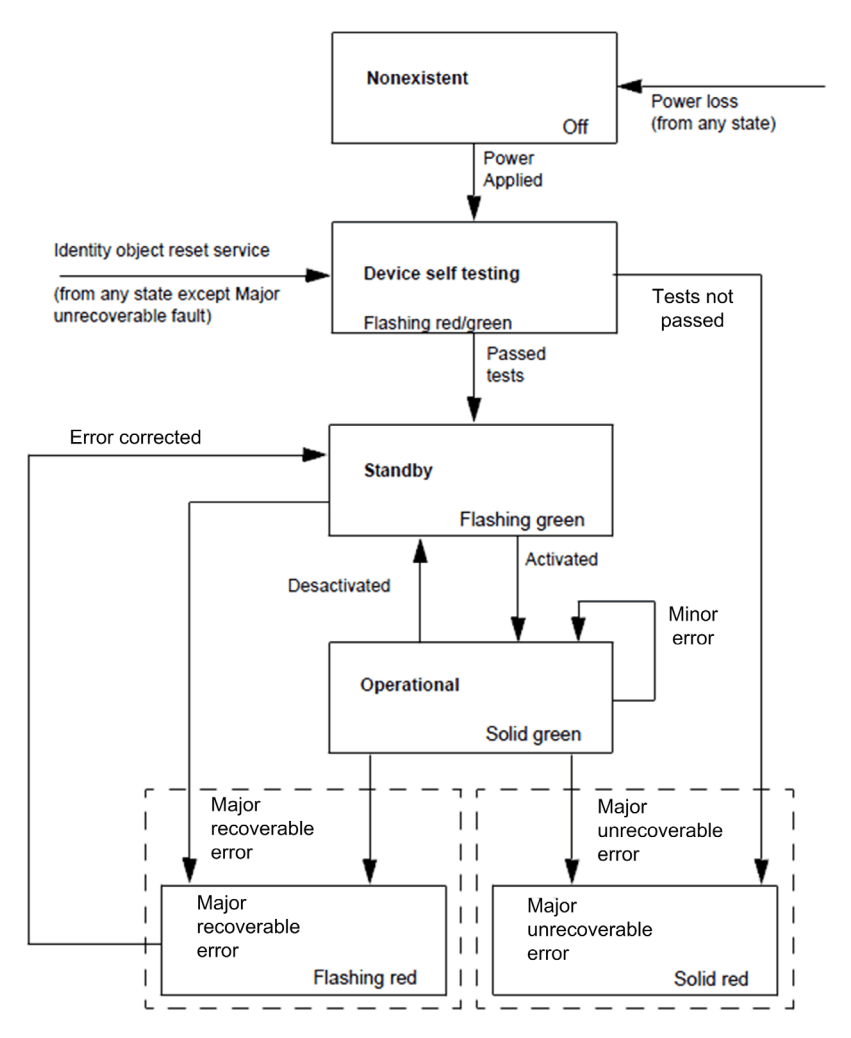

# Message Router Object (02 hex)

#### **Overview**

The message router object is the element through which all the Explicit messages objects pass in order to be directed towards the truly destined objects.

### Class Code

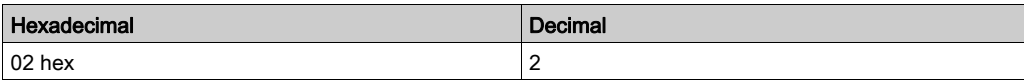

### Class Attributes

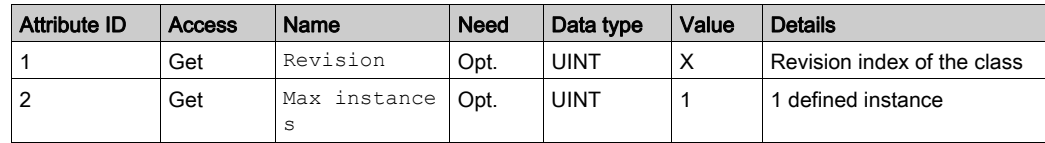

# TCP/IP Interface Object (F5 hex)

## Supported Class Attributes

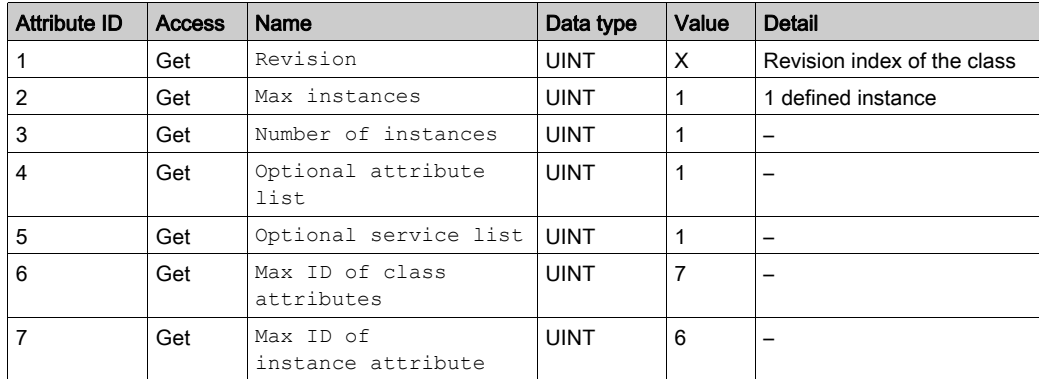

## Supported Instance Attributes

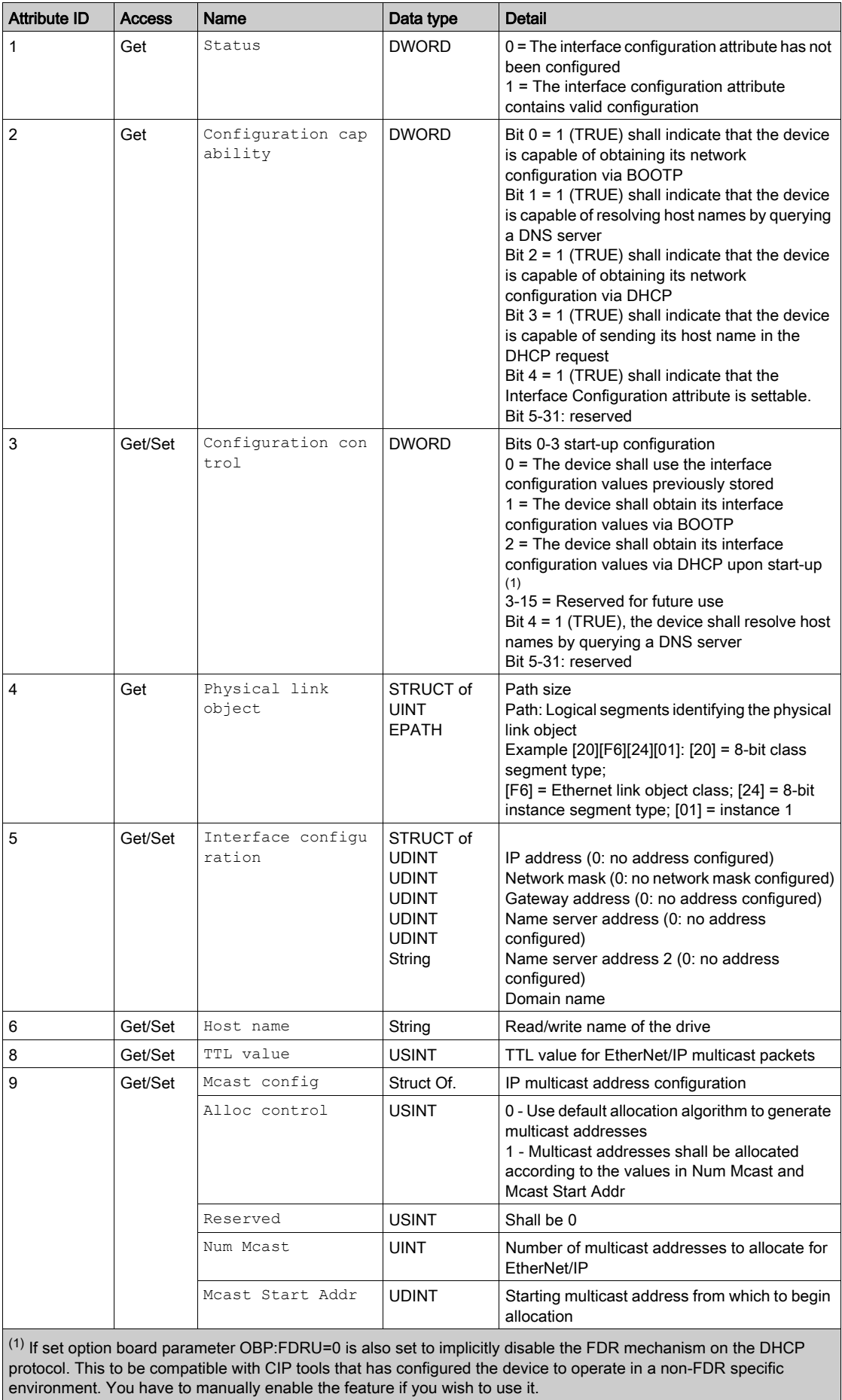

### Supported Class Services

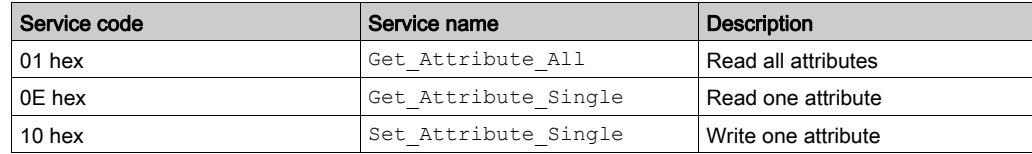

#### Supported Instance Services

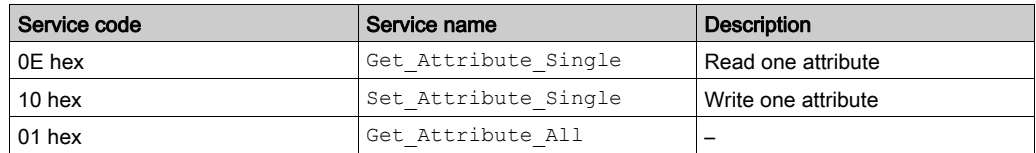

#### TCP/IP Interface Behavior

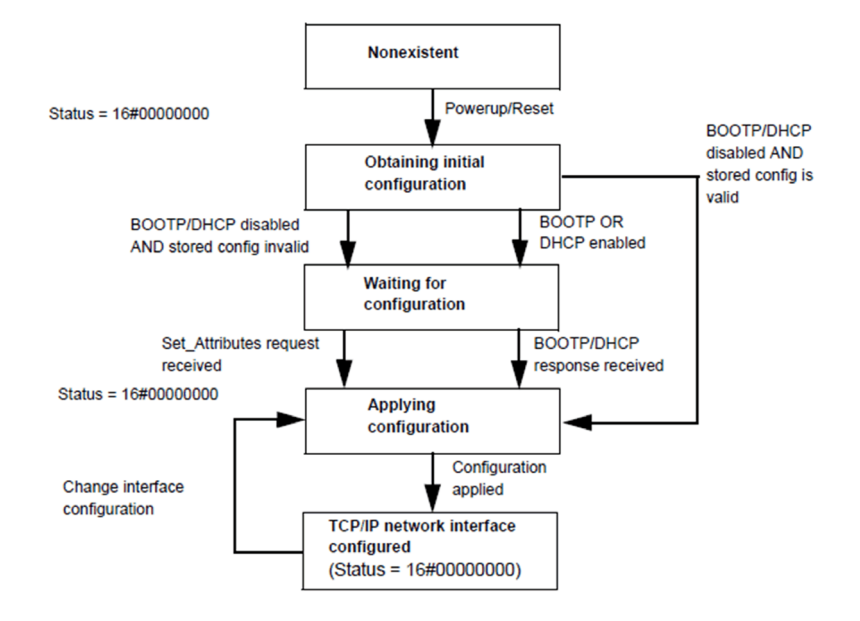

# Ethernet Link Object (F6 hex)

### Class Attributes

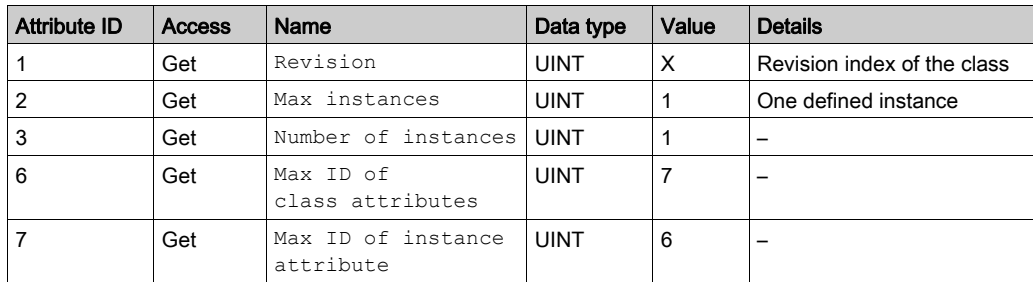

## Supported Instance Attributes

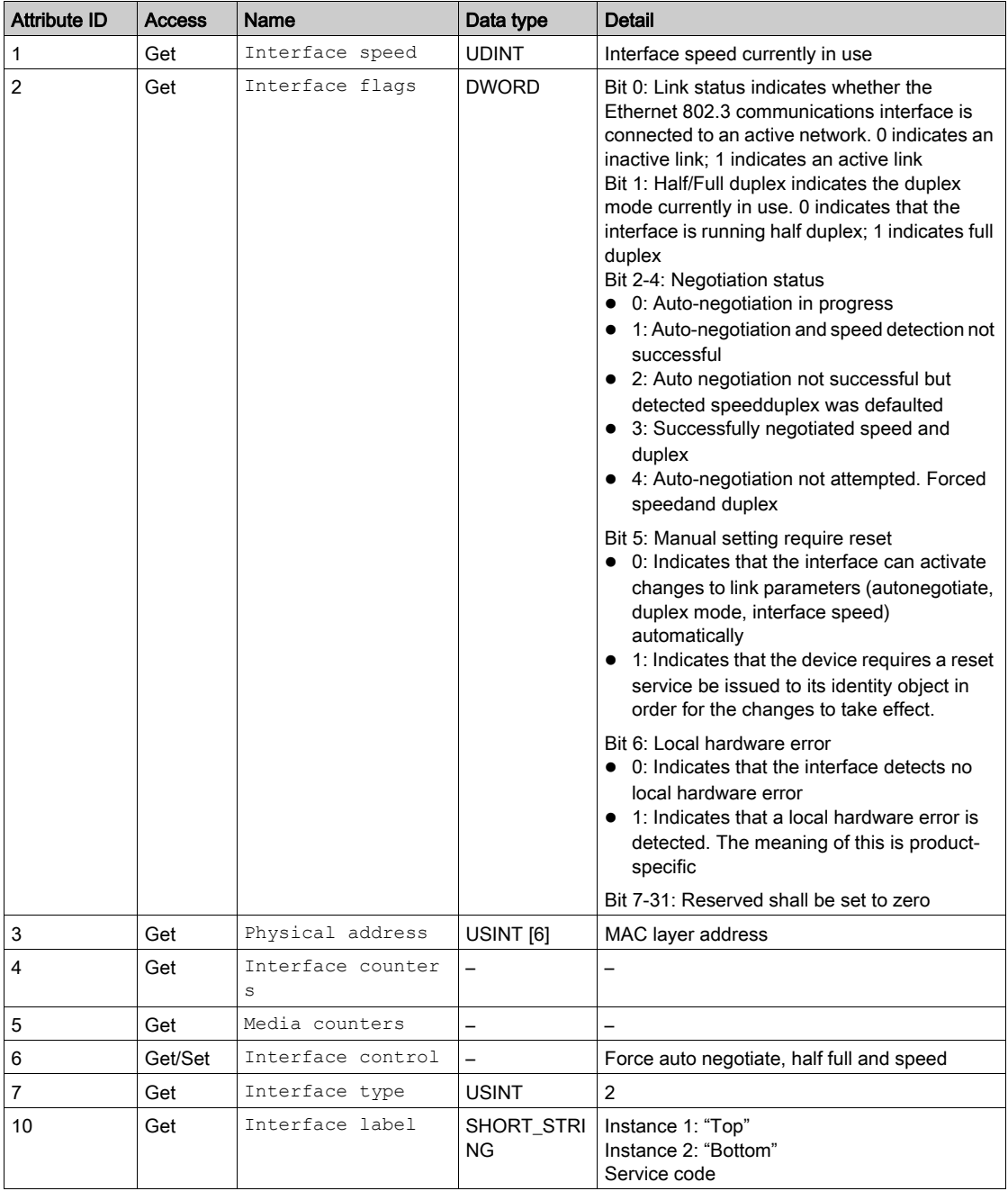

### Supported Class Services

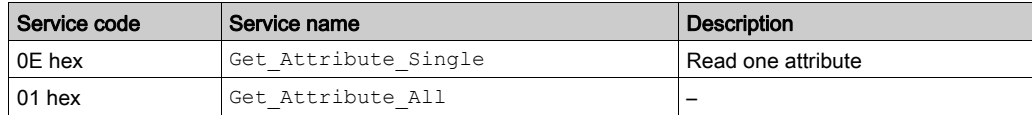

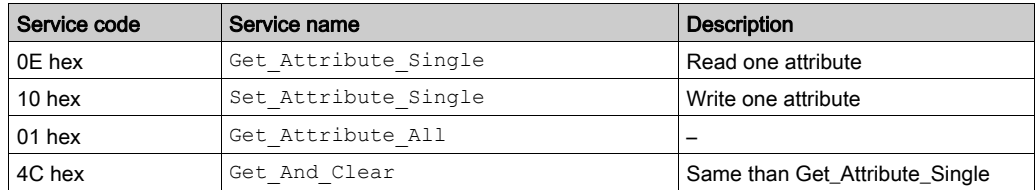

# Assembly Object (04 hex)

## Supported Class Attributes

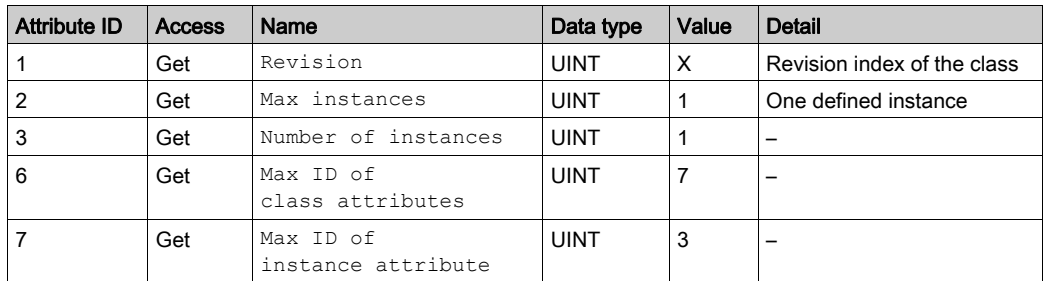

## Supported Instances

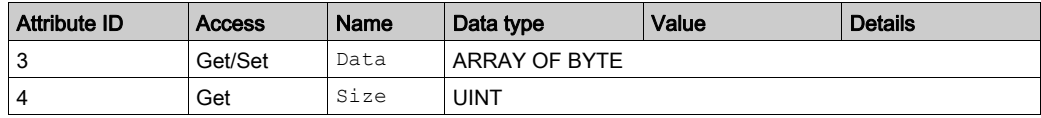

## Supported Instances for Altivar Process

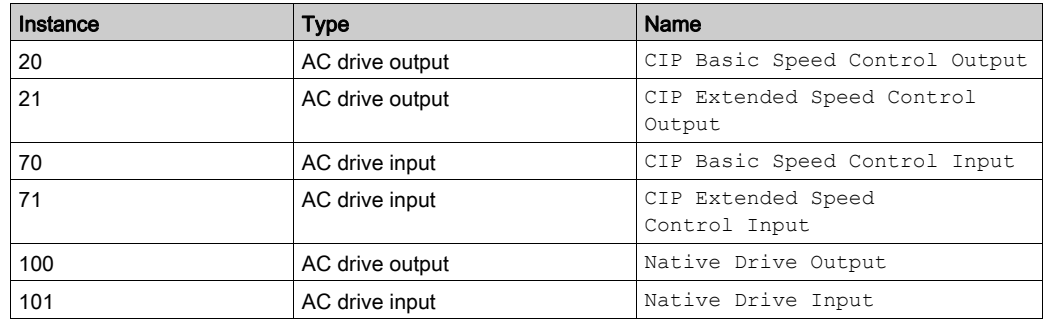

### Supported Class Services

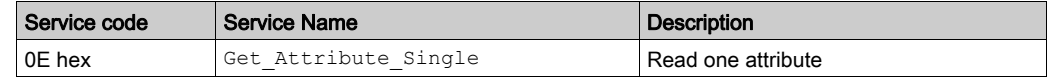

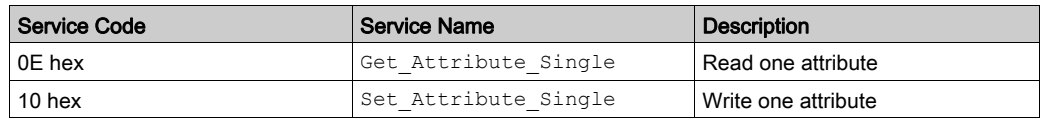

### Output Instance Data Description

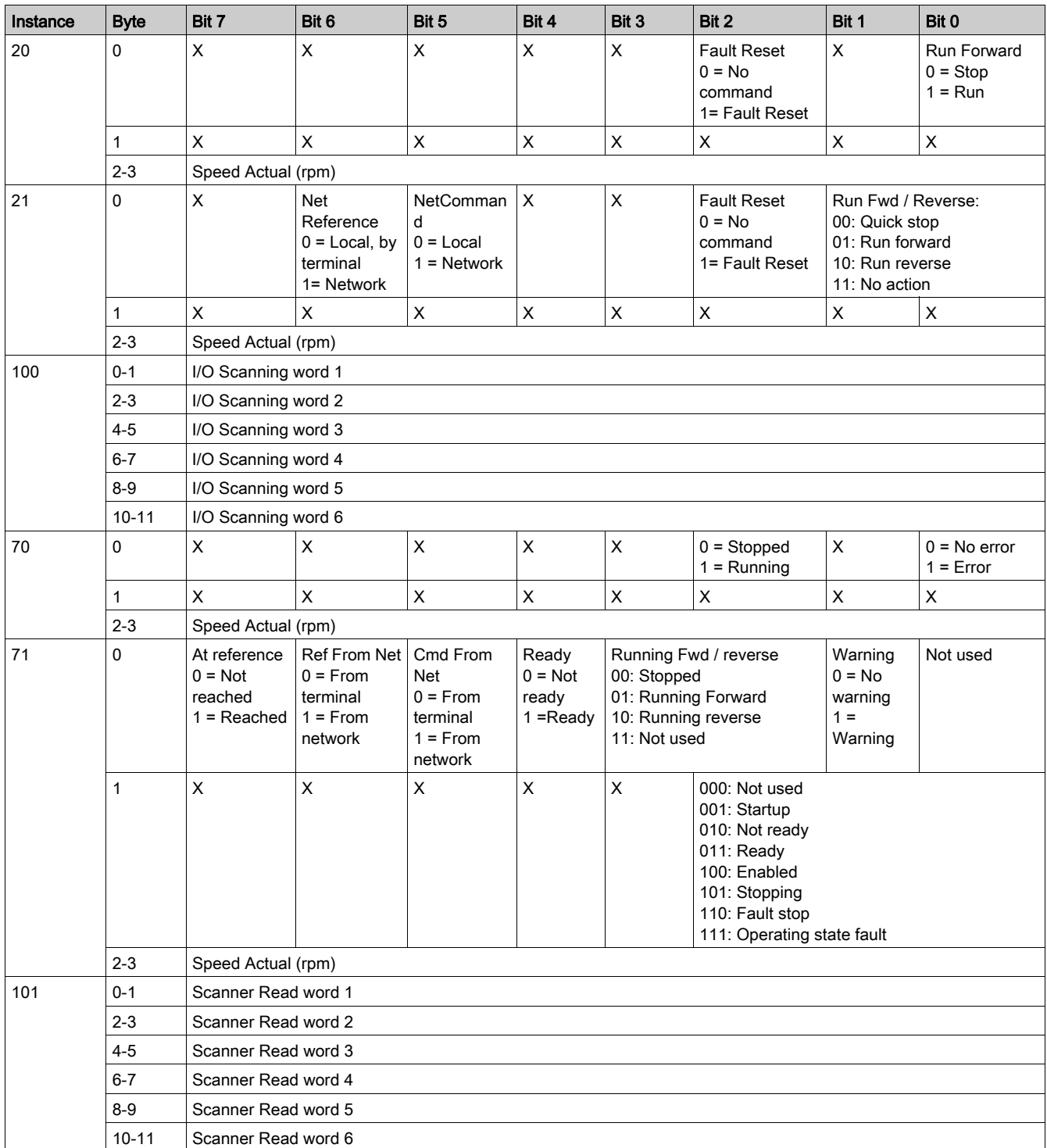

# Connection Manager Object (06 hex)

## Class Code

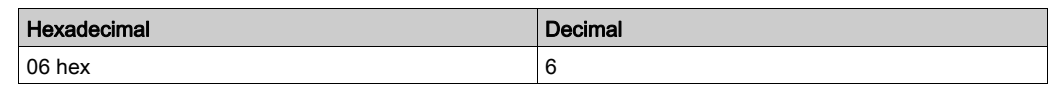

## Class Attributes

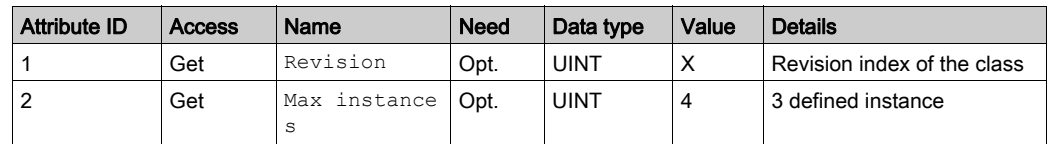

## Attributes of Instance 1 - Explicit Message Instance

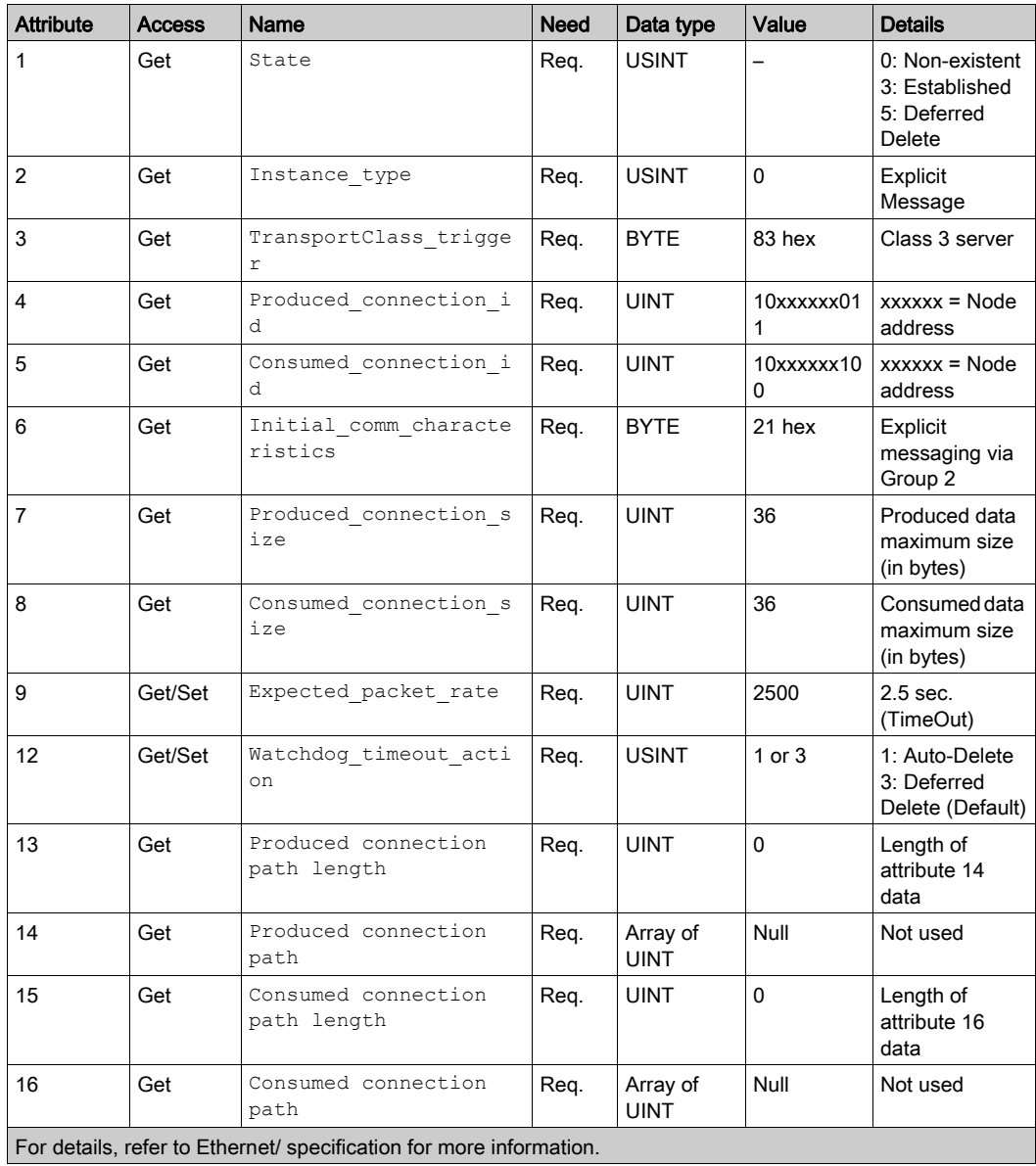

## Supported Class Attributes

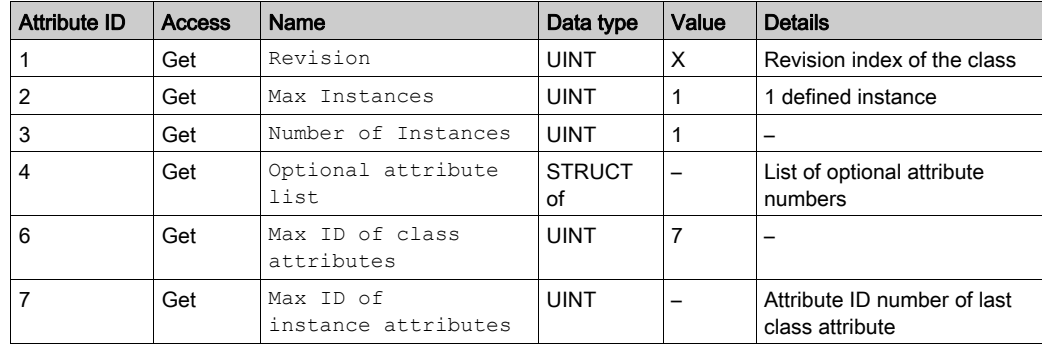

## Supported Instance1 (Explicit) Attributes

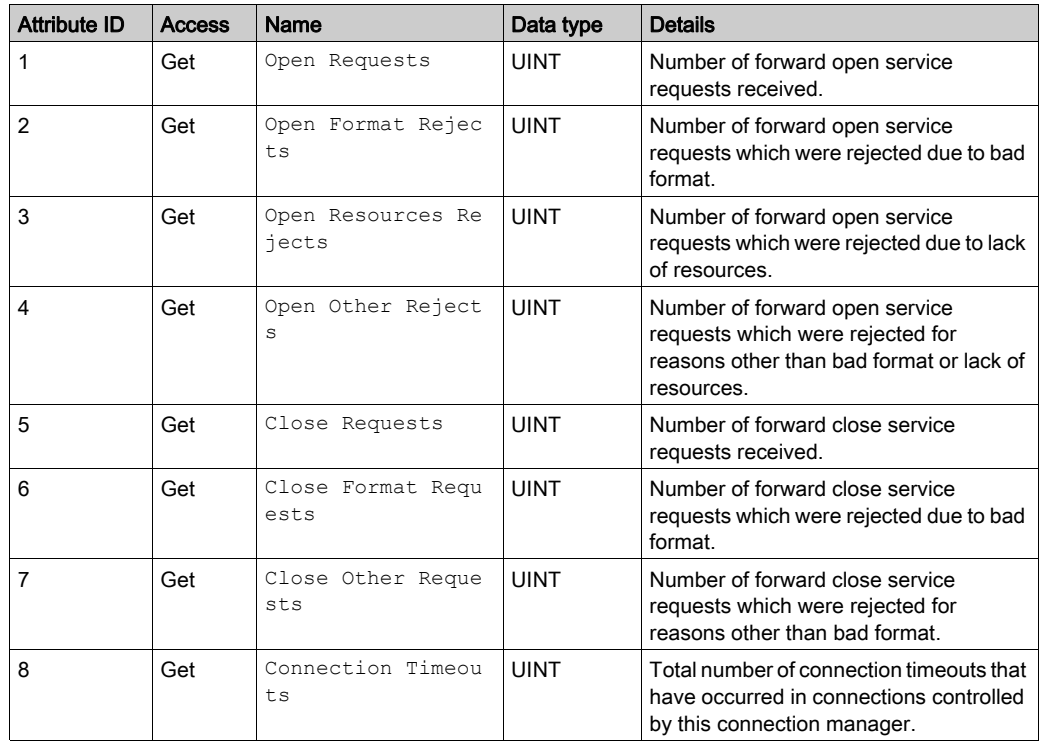

## Supported Class Services

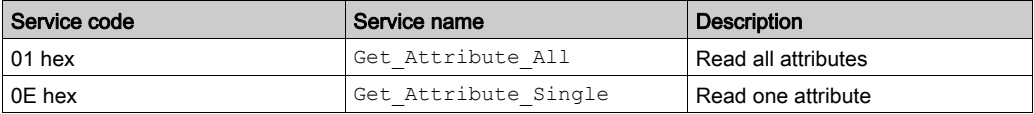

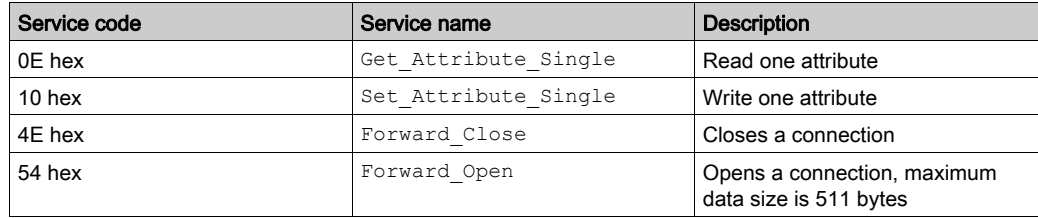

# Motor Data Object (28 hex)

## Supported Class Attributes

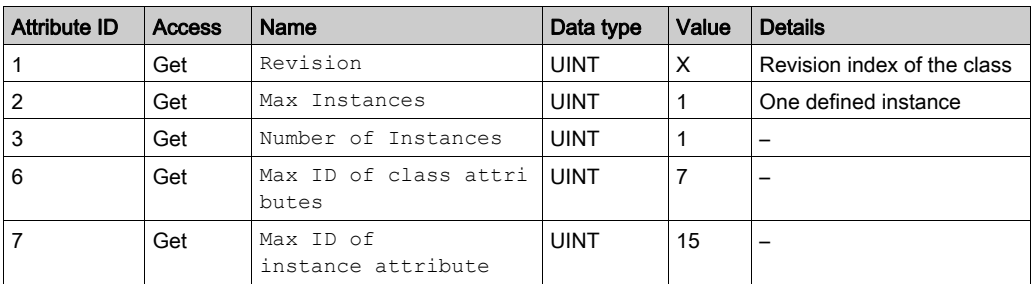

## Supported Instance Attributes

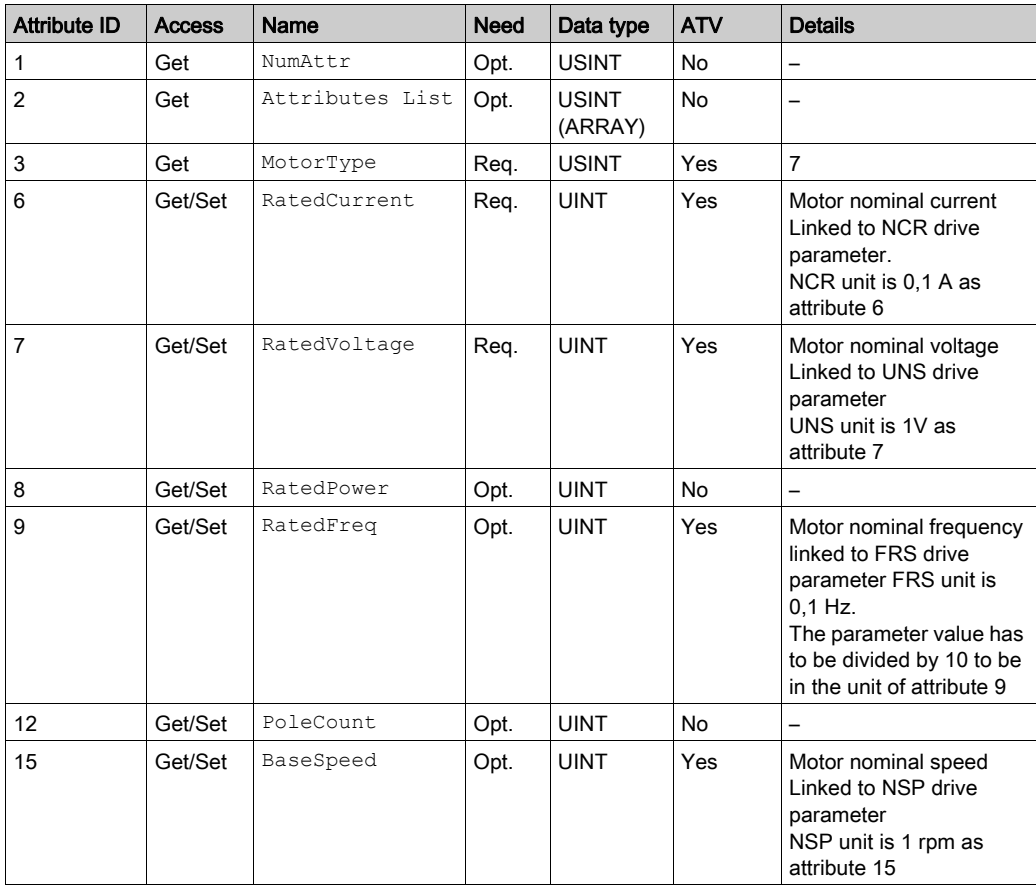

## Supported Class Services

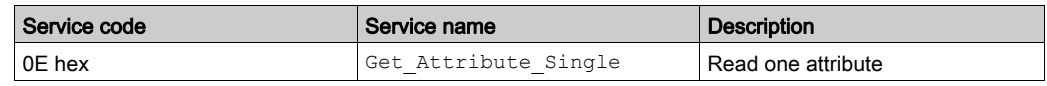

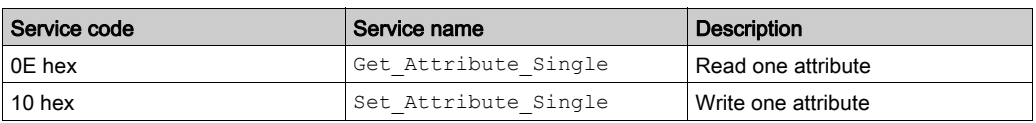

## Control Supervisor Object (29 hex)

## Supported Class Attributes

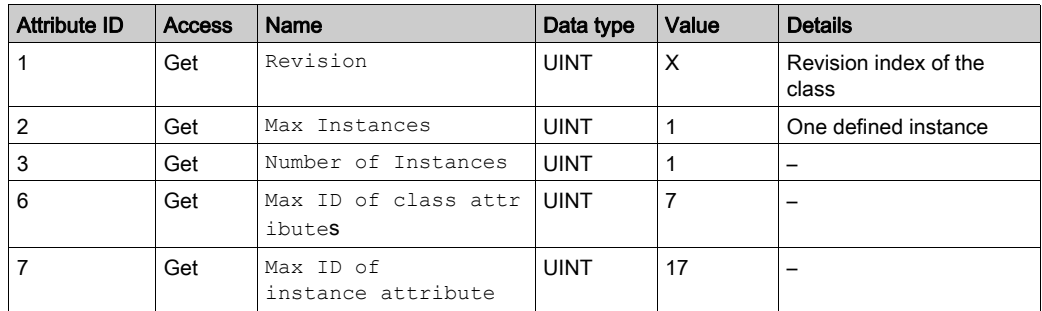

### Supported Instance Attributes for Schneider Electric

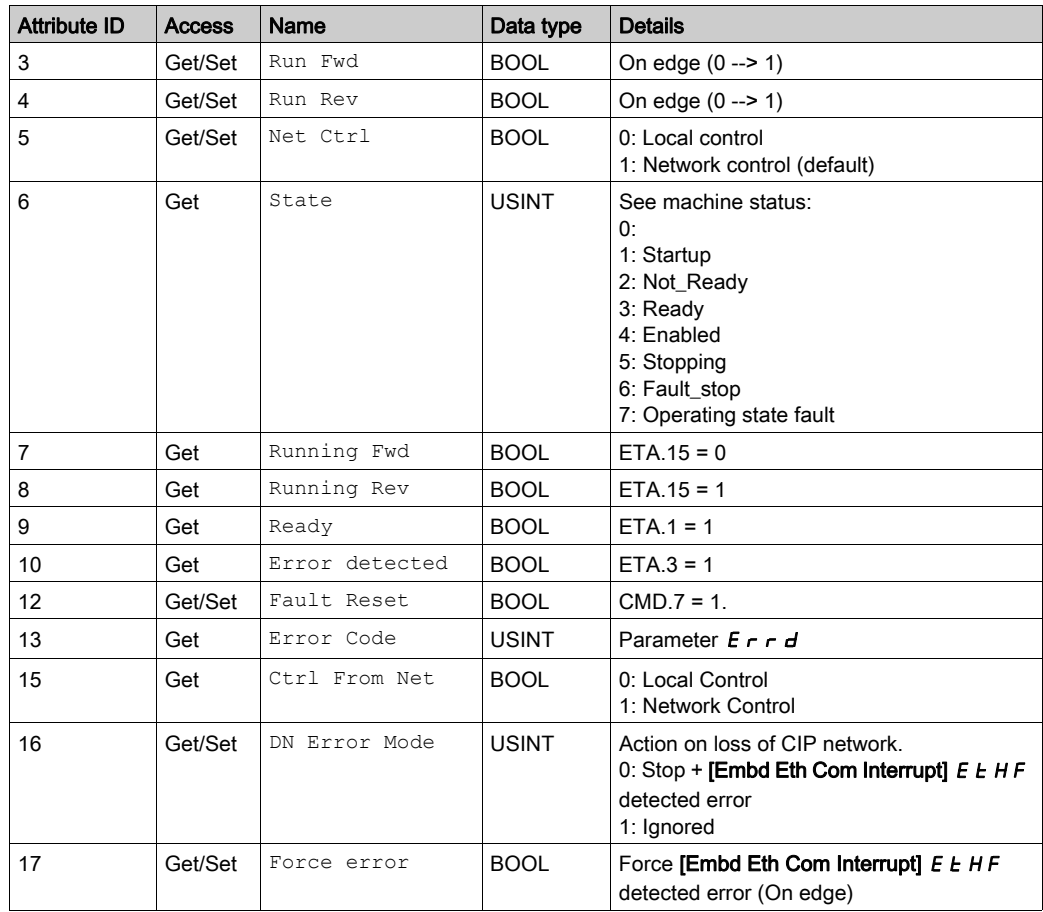

## Supported Class Services

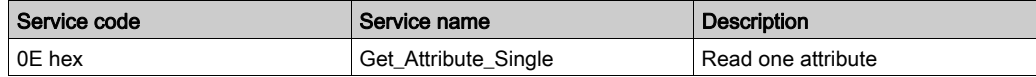

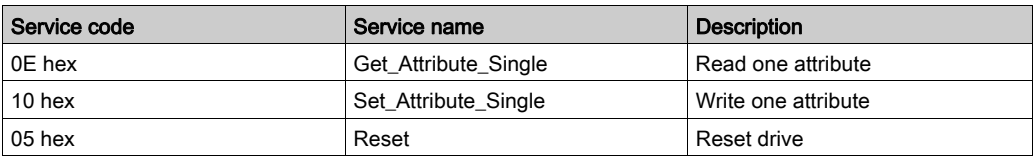

### Control Supervisor States

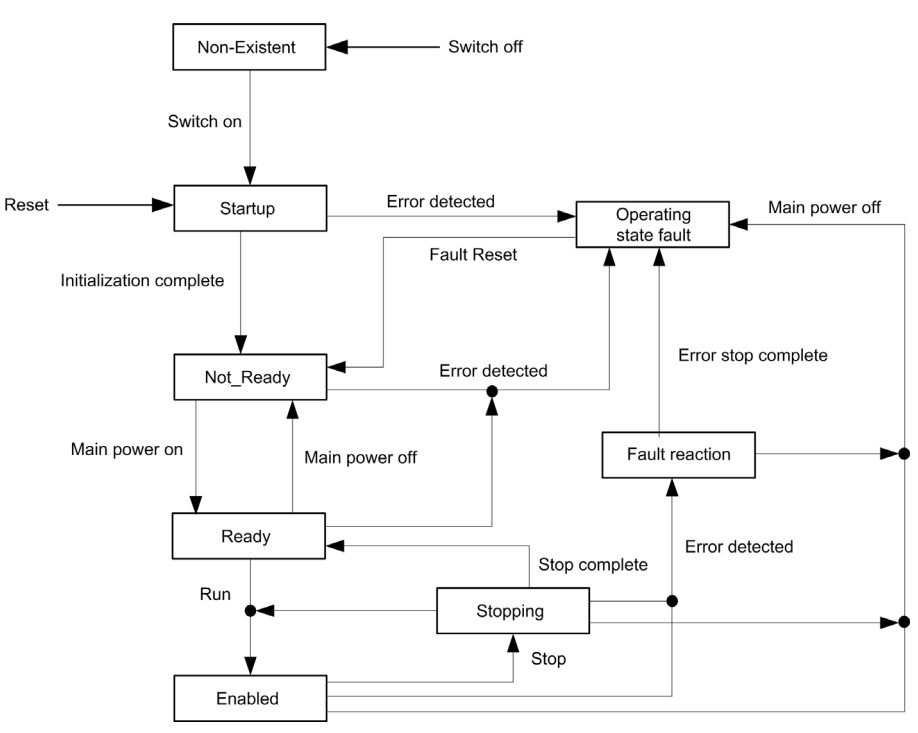

# AC/DC Drive Object (2A hex)

### Supported Class Attributes

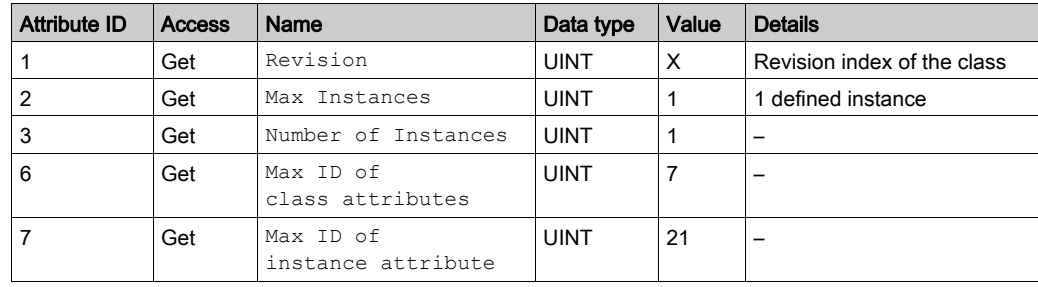

## Supported Instance

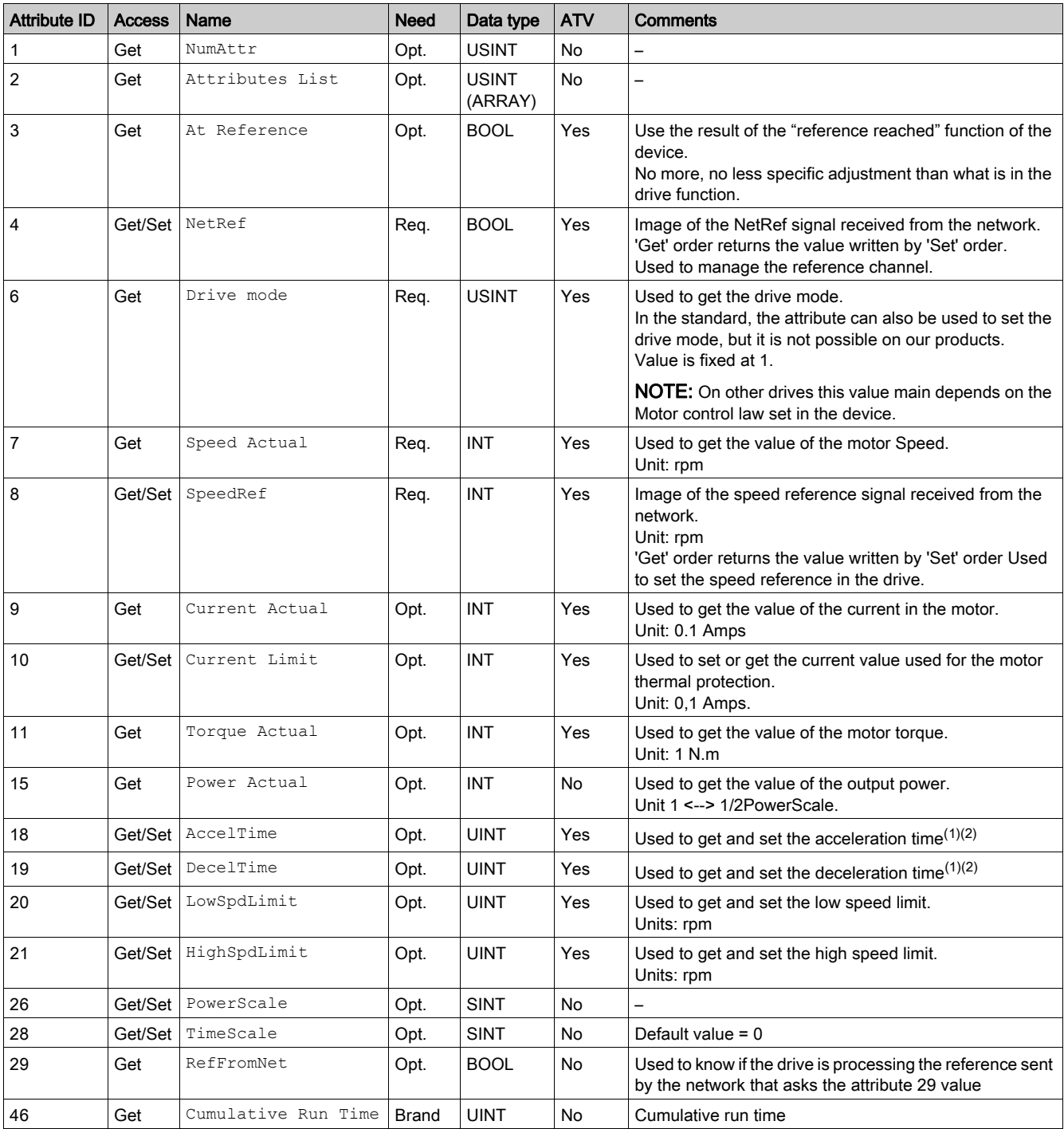

<sup>(1)</sup> For the standard, the acceleration, and deceleration time are given to go from 0 to [HighSpdLimit] (attribute 21 of AC/DC drive object). For the drive, the acceleration and deceleration time are given to go from 0 to the motor nominal frequency (F  $\epsilon$  5 parameter).

 $(2)$  In the drive, the unit of acceleration and deceleration time depends on INR parameter.

 $Inr = 0$ : acceleration and deceleration time are in 0,01 s

 $\ln r = 1$  (factory setting): acceleration and deceleration time are in 0,1 s

 $\ln$   $\tau$  = 2: acceleration and deceleration time are in 1 s

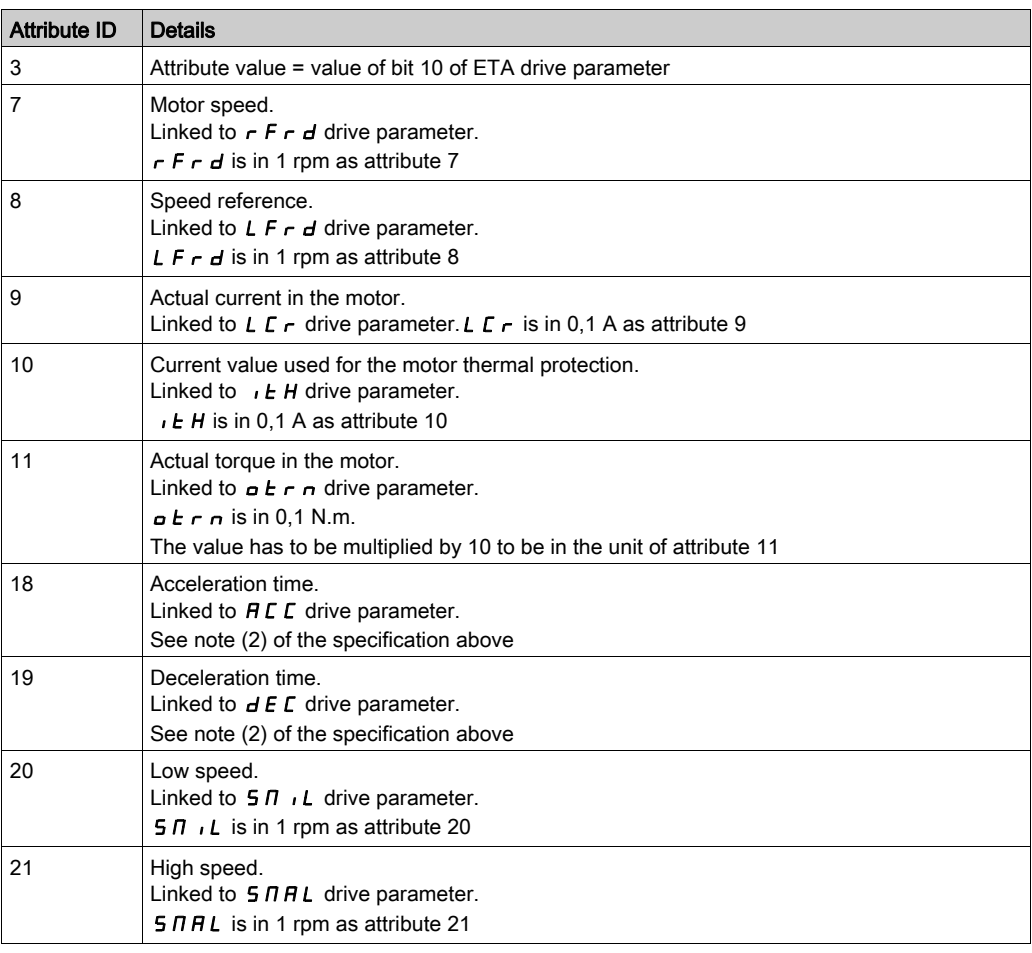

## Supported Class Services

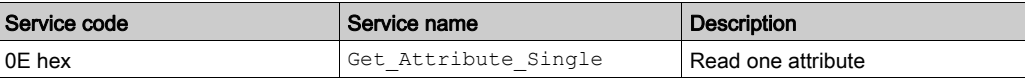

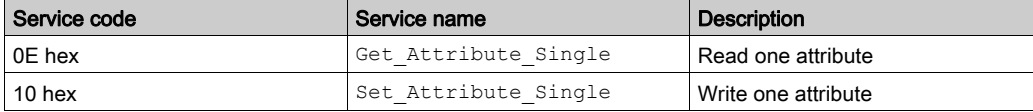

## Application Object (70 hex to C7 hex) / Explicit Messaging

#### Application Object Behavior

Class = ((AdL - 3000) / 200) + 70 hex

Instance = 1

Attribute = (AdL % 200) + 1

AdL = (class - 70h) \* 200 + attribute - 1 + 3000

This rule allows the access to address under 20599. The other addresses are not accessible.

The drive parameters are grouped into classes.

- Each application class has only one instance.
- Each instance groups 200 parameters.
- Each attribute in an instance relates to a parameter.

#### Supported Class Attributes

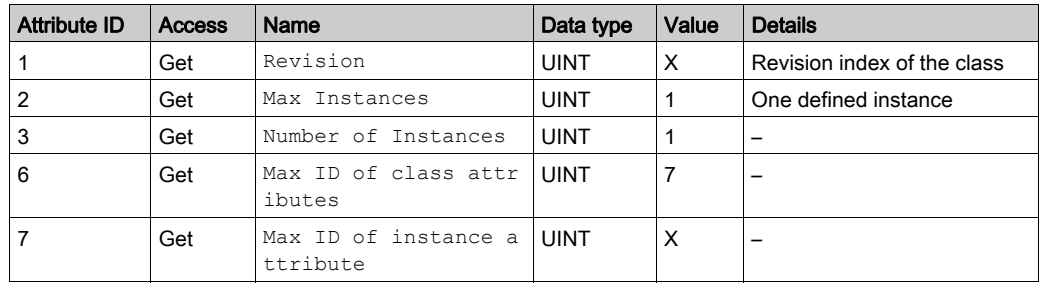

#### Supported Instance Attributes

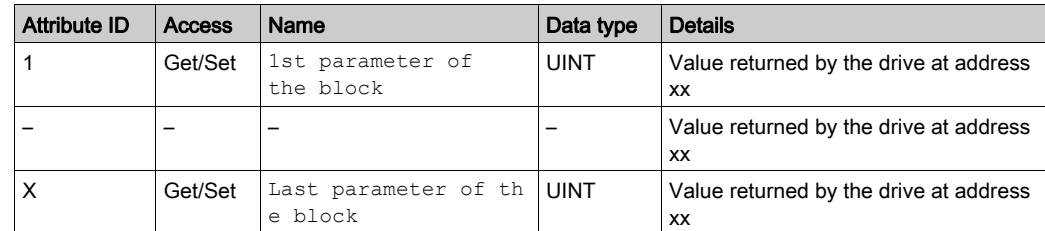

#### Supported Class Services

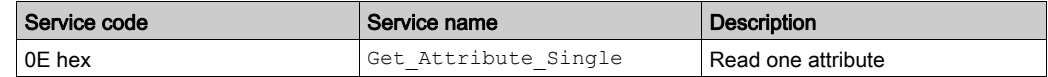

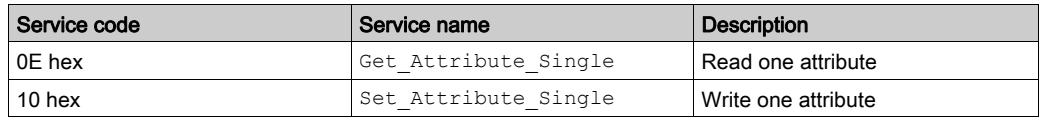

## Base Energy Object (4E hex)

#### **Overview**

The base energy object acts as an Energy Supervisor for CIP Energy implementations. It is responsible for providing a time base for energy values, provides energy mode services, and can provide aggregation services for aggregating energy values up through the various levels of an industrial facility. It also provides a standard format for reporting energy metering results.

#### Class Code

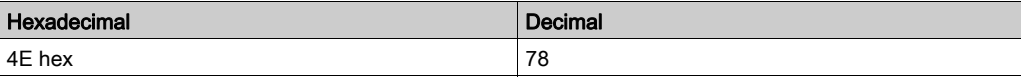

#### Class Attributes

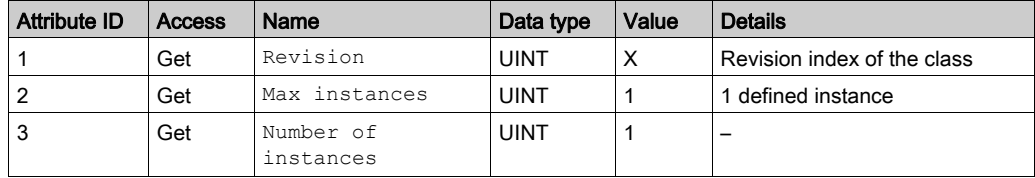

#### Instance Attributes

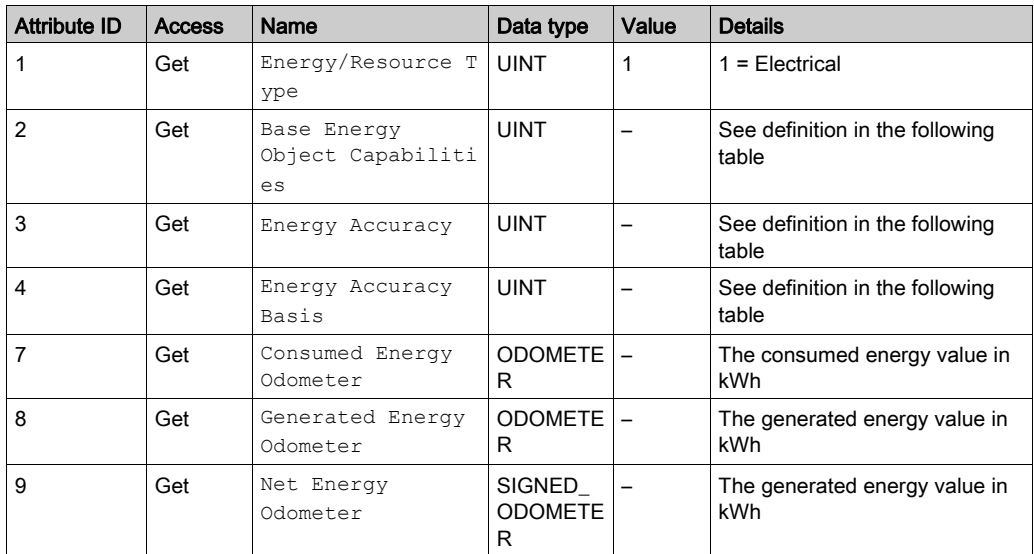

The following table provides the Odometer and Signed\_Odometer structure principle:

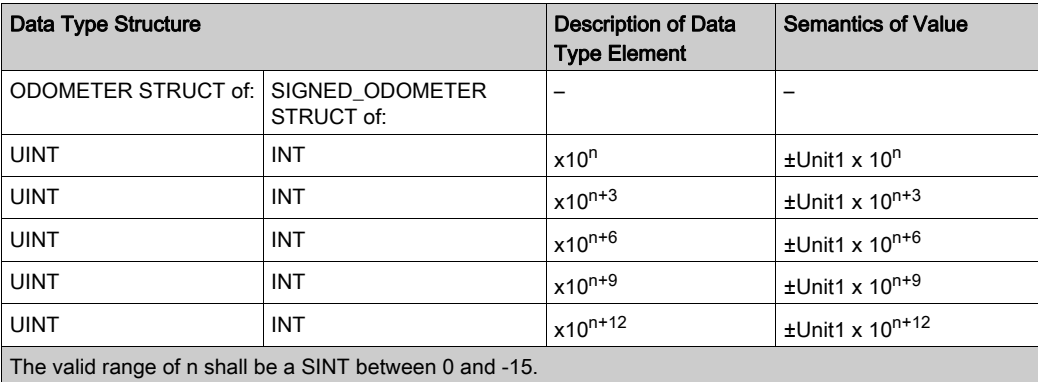

The following table provides the Odometer type in Kilowatt-hours units and  $n = -3$ :

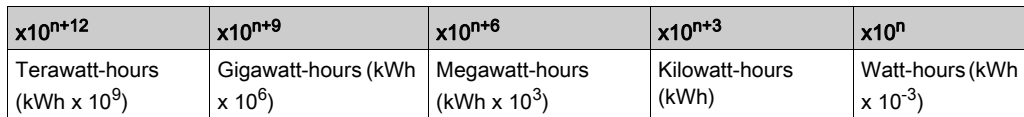

#### Attribute 1-Energy/Resource Type

This attribute specifies the type of energy managed by this Base Energy Object instance. If this attribute value = 1 Electrical, then this instance of the Base Energy Object is associated with a corresponding instance of the Electrical Energy Object pointed to by attribute 12.

#### Attribute 2-Base Energy Object Capabilities

The value indicates how Energy Odometer values are generated and/or how Energy Transfer Rates are generated or specified.

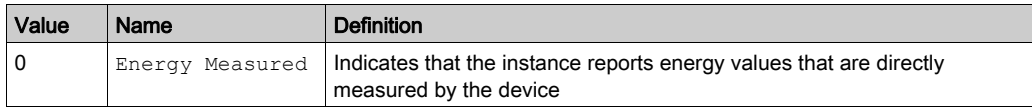

#### Attribute 3-Energy Accuracy

This attribute specifies the accuracy of metering energy results. By default, it specifies the accuracy of energy metering results as 100 times the percentage of reading. A value of 500 indicates a device accuracy of 5% of reading.

#### Attribute 4-Energy Accuracy Basis

This optional attribute defines the basis of the Energy Accuracy attribute.

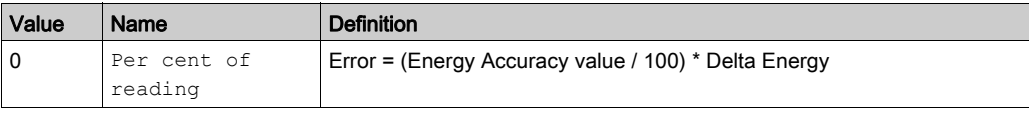

### Attribute 7-Consumed Energy Odometer

The Consumed Energy Odometer represents a range of 0 kWh to 999,999,999,999.999 kWh.

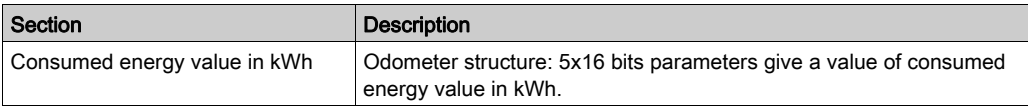

#### Attribute 8-Generated Energy Odometer

The generated energy odometer represents a range of 0 kWh to 999,999,999,999.999 kWh.

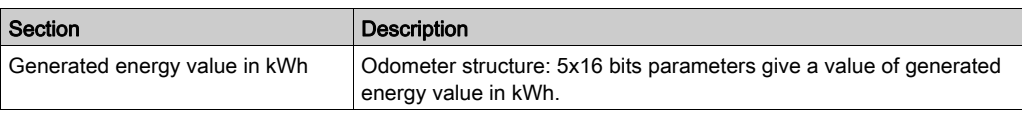

#### Attribute 9-Net Energy Odometer

The net energy odometer represents a range of -999,999,999,999.999 kWh to 999,999,999,999.999 kWh.

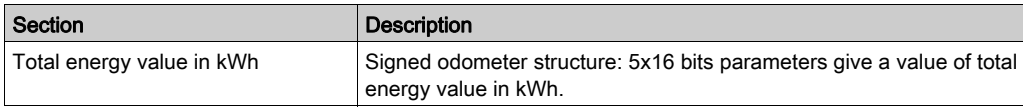

## Electrical Energy Object (4F hex)

#### **Overview**

This object is used to provide unified electrical energy reporting capability for CIP enabled devices and processes. Energy reporting is typically related to the measurement of various metering results. This object provides for the consistent reporting of electrical energy data. Electrical energy is assigned a separate object to accommodate its alternating and polyphase characteristics, which result in a collection of attributes that are unique among energy sources.

Each instance of the Electrical Energy Object shall be associated with an instance of the Base Energy Object (class code 0x4E). Instance attribute 41, Associated Base Energy Object Path is used to define this association.

### Class Code

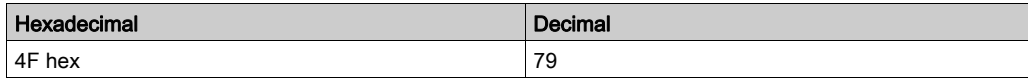

#### Class Attributes

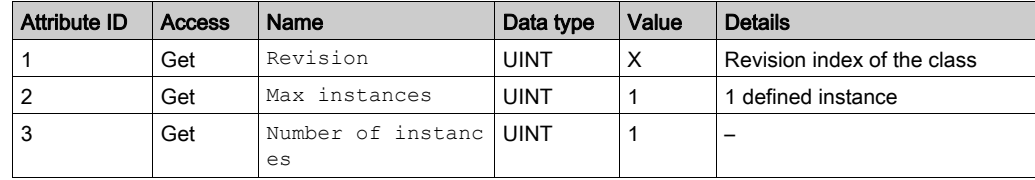

#### Instance Attributes

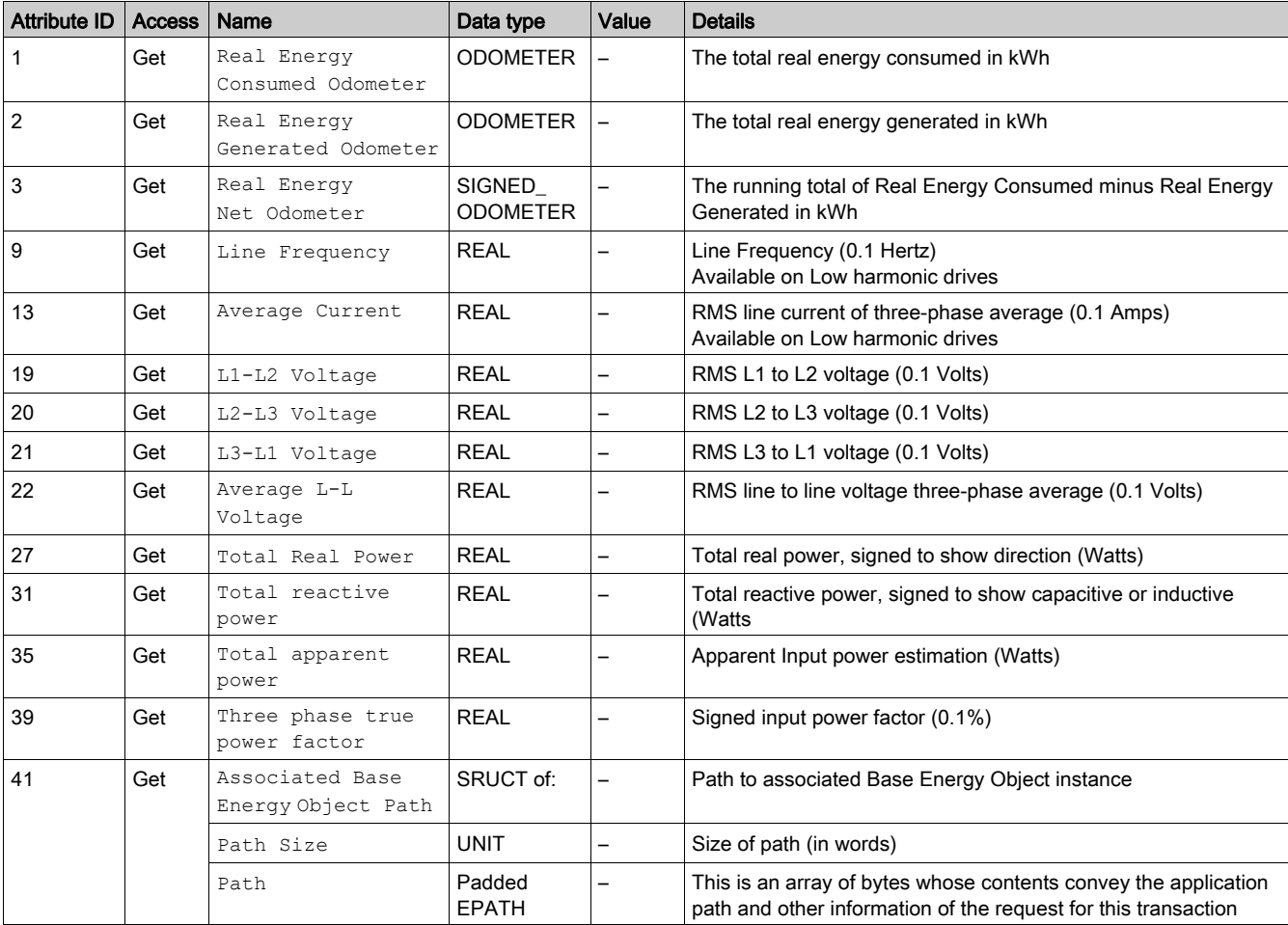

### Attribute 1-Real Energy Consumed Odometer

The Real Energy Consumed Odometer represents a range of 0 kWh to 999,999,999,999.999 kWh.

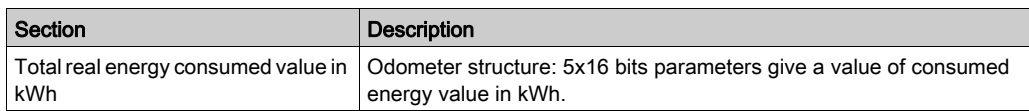

#### Attribute 2-Real Energy Generated Odometer

The Real Energy Generated Odometer represents a range of 0 kWh to 999,999,999,999.999 kWh.

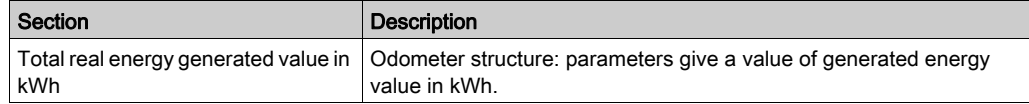

#### Attribute 3-Real Energy Net Odometer

The Real Energy Net Odometer represents a range of -999,999,999,999.999 kWh to 999,999,999,999.999 kWh.

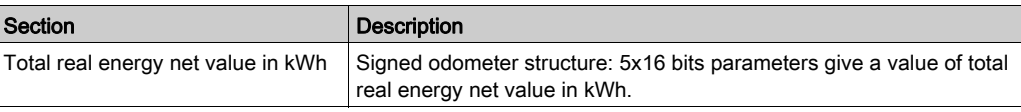

### Attribute 27- Total Real Power

This attribute expresses the time rate of energy transfer as a REAL value, expressed in engineering units of kilowatts (kW). A positive value indicates consumption of energy, while a negative value indicates generation of energy.

#### Attribute 41- Associated Base Energy Object Path

The Base Energy Object (class code 0x4E) acts as an energy supervisor for CIP Energy implementations.

## What Is in This Chapter?

This chapter contains the following topics:

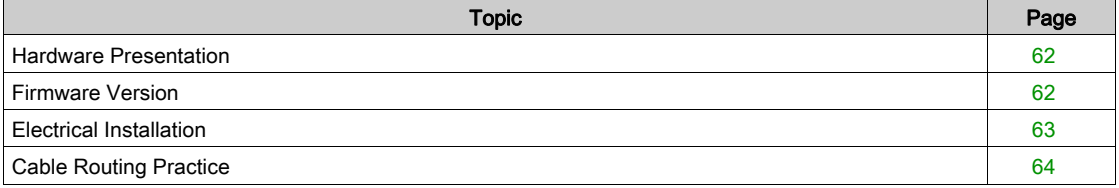

## <span id="page-61-0"></span>Hardware Presentation

### Ethernet Dual Port

The figure shows Ethernet adapter equipped with 2 RJ45 connectors

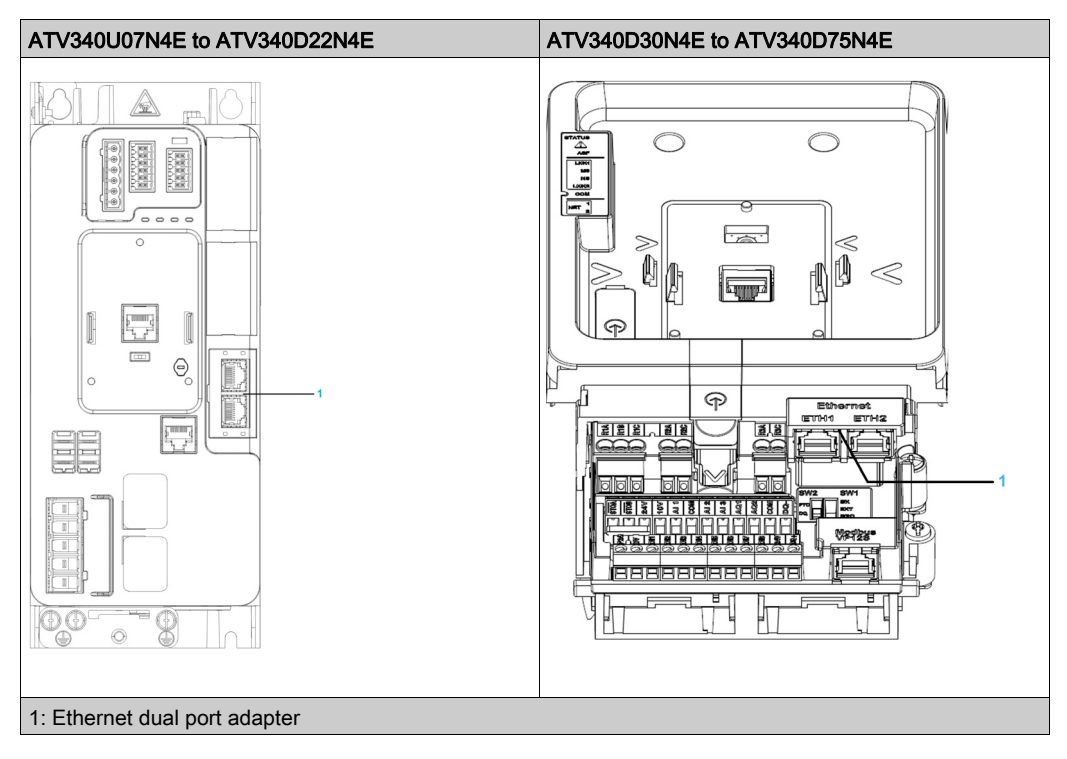

## <span id="page-61-1"></span>Firmware Version

### **Compatibility**

There is no specific firmware for the Ethernet adapter. The drive firmware embeds the Ethernet adapter firmware.

## <span id="page-62-0"></span>Electrical Installation

#### Pin Layout

The drive is equipped with 2 RJ45 female sockets for the Ethernet connection.

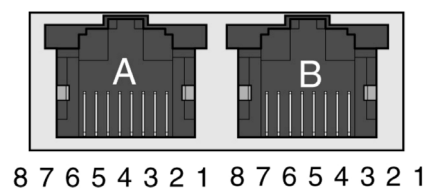

The table provides the pin out details of each RJ45 connector:

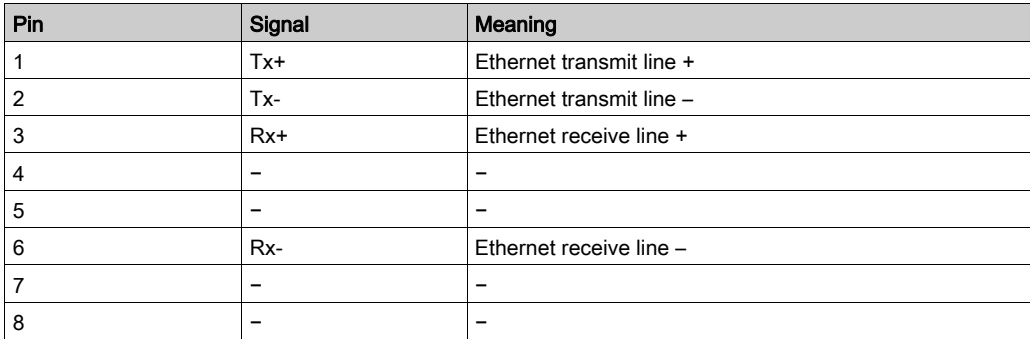

#### Cable Specification

Cable specifications are as follows:

- Minimum Cat 5e,
- Use equipotential bonding conductors (100 BASE-TX, category 5e or industrial Ethernet fast connect)
- Connector RJ45, no crossover cable
- Shield: both ends grounded
- Twisted-pair cable
- Verify that wiring, cables, and connected interfaces meet the PELV requirements.
- Maximum cable length per segment =  $100 \text{ m}$  (328 ft)

NOTE: RSTP function is not compatible with half duplex configuration. All devices involved in the RSTP topology shall be RSTP capable and configured.

## <span id="page-63-0"></span>Cable Routing Practice

### Installation Topology

The Ethernet adapter enables several wiring solutions: Daisy chain and/or Star topology

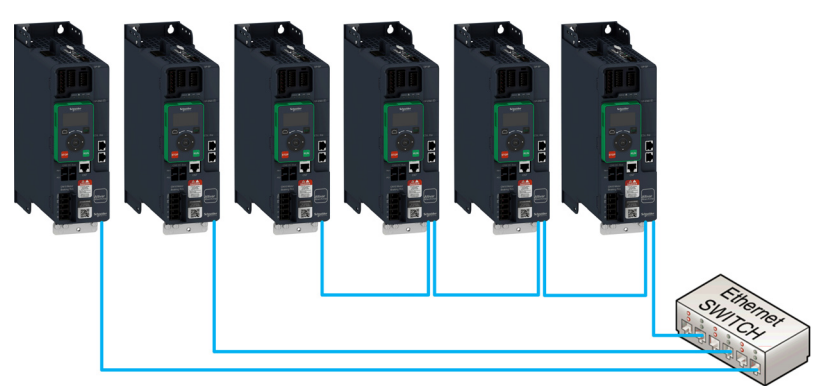

NOTE: In daisy chain topology, if one drive is turned off, an [Embd Eth Com Interrupt]  $E E HF$  error is trigged in the other drives connected to the same topology. To keep the integrity of Ethernet daisy chain network when one or more drives are powered off, add an external permanent 24VDc supply to the control block of the drive.

Redundant ring topology with RSTP (with an RSTP switch)

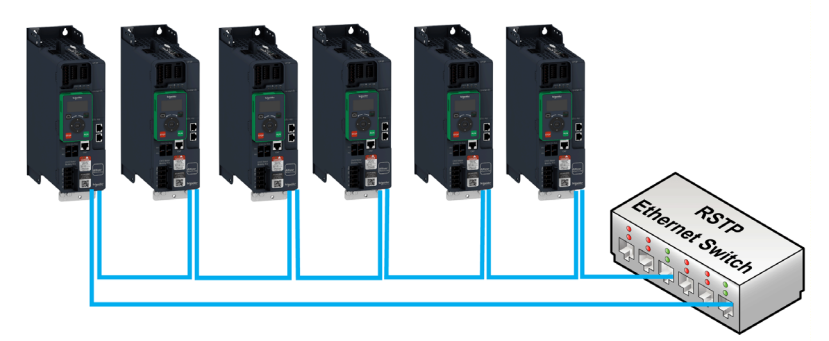

• Redundant ring topology with RSTP (with a RSTP PLC)

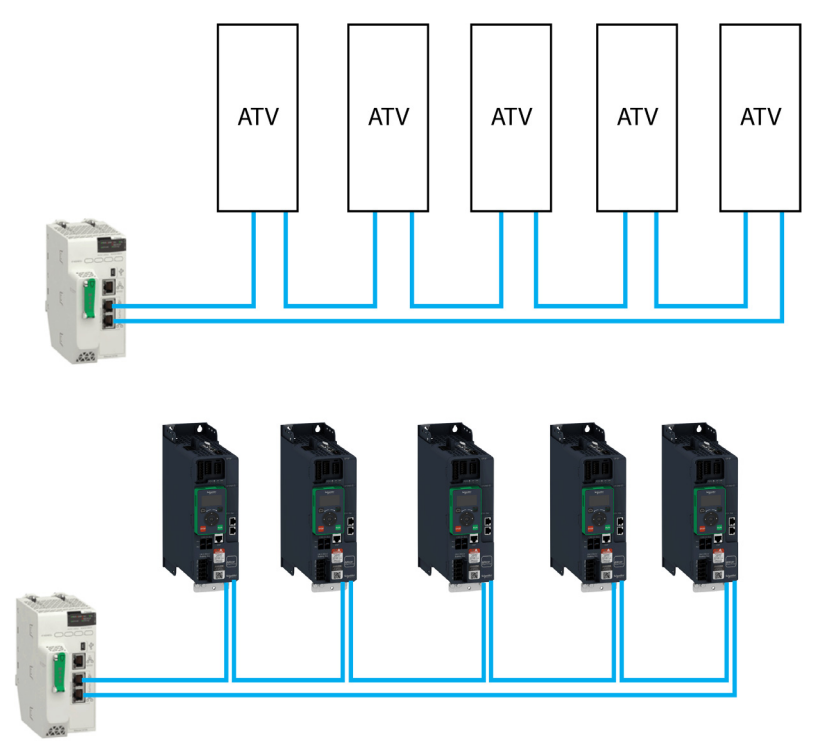

Redundant star topology with RSTP

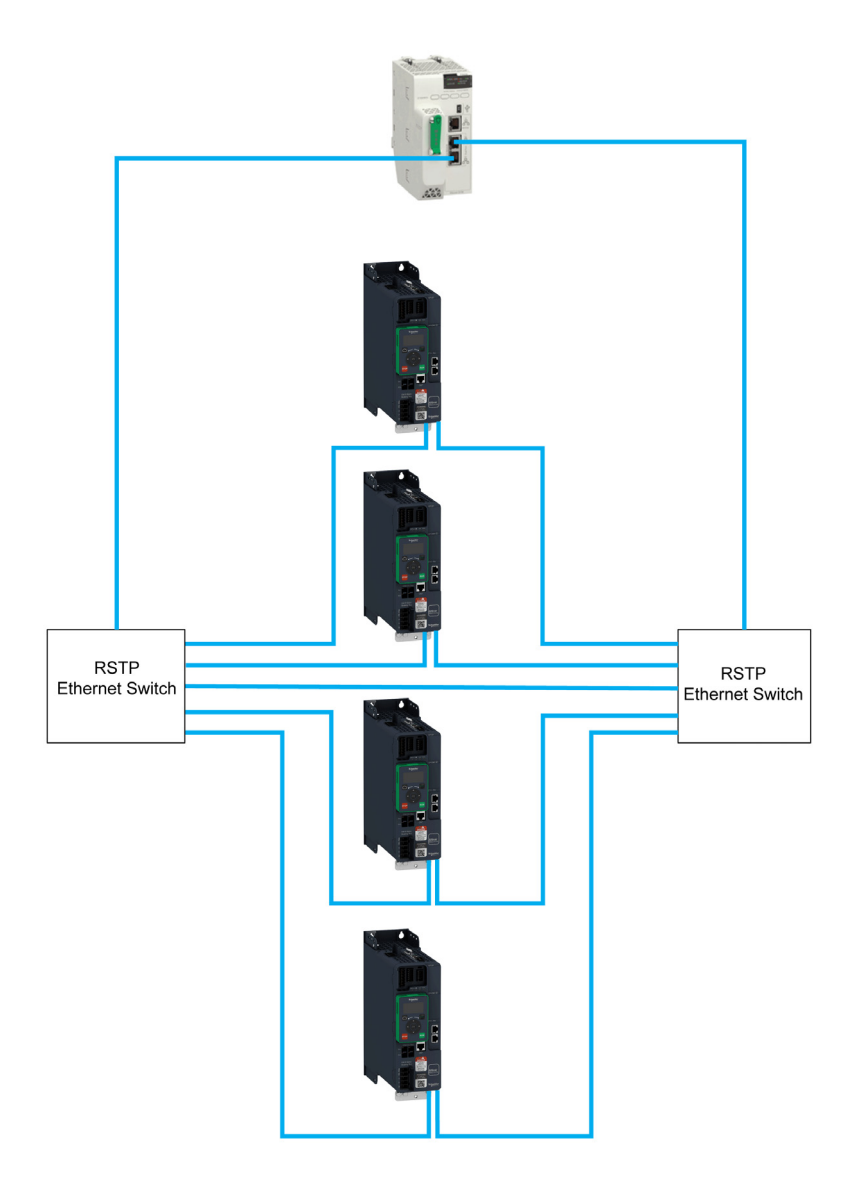

The following figure shows the direct connection between the drive and PC.

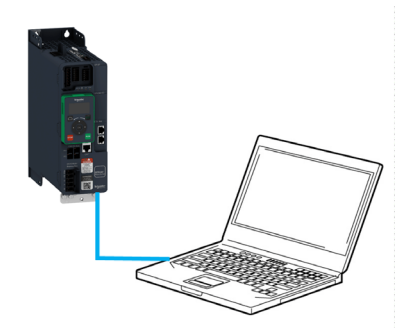

## What Is in This Chapter?

This chapter contains the following sections:

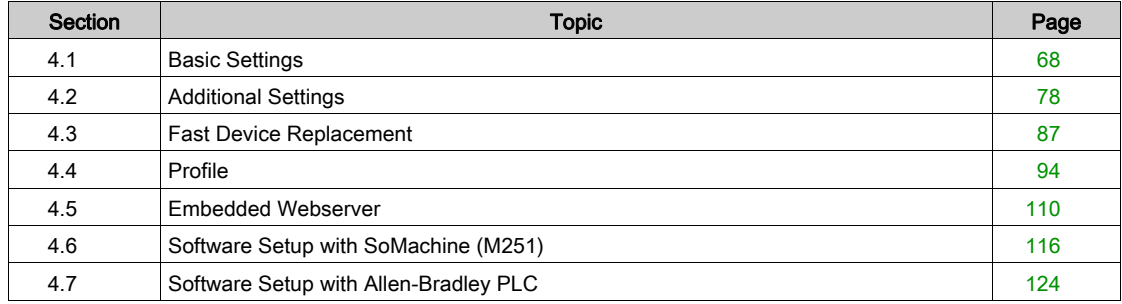

# <span id="page-67-0"></span>Section 4.1 Basic Settings

## What Is in This Section?

This section contains the following topics:

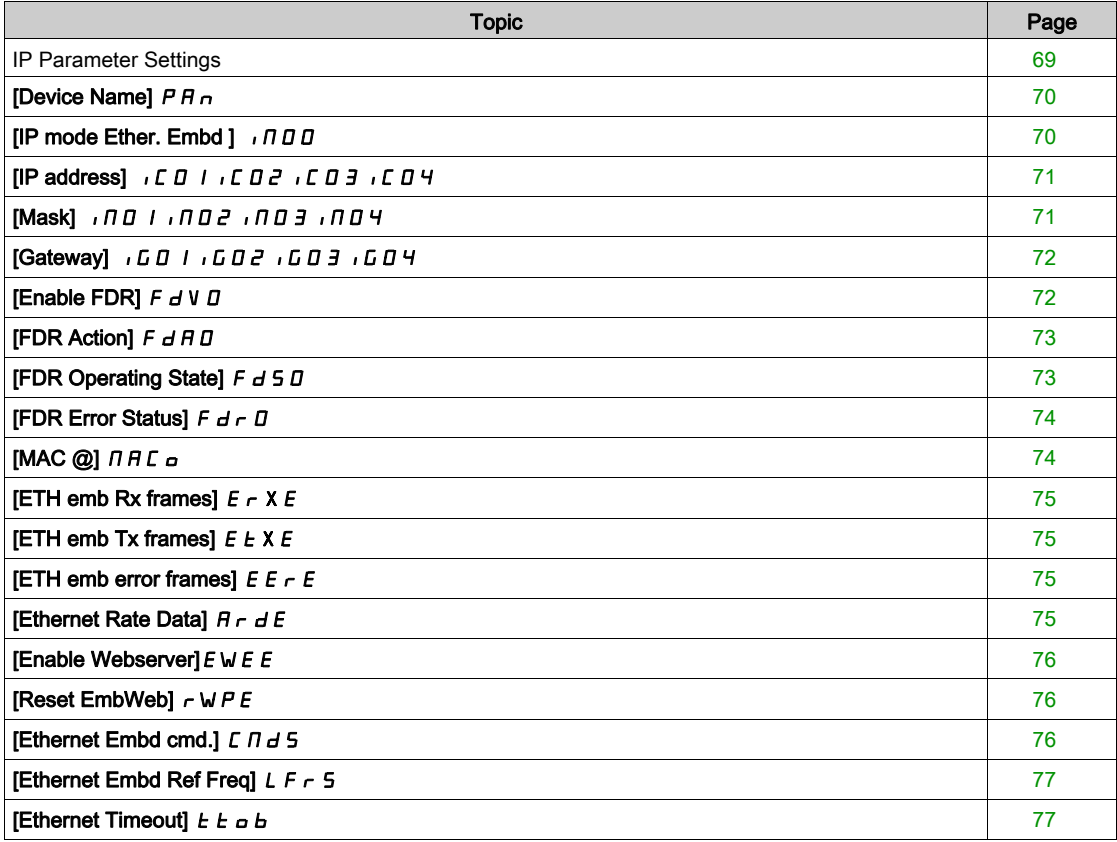

### <span id="page-68-0"></span>IP Parameter Settings

#### Assigning IP Parameters

If not using IPV6 functionalities for DPWS, following parameters shall be configured:

- The drive IP address.
- The subnet mask.
- The gateway IP address.

These IP addresses can be entered using the display terminal, the embedded webserver, or the DTMbased PC software.

They can be also provided by:

- A BOOTP server (correspondence between the MAC address and the IP addresses).
- $\bullet$  Or a DHCP server (correspondence between device name [DEVICE NAME]  $P H n$  and the IP addresses).

If an IP address other than 0.0.0.0 has been entered manually, assignment using a server is disabled. Regardless of the type of IP address assignment, if the address is modified, then the IP address is effective the next time the drive is turned on (control voltage if a separate power supply is being used).

#### Entering IP Parameters in the display terminal

In the [Communication]  $E \cdot \overline{B} -$ , [Comm parameters]  $E \cdot \overline{B} -$  menu and [Embd Eth Config]  $E \cdot E$ submenu, enter the following IP addresses:

- $\bullet$  [IP address]  $\bullet$   $[CD1.$   $\bullet$   $CD2.$   $\bullet$   $CD3.$   $\bullet$   $CD4$
- [Mask] *IMol. INd 2. INd 3. INd 4*,
- **[Gateway]** IGO 1. IGO2. IGO3. IGO4.

If this address is modified, the new IP address entered is displayed.

#### Configuring BOOTP

The BOOTP service is used to assign IP addresses based on the MAC address. The MAC address consisting of 6 hexadecimal digits (MM-MM-MM-XX-XX-XX) must be entered in the BOOTP server. The MAC address appears on the fieldbus adapter dedicated menu on the display terminal.

In the [Communication]  $E \circ \Pi -$ , [Comm parameters]  $E \cap P$  - menu and [Embd Eth Config]  $E \cdot E$ submenu:

- Leave the IP address  $\dots$  [IP address]  $I \subset I$   $I$ .  $I \subset I$   $I$   $I$ .  $I \subset I$   $I$   $I$  at the value [0.0.0.0]  $I$ ? $I$ ? 0?0.
- Do not enable the FDR service.

#### Configuring DHCP

The DHCP service is used to assign IP addresses and FDR configuration file path based on the device name [DEVICE NAME]  $P$   $P$   $n$ .

The device name consisting of an alphanumeric string must be entered in both the DHCP server and the drive.

In the [Communication]  $E \circ \Pi -$ , [Comm parameters]  $E \cap P$  - menu and [Embd Eth Config]  $E \cdot E$ submenu, enter the [DEVICE NAME]  $P$   $H$   $n$ 

## <span id="page-69-0"></span>[Device Name]  $P H n$

#### About This Parameter

This parameter is used to set the device name.

#### Access

This parameter is accessible via [Communication]  $\Gamma \circ \Pi -$  , [Comm parameters]  $\Gamma \Pi P$  - menu and submenu.

This is a read/write parameter

#### Possible Settings

The FDR (Fast Device Replacement) service is based on identification of the device by a Device Name. In the case of the Altivar drive, this is represented by the [Device Name]  $P H n$  parameter. Verify that all the network devices have different Device Name.

NOTE: The [Device Name]  $P A_n$  is common for both Ethernet interfaces.

## <span id="page-69-1"></span>[IP mode Ether. Embd ]  $I \cap I \cap I$

### About This Parameter

This parameter is used to select the IP address assignment method.

#### Access

This parameter is accessible via [Communication]  $\Gamma \circ \Pi -$ , [Comm parameters]  $\Gamma \Pi P$  - menu and [Embd Eth Config]  $E E -$  submenu.

This is a read/write parameter

The parameter number is 64400.

#### Possible Settings

The table presents the parameter settings:

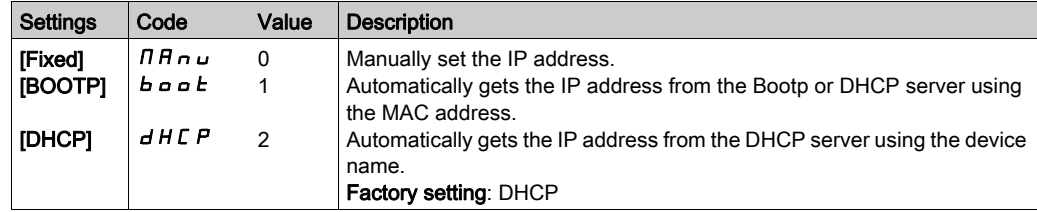

## <span id="page-70-0"></span>[IP address] IC01IC02IC03IC04

#### About This Parameter

This parameter is used to set the IP address and can be edited only when the IP mode is set to fixed address.

The modification of the setting value is effective when you restart the drive

#### Access

This parameter is accessible via [Communication]  $C \cap B -$ , [Comm parameters]  $C \cap P$  - menu and [Embd Eth Config]  $E E -$  submenu.

This is a read/write parameter

The parameter number for IC01 is 64401

The parameter number for IC02 is 64402

The parameter number for IC03 is 64403

The parameter number for IC04 is 64404

#### Possible Settings

The table presents the parameter settings:

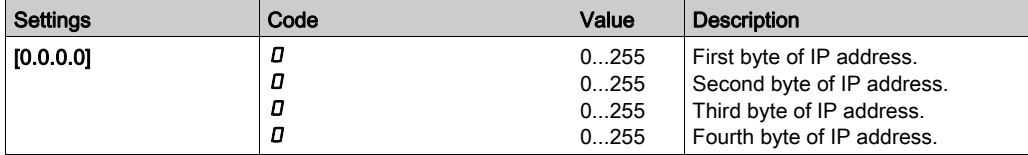

## <span id="page-70-1"></span>[Mask] IM01IM02IM03IM04

#### About This Parameter

This parameter is used to set the IP subnet mask and can be edited only when IP mode is set to fixed address.

The modification of the setting value is effective when you restart the drive.

#### Access

This parameter is accessible via [Communication]  $\Gamma \cap \Gamma$  , [Comm parameters]  $\Gamma \cap \Gamma$  - menu and [Embd Eth Config]  $E E -$  submenu.

This is a read/write parameter

The parameter number for IM01 is 64405

The parameter number for IM02 is 64406

The parameter number for IM03 is 64407

The parameter number for IM04 is 64408

#### Possible Settings

The table presents the parameter settings:

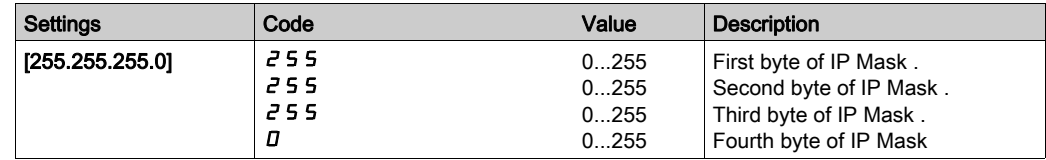

## <span id="page-71-0"></span>[Gateway] IG01IG02IG03IG04

#### About This Parameter

This parameter is used to set the default gateway address and can be edited only IP mode is set to fixed address.

The modification of the setting value is effective when you restart the drive.

### Access

This parameter is accessible via [Communication]  $\Gamma$  of  $\Gamma$  - , [Comm parameters]  $\Gamma$   $\Gamma$  P - menu and [Embd] Eth Config]  $E E -$  submenu.

This is a read/write parameter

The parameter number for is 64409

The parameter number for is 64410

The parameter number for is 64411

The parameter number for is 64412

#### Possible Settings

The table presents the parameter settings:

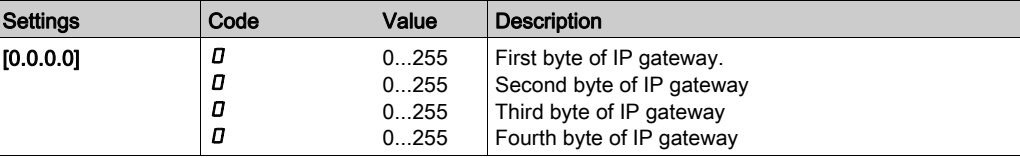

## <span id="page-71-1"></span>[Enable FDR]  $F d V D$

#### About This Parameter

This parameter is used to enable or disable the FDR service.

#### Access

This parameter is accessible via [Communication]  $\mathcal{L} \circ \mathcal{D}$  -, [Comm parameters]  $\mathcal{L} \mathcal{D} \mathcal{P}$  - menu, [Embd Eth Config]  $E E -$  submenu and [Fast Device Replacement]  $F d -$  submenu.

This is a read/write parameter.

The parameter number is 64435

This parameter can be accessed if [IP mode Ether. Embd]  $\sqrt{n}00$  is set to [DHCP]  $d$  H C P

#### Possible Settings

The table presents the parameter settings:

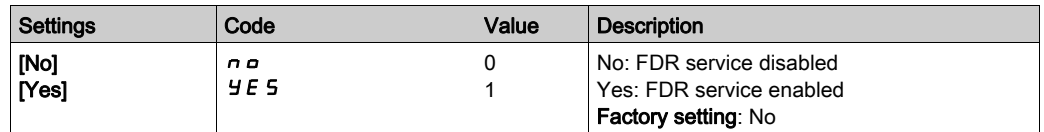
# [FDR Action]  $F dH D$

#### About This Parameter

This parameter is used to select the FDR action that needs to be performed.

#### Access

This parameter is accessible via [Communication]  $\Gamma \circ \Pi$  -, [Comm parameters]  $\Gamma \Pi P$  - menu, [Embd Eth Config]  $E \nmid E$  - submenu and [Fast Device Replacement]  $F \nmid F -$  submenu.

This is a read/write parameter.

The parameter number is 64434

This parameter can be accessed if [IP mode Ether. Embd]  $\sqrt{n}D\overline{n}$  is set to [DHCP]  $dH\overline{C}P$ 

#### Possible Settings

The table presents the parameter settings:

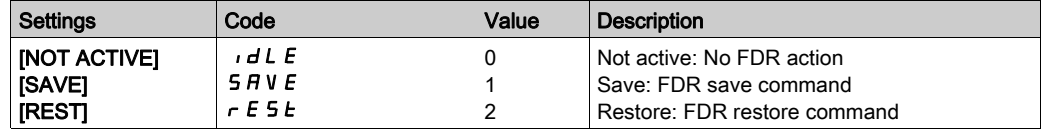

# [FDR Operating State]  $F d 50$

#### About This Parameter

This parameter is used to display the FDR operating state.

#### Access

This parameter is accessible via [Communication]  $\mathcal{L}$   $\alpha$   $\mathcal{D}$  -, [Comm parameters]  $\mathcal{L}$   $\mathcal{D}$  P - menu, [Embd Eth Config]  $E \nightharpoonup E$  - submenu and [Fast Device Replacement]  $F d r$  - submenu.

This is a read-only parameter.

The parameter number is 64433

This parameter can be accessed if [IP mode Ether. Embd]  $\sqrt{n}00$  is set to [DHCP]  $d$  H C P

#### Possible Settings

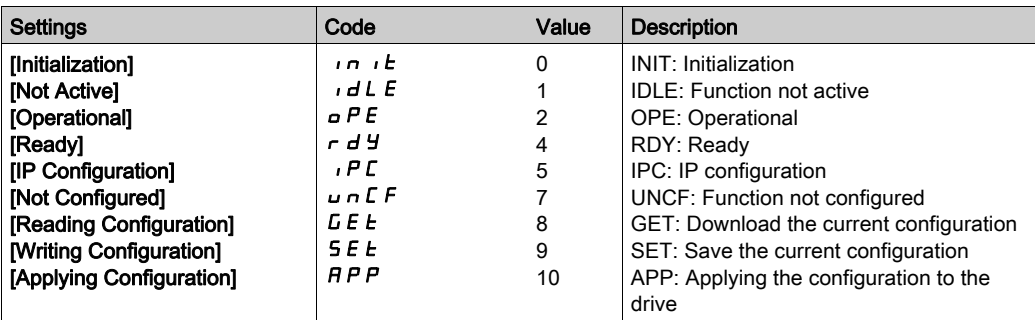

# [FDR Error Status]  $F d \rightharpoondown D$

### About This Parameter

This parameter is used to display the FDR error status.

#### Access

This parameter is accessible via [Communication]  $\Gamma \circ \Pi -$ , [Comm parameters]  $\Gamma \Pi P$  - menu, [Embd Eth Config]  $E E F$ - submenu and [Fast Device Replacement]  $F d r$  - submenu.

This is a read-only parameter.

The parameter number is 64432

This parameter can be accessed if [IP mode Ether. Embd]  $\sqrt{n}00$  is set to [DHCP]  $d$  H C P

### Possible Settings

The table presents the parameter settings:

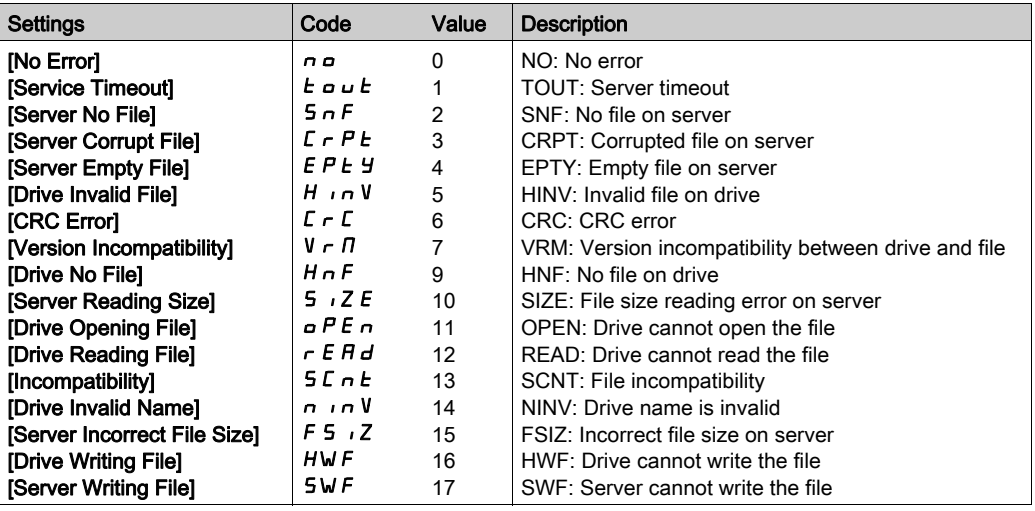

# $[MAC @] \nI H C$

### About This Parameter

This parameter displays the MAC address of the device.

#### Access

This parameter is accessible via [Display]  $\pi$   $\sigma$  - , [Communication map]  $\epsilon$   $\pi$  - menu and [Ethernet Emb Diag]  $\prod P E$  - submenu.

This is a read-only parameter

#### Possible Settings

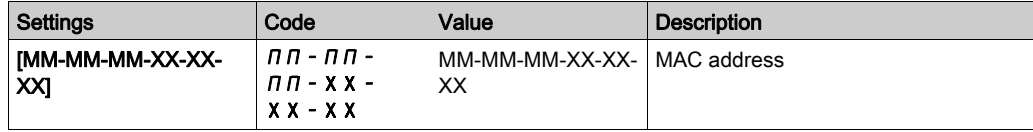

# [ETH emb Rx frames]  $E \sim XE$

#### About This Parameter

This parameter displays the Ethernet adapter received Rx frames counter

#### Access

This parameter is accessible via [Display]  $\pi$   $\sigma$  - , [Communication map]  $\epsilon$   $\pi$  - menu and [Ethernet Emb Diag]  $\prod P E$  - submenu.

This is a read-only parameter

The parameter number for ErXE is 64416

### [ETH emb Tx frames]  $E E X E$

#### About This Parameter

This parameter displays the Ethernet adapter transmitted Tx frames counter

#### Access

This parameter is accessible via [Display]  $n \sigma \sigma$  - , [Communication map]  $\epsilon \Pi \Pi$  - menu and [Ethernet Emb Diag]  $\Pi P E$  - submenu.

This is a read-only parameter The parameter number for EtXE is 64418

## [ETH emb error frames]  $E E \rE E$

#### About This Parameter

This parameter displays the Ethernet adapter error frames counter

#### Access

This parameter is accessible via [Display]  $n \rho \rightarrow$ , [Communication map]  $\epsilon \Pi \Pi$  - menu and [Ethernet Emb Diag]  $\prod P E$  - submenu.

This is a read-only parameter

The parameter numbers is 64420

# [Ethernet Rate Data]  $H \rightharpoonup dE$

#### About This Parameter

This parameter displays the Ethernet adapter actual rate.

#### Access

This parameter is accessible via [Display]  $n \rho \rightarrow$ , [Communication map]  $\epsilon \Pi \Pi$  - menu and [Ethernet Emb Diag]  $\prod P E$  - submenu.

This is a read-only parameter

The parameter numbers is 64413

#### Possible Settings

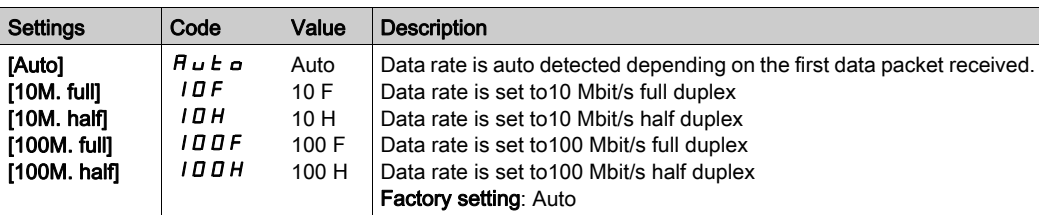

# [Enable Webserver]  $E W E E$

### About This Parameter

This parameter is used to manage the fieldbus adapter Web services.

#### Access

This parameter is accessible via [My preferences]  $\pi$   $\mu$  - menu and [Webserver] W  $\mu$  5 - submenu. This is a read/write parameter The parameter numbers is 64264

### Possible Settings

The table presents the parameter settings:

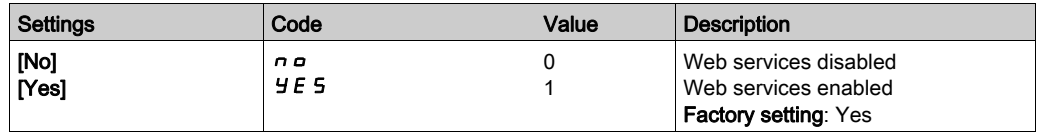

# [Reset EmbWeb]  $r$  W P E

### About This Parameter

This parameter is used to manage the set to factory value the Ethernet webserver settings, including the password.

#### Access

This parameter is accessible via [My preferences]  $\pi$   $\mu$  - menu and [Webserver] W  $\mu$  5 - submenu. This is a read/write parameter

#### Possible Settings

The table presents the parameter settings:

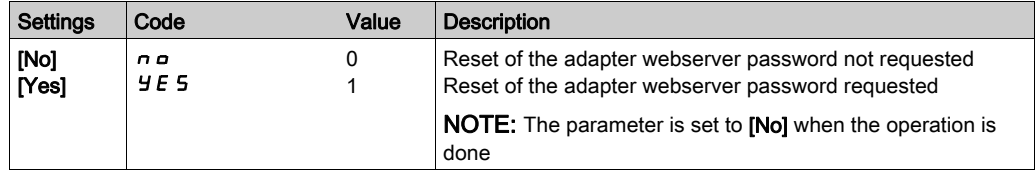

# [Ethernet Embd cmd.]  $C \Pi d 5$

### About This Parameter

This parameter displays the command word built with Ethernet embedded source (same as CMD).

### Access

This parameter is accessible via [Display]  $\Pi$   $\sigma$  - , [Communication map]  $\Gamma$   $\Pi$  - menu and [Command word image]  $L W_1$  - submenu.

This is a read-only parameter

The parameter numbers is 8515

# [Ethernet Embd Ref Freq]  $L \ F \ r$  5

### About This Parameter

This parameter displays the reference frequency built with Ethernet embedded source (same as LFr).

#### Access

This parameter is accessible via [Display]  $\Pi \circ \neg$  - , [Communication map]  $\Box \Pi \Pi$  - menu and [Command word image]  $L \mathbf{W}$ , - submenu.

This is a read-only parameter

The parameter numbers is 8525

# [Ethernet Timeout]  $E E \sigma b$

# About This Parameter

This parameter is used to set the Ethernet timeout.

#### Access

This parameter is accessible via fieldbus using the Modbus address. This is a read/write parameter The parameter number is 64415.

### Possible Settings

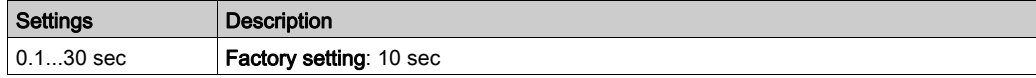

# **Section 4.2** Additional Settings

# What Is in This Section?

This section contains the following topics:

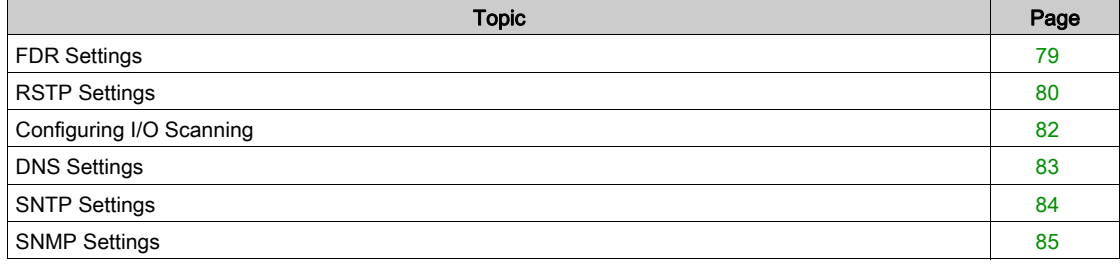

# <span id="page-78-0"></span>FDR Settings

### Access

The parameters are accessible via the webserver or the DTM-based PC software

# FDR Configuration

The following figure shows FDR settings via webserver:

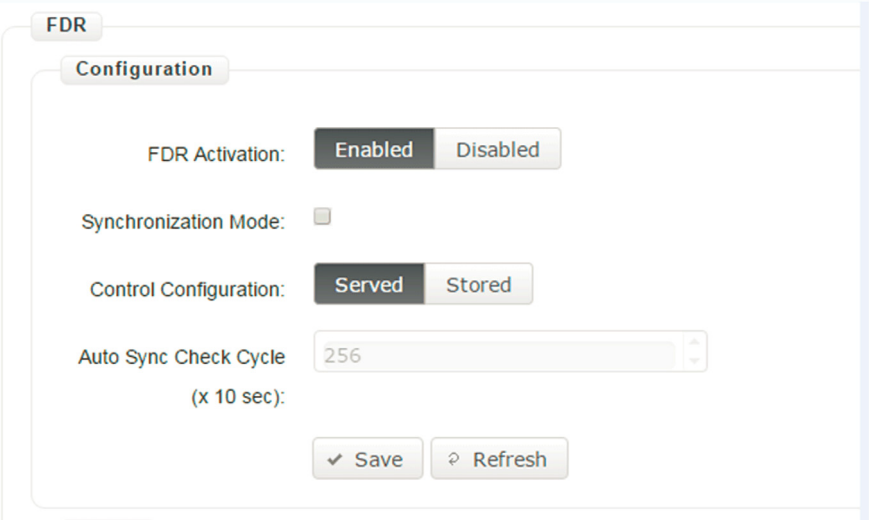

The table presents the FDR Configuration settings:

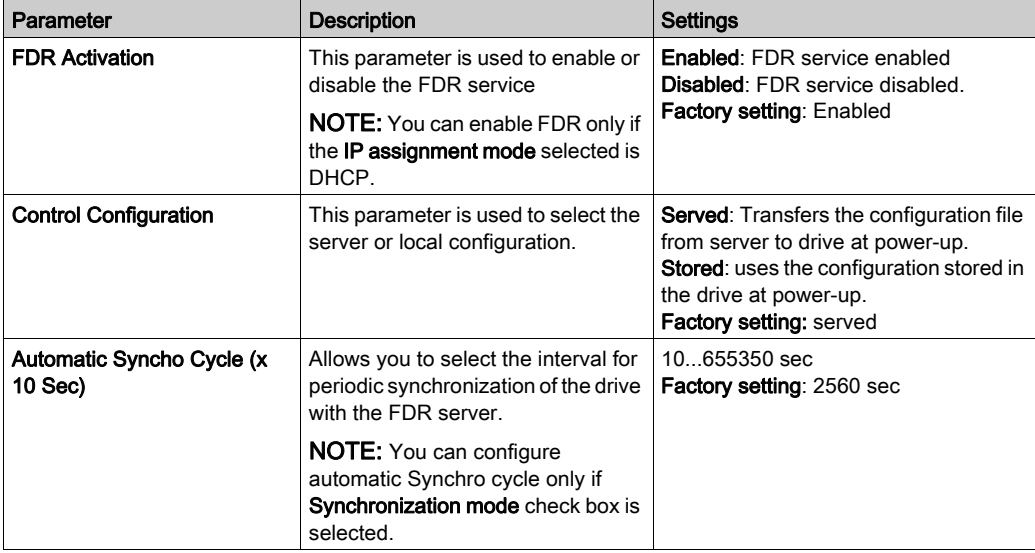

# <span id="page-79-0"></span>RSTP Settings

#### Access

The parameters are accessible via the DTM-based PC software.

# Bridge Settings

The following figure shows the bridge settings using the DTM:

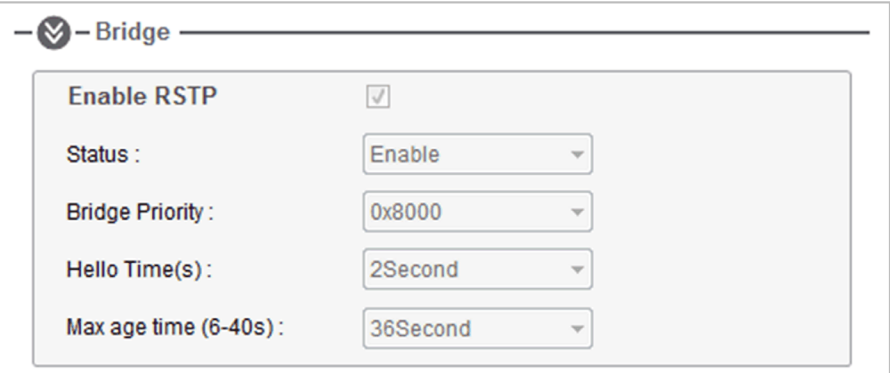

The table presents the **Bridge** configuration

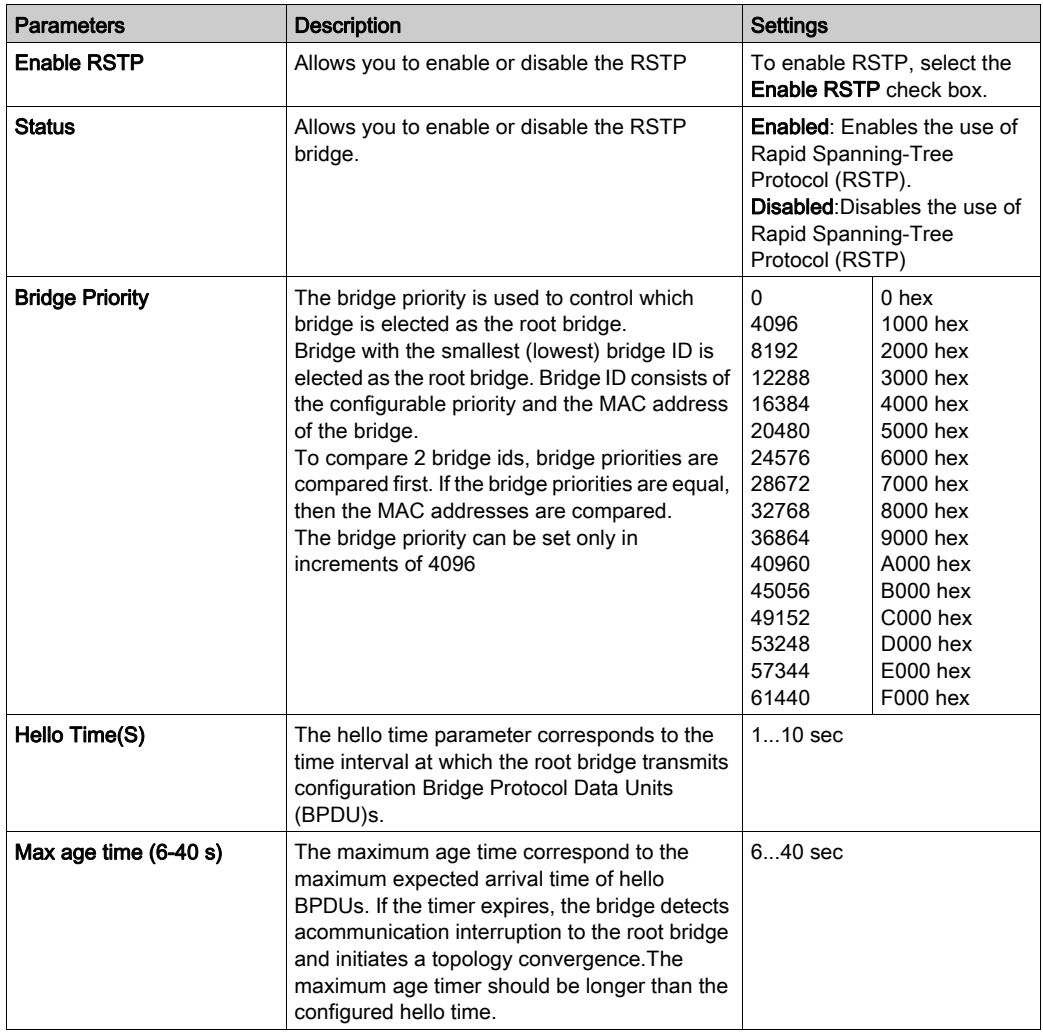

## Ports Configuration

The following figure shows the port settings:

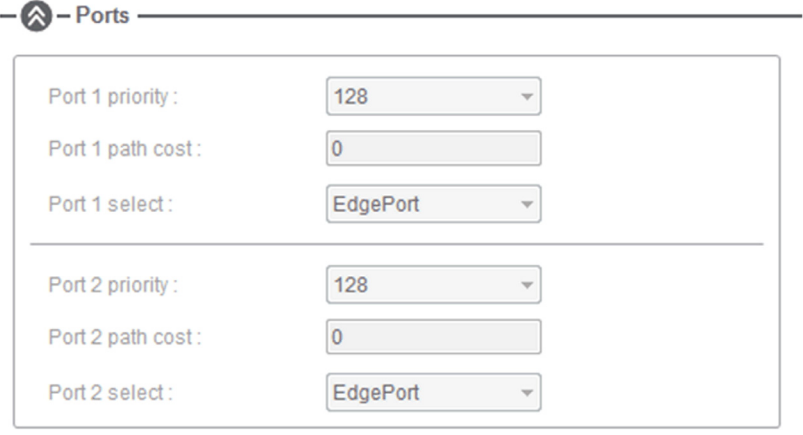

The table provides the Ports settings

| <b>Parameters</b>     | <b>Description</b>                                                                                                    | Settings                                                                                                    |
|-----------------------|----------------------------------------------------------------------------------------------------|----------------------------------------------------------------------------------------------------|
| <b>Port Priority</b>  | Allows you to define the priority of the<br>interface to the other going to same subnet.                                                                                                    | 0240<br><b>NOTE:</b><br>The port priority can be set only in<br>increments of 16<br>Drive takes the value in account after<br>a product restart.                              |
| <b>Port Path Cost</b> | Allows you to define the cost of sending<br>spanning tree traffic through the interface.<br>RSTP uses path cost to determine the<br>topology with the smallest total path cost<br>between each point of the tree and the root<br>bridge. | 01,569,325,055<br><b>NOTE:</b> If the port path cost is set to 0<br>(auto), the path cost is based on the port<br>link speed maximum, for details see the<br>following table. |
| <b>Port Select</b>    | Allows you to select the type of ports. With<br>the port types defined, RSTP can quickly<br>reconfigure a network when a change in<br>network topology is detected.                                                                      | <b>RSTP Port</b><br>Edge Port                                                                                                    |

Table provides the value of the path cost based on the port link maximum speed

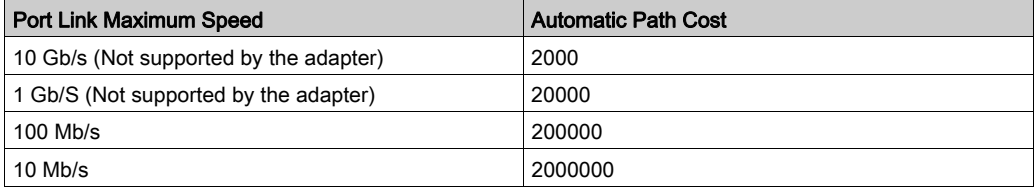

# <span id="page-81-0"></span>Configuring I/O Scanning

### **Description**

The drive I/O scanning service can be enabled or disabled with the DTM-based PC software.

It is not possible to modify the assignment of the I/O scanning periodic variables using the display terminal. To configure I/O scanning, use the DTM-based PC software.

# <span id="page-82-0"></span>DNS Settings

#### **Description**

The Domain Name System (DNS) is a distributed naming system for devices connected to the network. It translates domain names to IP addresses for locating the devices easily on the network.

### DNS Configuration

The DNS configuration can be done using the DTM-based PC software.

The following figure shows the DNS configuration window:

 $\sim$ 

 $\overline{a}$ 

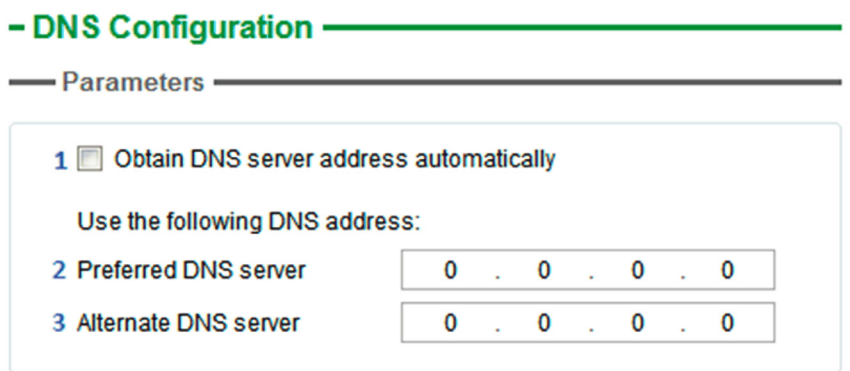

The table presents the DNS Configuration settings:

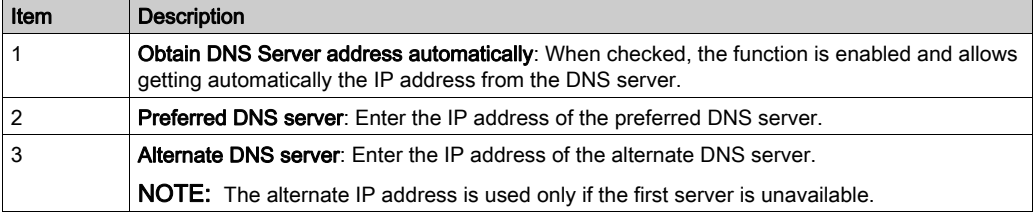

NOTE: The changes must be applied to the module configuration by clicking the button.

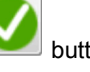

# <span id="page-83-0"></span>SNTP Settings

#### **Description**

The Simple Network Time Protocol (SNTP) is networking protocol for clock synchronization of devices connected to the network.

### SNTP Configuration

The SNTP configuration can be done using the DTM-based PC software.

The following figure shows the SNTP Configuration window:

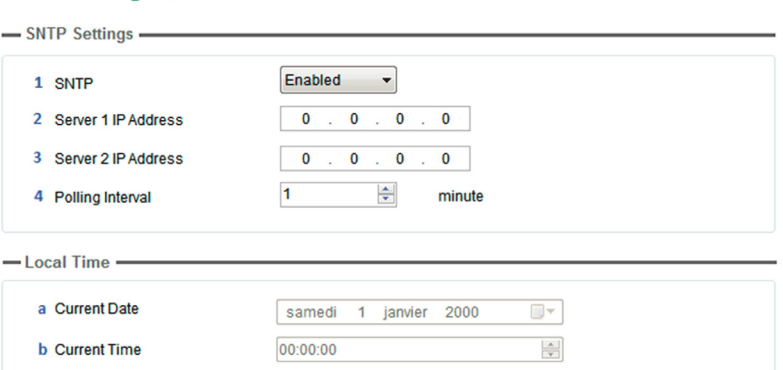

#### The SNTP Configuration window is divided in 2 zones:

• SNTP Settings

- SNTP Configuration

### Local Time

The table presents the SNTP settings:

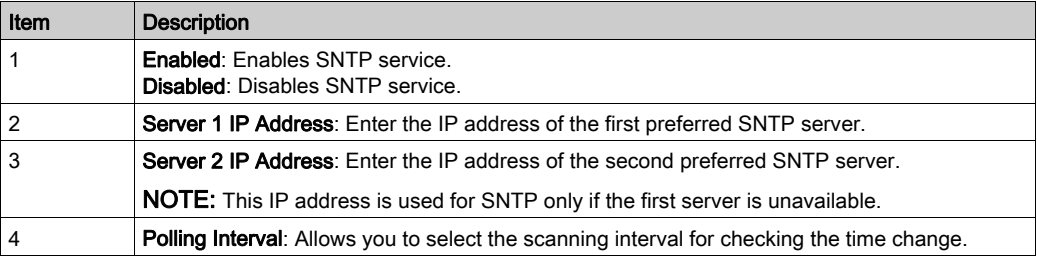

The table presents the Local Time settings:

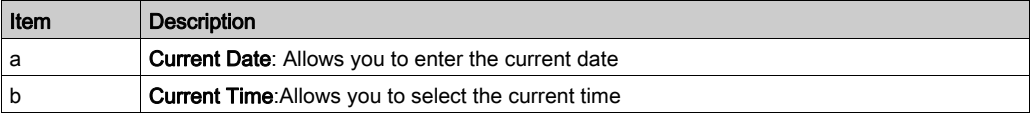

NOTE: The changes must be applied to the module configuration by clicking the button.

## <span id="page-84-0"></span>SNMP Settings

#### **Description**

Simple Network Management Protocol (SNMP) is an internet-standard protocol used to manage devices on IP networks.

It is used for collecting and organizing information about the devices on the network.

#### SNMP Configuration

The SNMP configuration can be done using the DTM-based PC software.

The following figure shows the SNTP Configuration window:

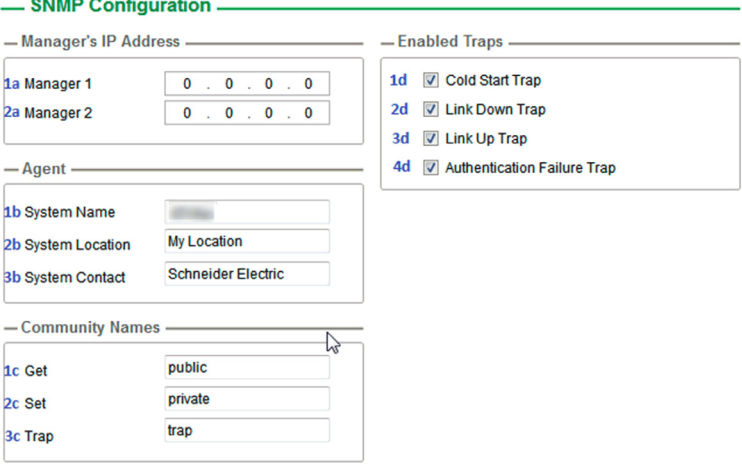

The SNMP Configuration window is divided in 4 zones:

- Manager's IP Address
- Agent
- Community Names
- Enabled Traps

### Manager's IP Address

SNMP manager is a central system used for monitoring and controlling the SNMP agents.

The table presents Manager's IP Address settings:

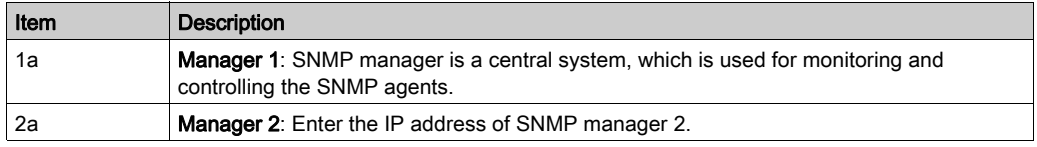

#### **Agents**

Agents are the devices which are connected to the network. The SNMP manager monitors these devices. The table presents the Agents settings:

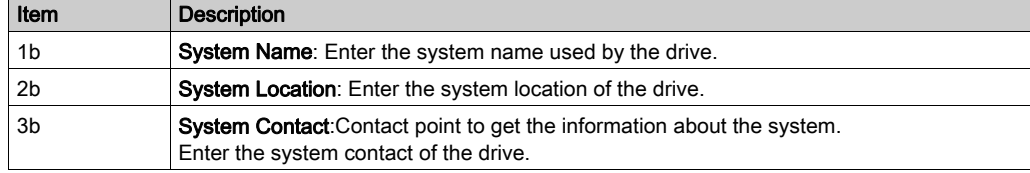

#### Community Names

Community names are used to identify the commands that can be performed by an SNMP manager on a device.

The table presents the Community Names settings:

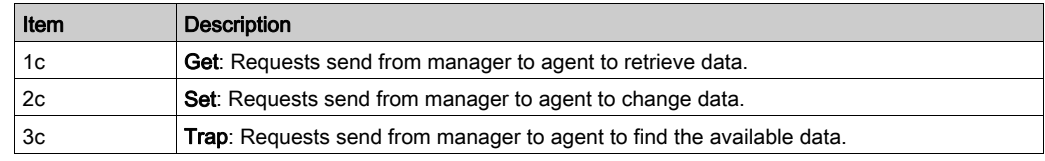

# Enabled Traps

Traps are used to inform the SNMP manager of specific events occurring on device.

The table presents the Enabled Traps settings:

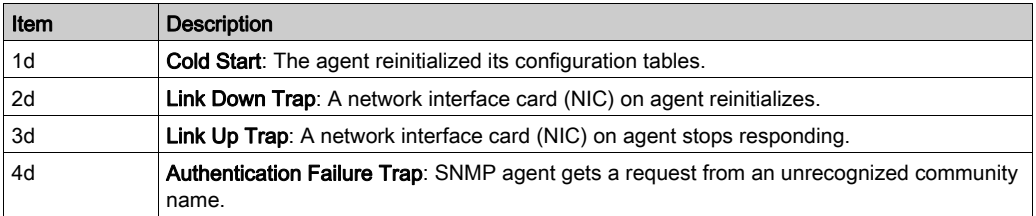

# Section 4.3 Fast Device Replacement

### What Is in This Section?

This section contains the following topics:

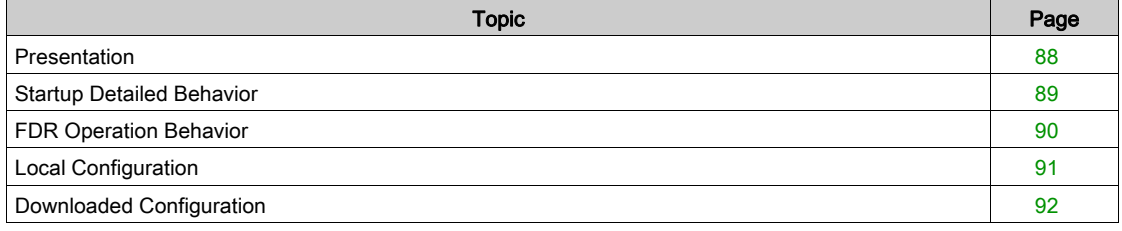

# <span id="page-87-0"></span>**Presentation**

### FDR Service

The FDR (Fast Device Replacement) service is used to simplify the maintenance of drives connected to an Ethernet network. In the event of a drive not working correctly, this service automatically reconfigures its replacement.

The new drive (FDR client) retrieves:

- Its IP addresses and the FDR file path from a DHCP server
- The FDR file from an FTP server if the drive is not configured in local configuration

In practice, the DHCP server and the FTP server are the same device (PAC M580, M340 PLC, M251MESE or dedicated PCs).

The FDR file contains:

- The Ethernet parameters (configuration of I/O scanning, FDR, and so on)
- The drive parameters (drive, functions, application, and so on)

The FDR service is based on identification of the device by a Device Name. In the case of the drive, this is represented by the [DEVICE NAME]  $P A_n$  parameter.

The configuration of the FDR service is accessible via embedded webserver or DTM-based software or Graphic Display Terminal.

NOTE: Check that all the network devices have different Device Name.

The FDR server controls duplication of Device Name (it does not assign an IP address that has already been assigned and is active).

If the same IP address is supplied on 2 devices, the second should trigger an IP address duplication (network management detected error which triggers an [External Error]  $EPF$  I by default).

If the FDR service has been enabled, the Ethernet adapter attempts to restore its IP addresses on each power-up. Each time the procedure has detected error, the Ethernet adapter reiterates its FDR requests (DHCP).

After assigning the Ethernet adapter IP addresses, if the configuration is not downloaded successfully, the Ethernet adapter triggers a [FDR1 Error]  $F d - 1$ .

# <span id="page-88-0"></span>Startup Detailed Behavior

### Presentation

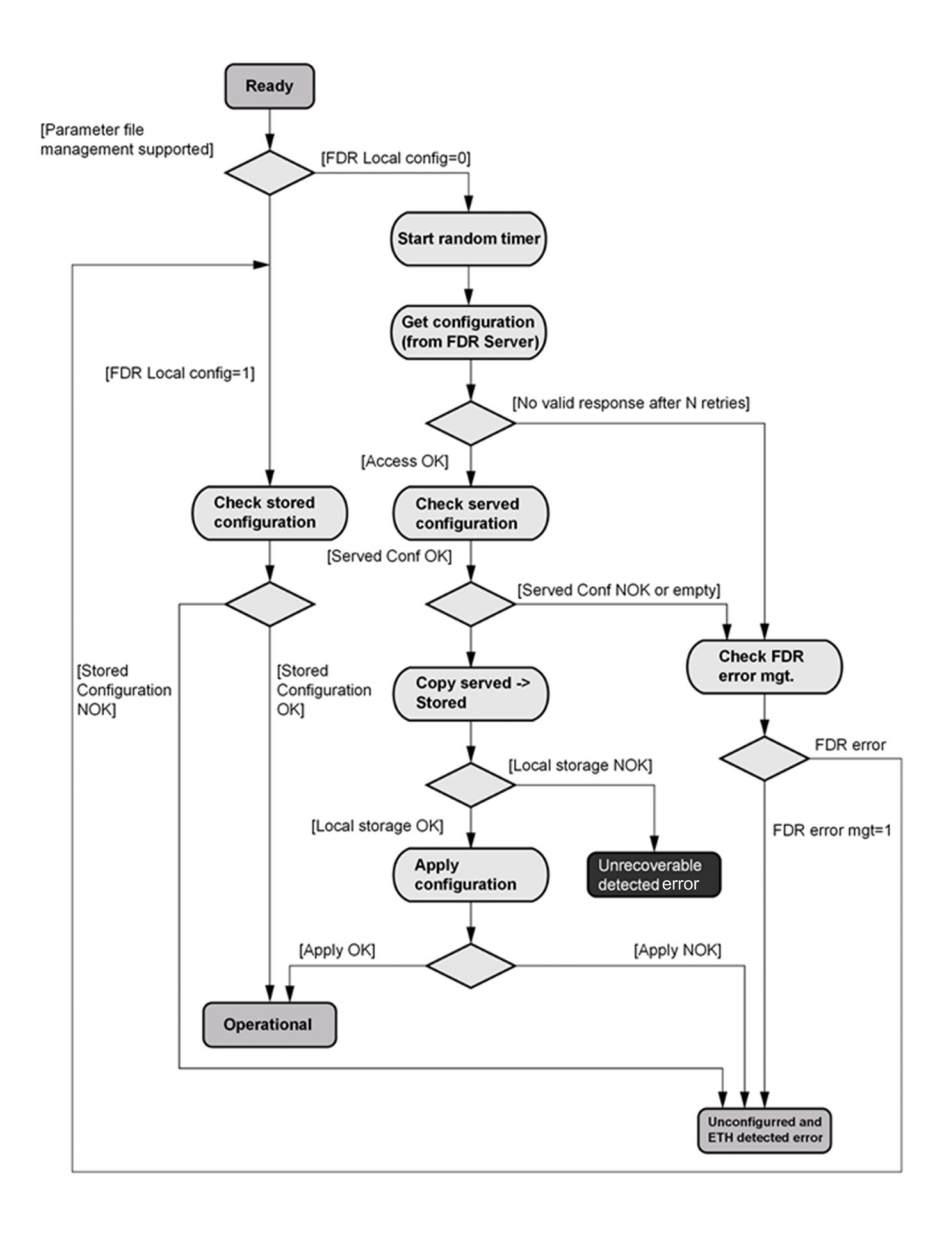

# <span id="page-89-0"></span>FDR Operation Behavior

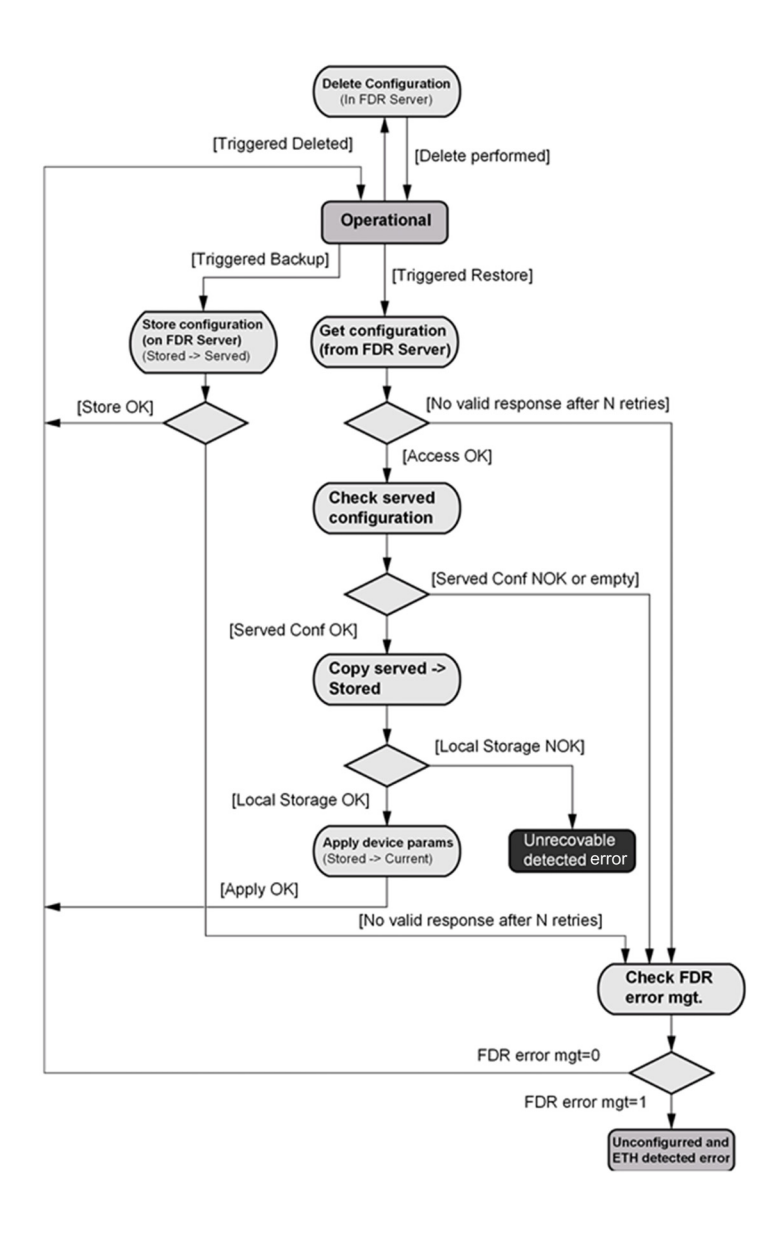

# <span id="page-90-0"></span>Local Configuration

### Presentation

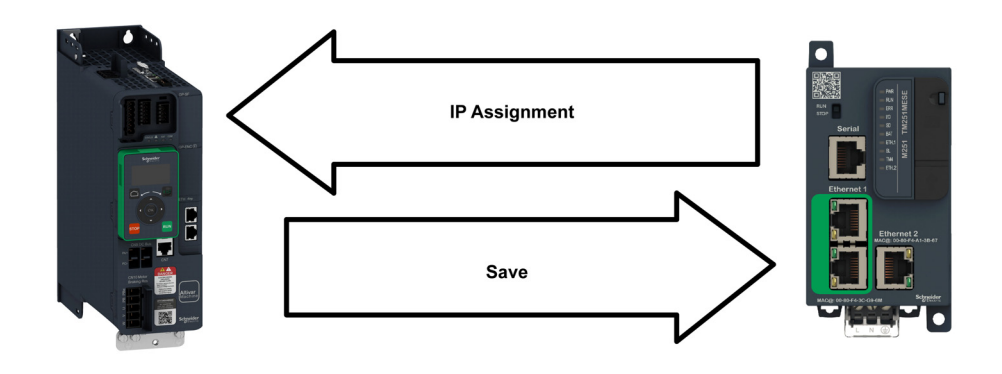

### IP Assignment Save

If the drive parameter configuration is local, the FDR server only assigns the following IP addresses:

- $\bullet$  IP address,
- Subnet mask,
- Gateway IP address.

On connection to the network, the drive automatically saves its parameters in the FDR server.

### Drive Connection Procedure

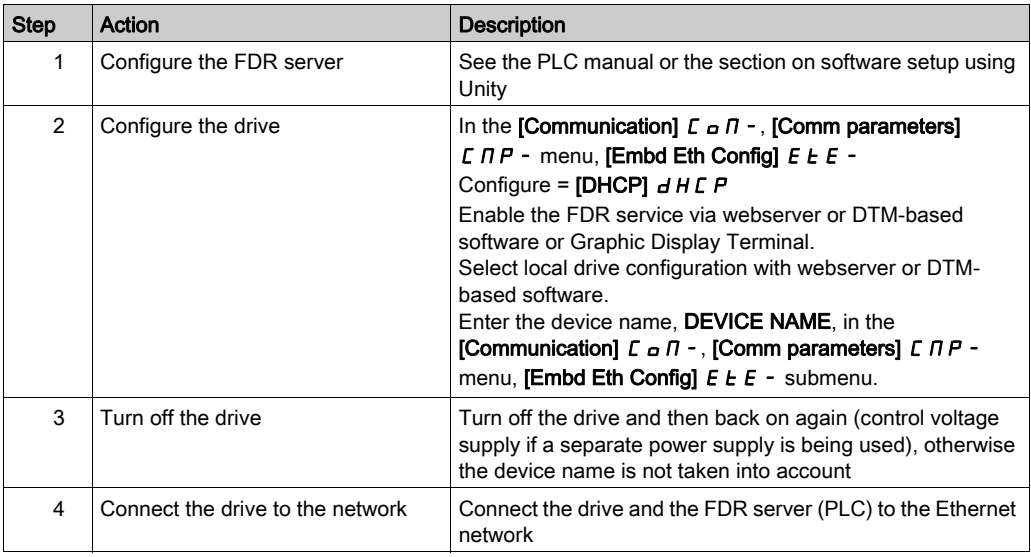

# <span id="page-91-0"></span>Downloaded Configuration

### Presentation

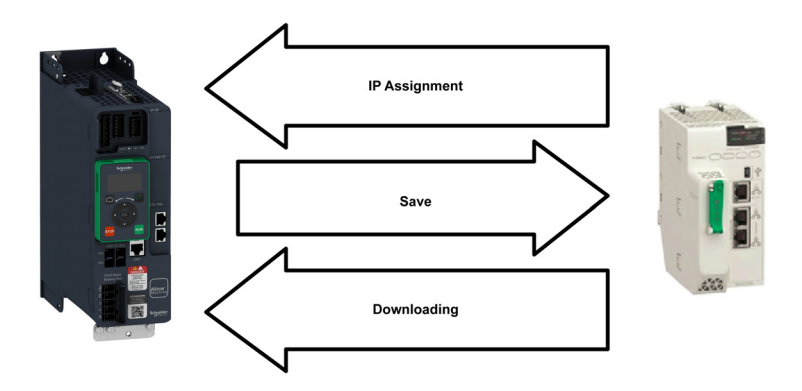

### IP Assignment Save

If the drive parameter configuration has been downloaded, the FDR server assigns the following addresses:

- IP address,
- Subnet mask,
- Gateway IP address,
- FDR server IP address.

### Periodic Saving

Periodic saving of the drive configuration can be configured on the FDR server in either local configuration or downloaded configuration mode

Using the embedded webserver or the DTM-based software:

- Set FDR synchronization to automatic mode
- Set the synchronization cycle time

NOTE: Saving too often overburden the fieldbus and adversely affects its performance (factory setting: 2.560 s.).

#### Limitations

The FDR service is able to store the current configuration of the drive, but does not provide the possibility to store multi-parameters configurations.

### Drive Parameters (Configuration)

In the procedure described below, the configuration file is transferred to the FDR server, via the Ethernet network, using a manual save command.

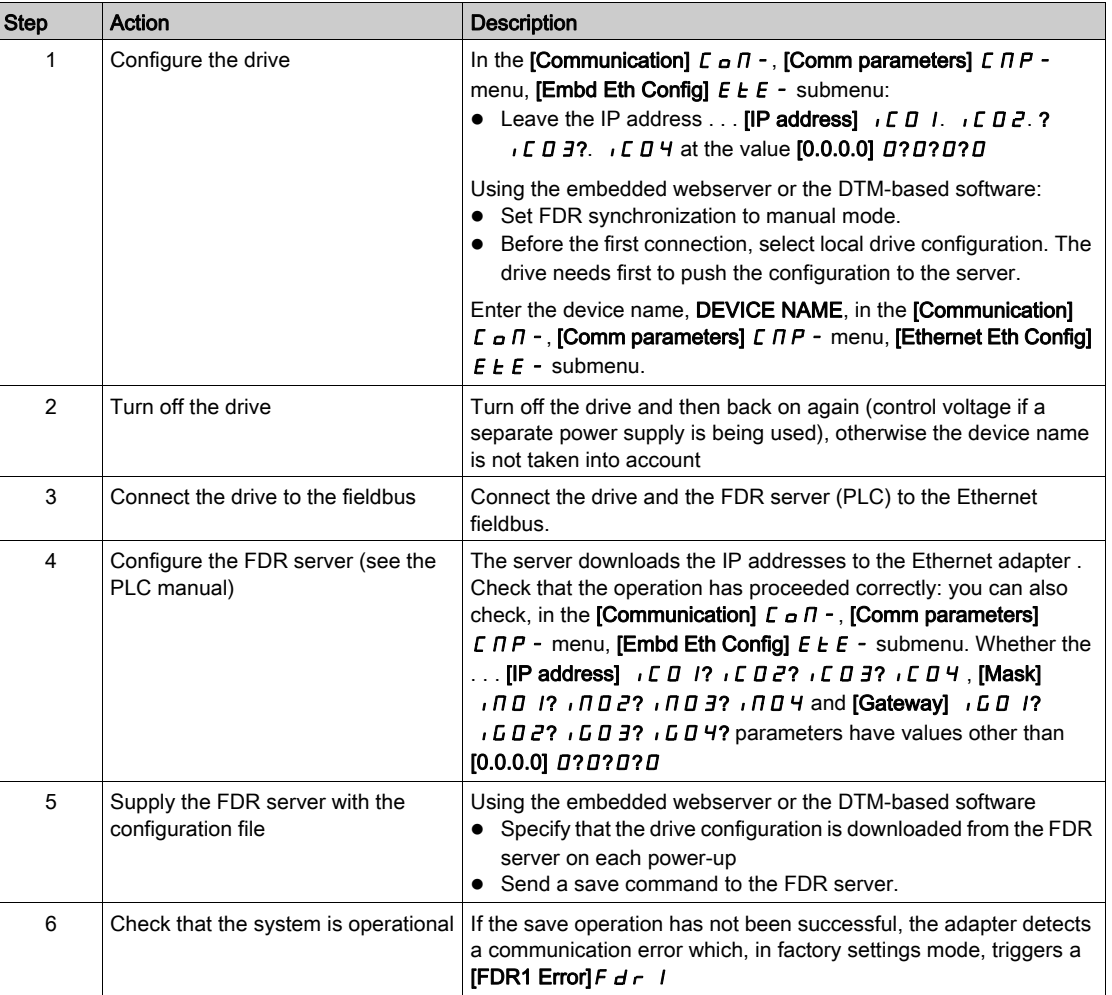

# Replacing a Drive

For replacing a drive, it is necessary to follow the procedure below:

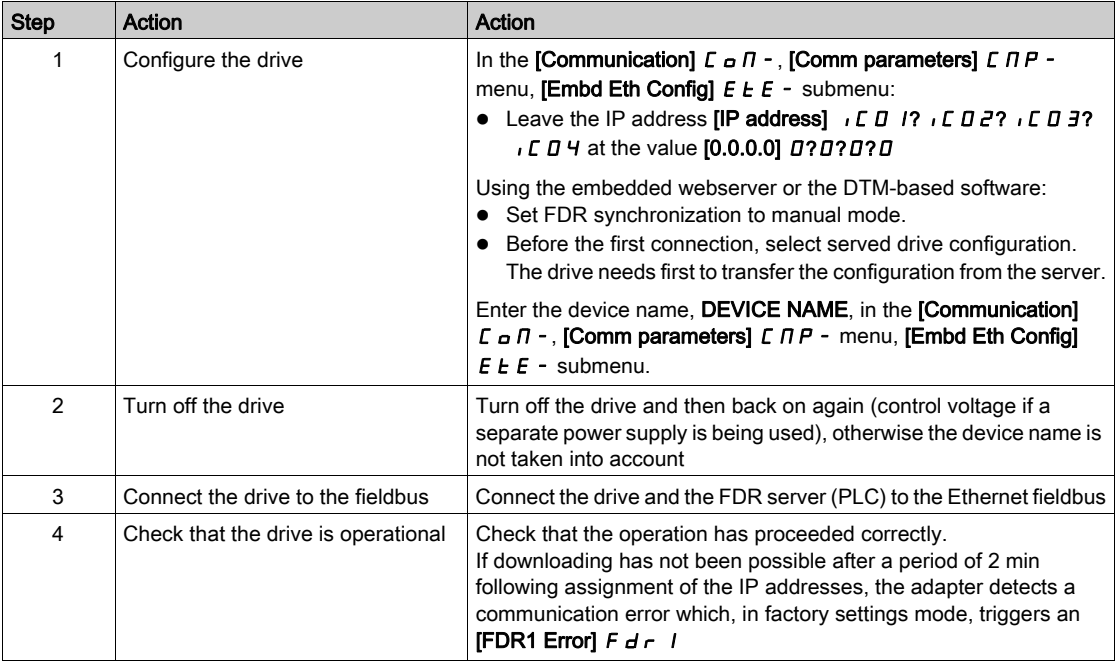

# Section 4.4 Profile

# What Is in This Section?

This section contains the following topics:

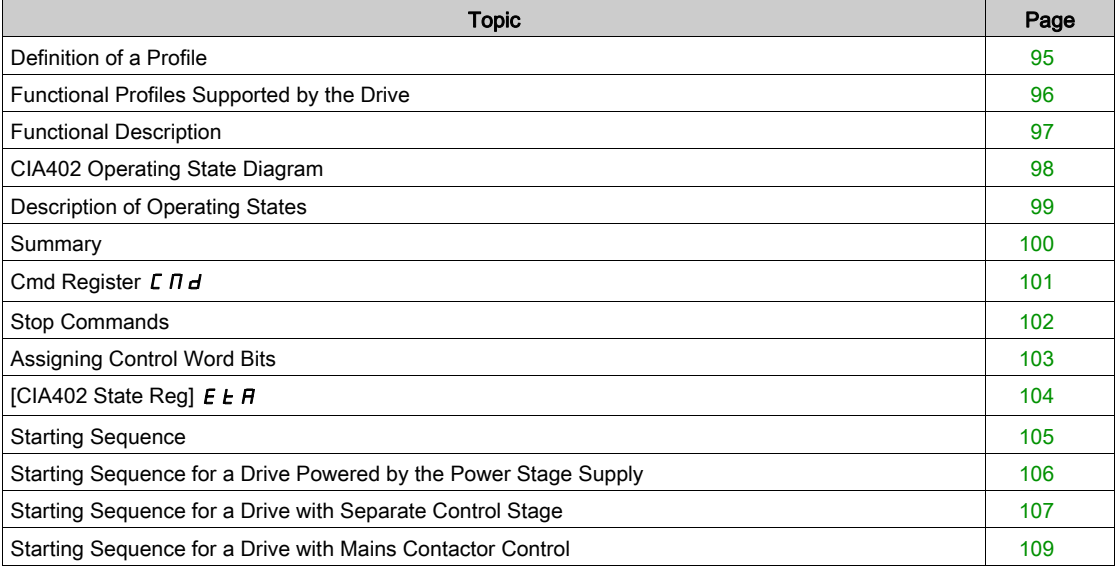

# <span id="page-94-0"></span>Definition of a Profile

### Types of Profiles

- There are 3 types of profile:
- Communication profiles
- Functional profiles
- Application profiles

### Communication Profile

- A communication profile describes the characteristics of a bus or network:
- Cables
- Connectors
- Electrical characteristics
- Access protocol
- Addressing system
- Periodic exchange service
- Messaging service
- $\bullet$  ...

A communication profile is unique to a type of fieldbus (such as Modbus, PROFIBUS DP, and so on) and is used by different types of devices.

### Functional Profile

A functional profile describes the behavior of a type of device:

- Functions
- Parameters (such as name, format, unit, type, and so on.)
- Periodic I/O variables
- State chart
- $\bullet$ ....

A functional profile is common to all members of a device family (such as variable speed drives, encoders, I/O modules, displays, and so on).

They can feature common or similar parts. The standardized (IEC 61800-7) functional profiles of variable speed drives are:

- $\bullet$  CiA402
- PROFIDRIVE
- CIP AC Drive

CiA402 device profile for drives and motion control represents the next stage of this standard development and is now part of the IEC 61800-7 standard.

### Application Profile

Application profile defines the services to be provided by the devices on a machine. For example, CiA DSP 417-2 V 1.01 part 2: CANopen application profile for lift control systems - virtual device definitions.

#### **Interchangeability**

The aim of communication and functional profiles is to achieve interchangeability of the devices connected via the fieldbus.

# <span id="page-95-0"></span>Functional Profiles Supported by the Drive

### I/O Profile

Using the I/O profile simplifies PLC programming.

The I/O profile mirrors the use of the terminal strip for control by utilizing 1 bit to control a function.

The I/O profile for the drive can also be used when controlling via a fieldbus.The drive starts up as soon as the run command is sent.15 bits of the control word (bits 1...15) can be assigned to a specific function.

This profile can be developed for simultaneous control of the drive via:

- The terminals
- The Modbus control word
- The CANopen control word
- Ethernet Modbus TCP embedded control word (for ATV340•••N4E drives)
- The fieldbus module control word

The I/O profile is supported by the drive itself and therefore in turn by all the communication ports.

### CiA402 Profile

The drive only starts up following a command sequence.

The control word is standardized.

5 bits of the control word (bits 11...15) can be assigned to a function.

The CiA402 profile is supported by the drive itself and therefore by all the communication ports.

The drive supports the velocity mode of CiA402 profile.

In the CiA402 profile, there are two modes that are specific to the drive and characterize commands and references value management:

- Separate [Separate] 5 E P
- $\bullet$  Not separate [Not separ.] 5,  $\Pi$ ,

# <span id="page-96-0"></span>Functional Description

#### Introduction

Drive operation involves two main functions, which are illustrated in the diagrams below.

#### CiA402

The main parameters are shown with their CiA402 name and their CiA402/Drivecom index (the values in brackets are the CANopen addresses of the parameter).

The following figure shows the control diagram for drive operation:

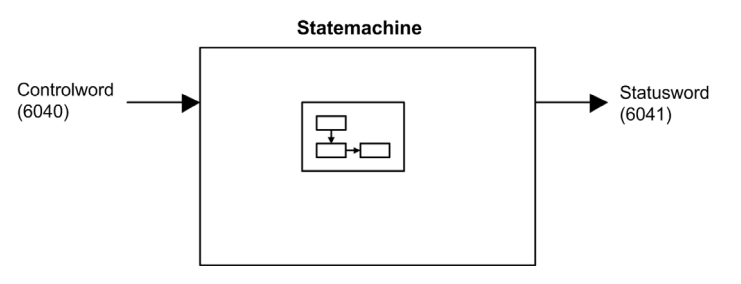

Simplified diagram for speed control in Velocity mode:

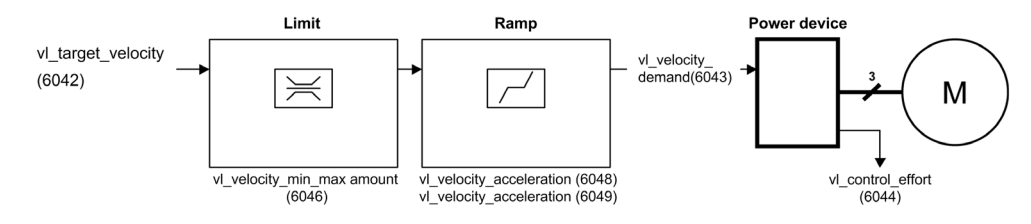

### Altivar Drive

These diagrams translate as follows for the Altivar drive.

The following figure shows the control diagram for drive operation:

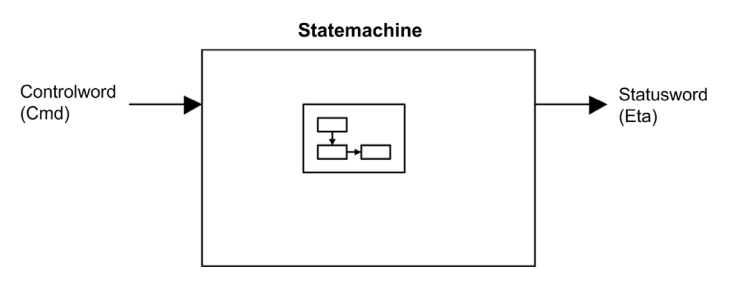

Simplified diagram for speed control in Velocity mode:

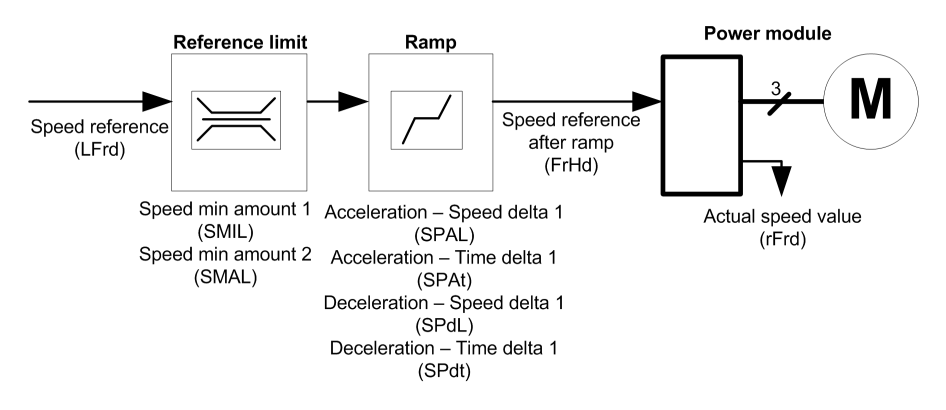

# <span id="page-97-0"></span>CIA402 Operating State Diagram

#### State Diagram

After switching on and when an operating mode is started, the product goes through a number of operating states.

The state diagram (state machine) shows the relationships between the operating states and the state transitions. The operating states are internally monitored and influenced by monitoring functions. The following figure shows the CIA402 state diagram:

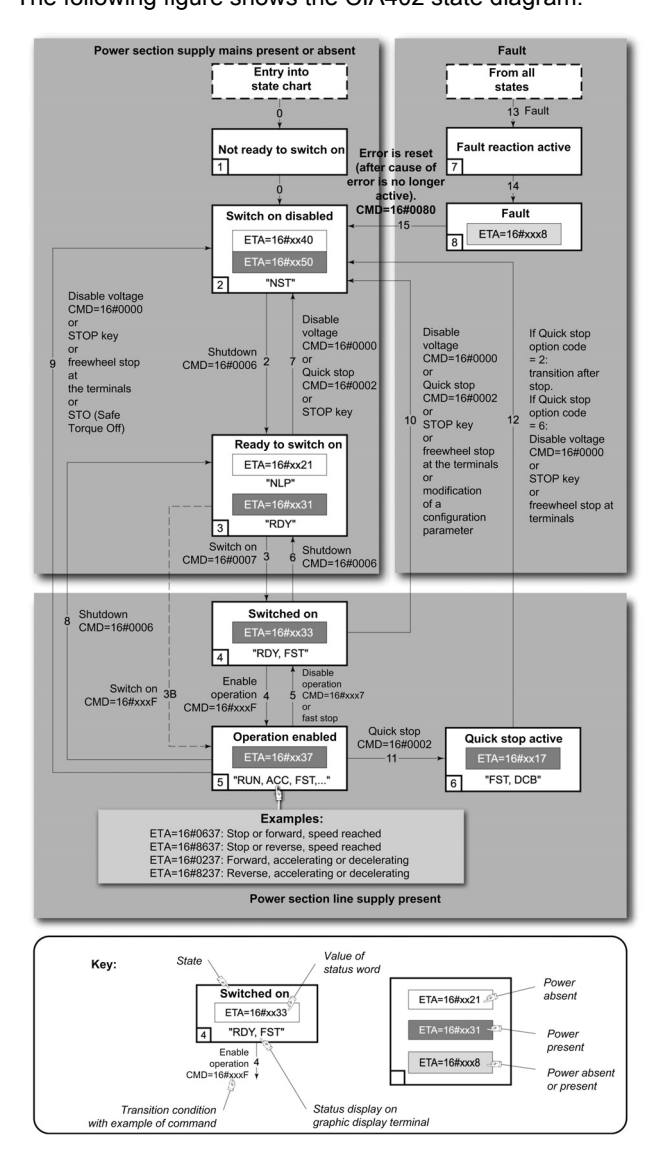

# <span id="page-98-0"></span>Description of Operating States

### Drive Operating State

The operating state of the drive changes depending on whether the control word [Cmd Register]  $\mathcal{L} \Pi d$ , is sent or an event occurs (an error detection, for example).

The drive operating state can be identified by the value of the status word [CIA402 State Reg]  $E E H$ .

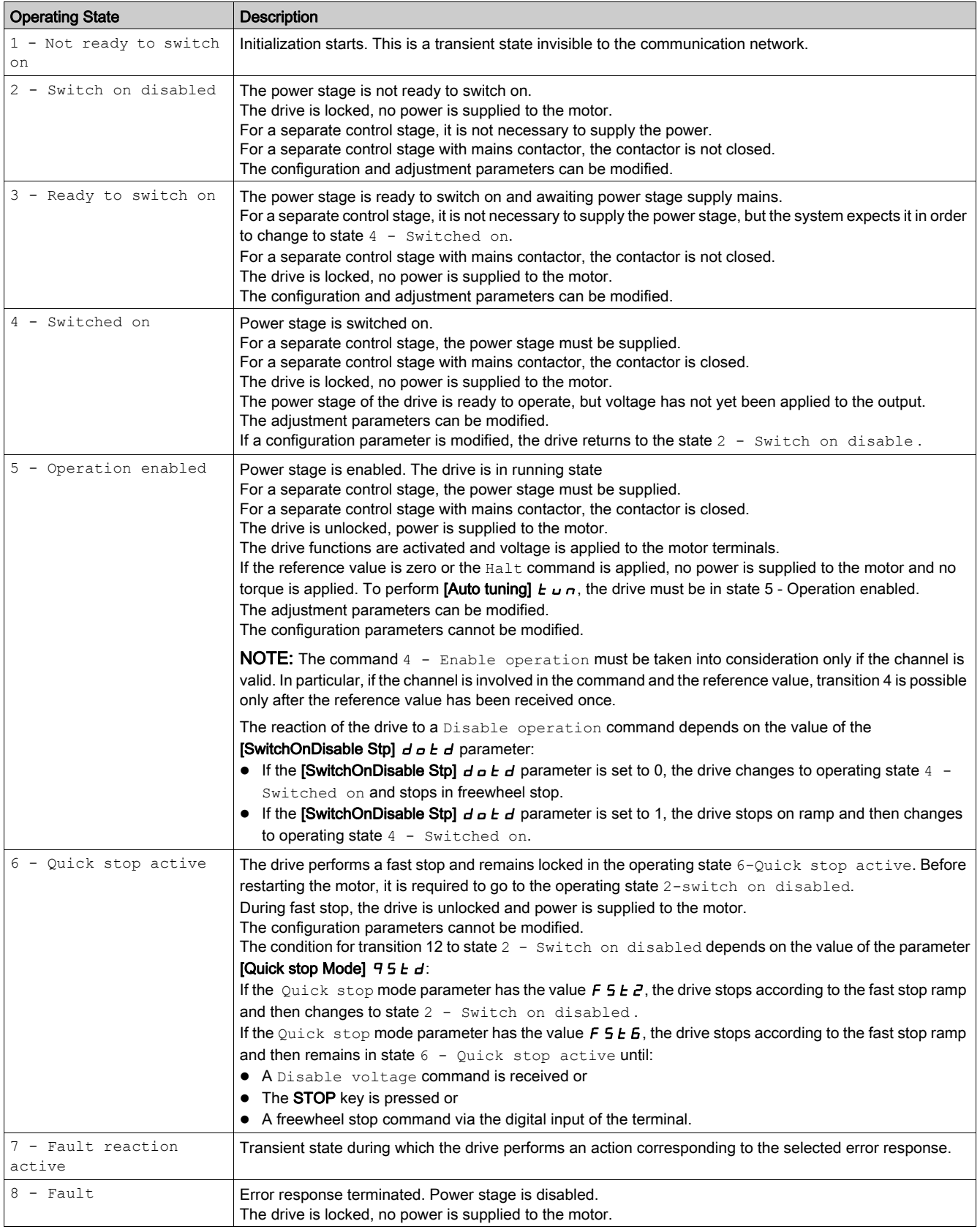

# <span id="page-99-0"></span>**Summary**

### Device Status Summary

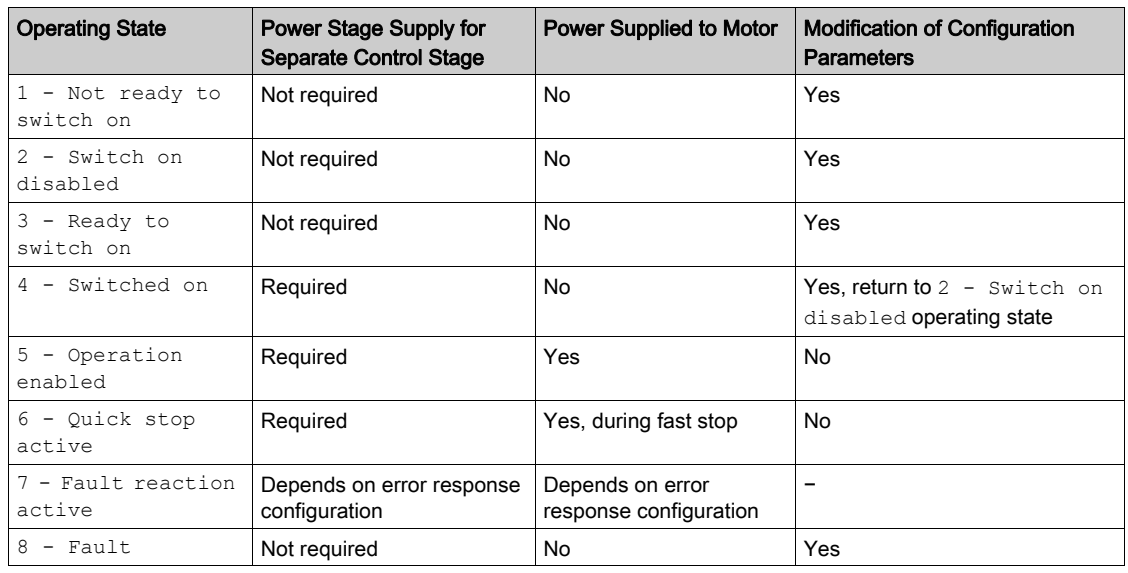

### NOTE:

- Configuration parameters are described in communication parameter file as R/WS access type parameters. Other parameters can be accessed whatever the operating state.
- A Setting parameter can be accessed in all operating state of the drive.

# <span id="page-100-0"></span>Cmd Register  $L \cap d$

# Bit Mapping of the Control Word

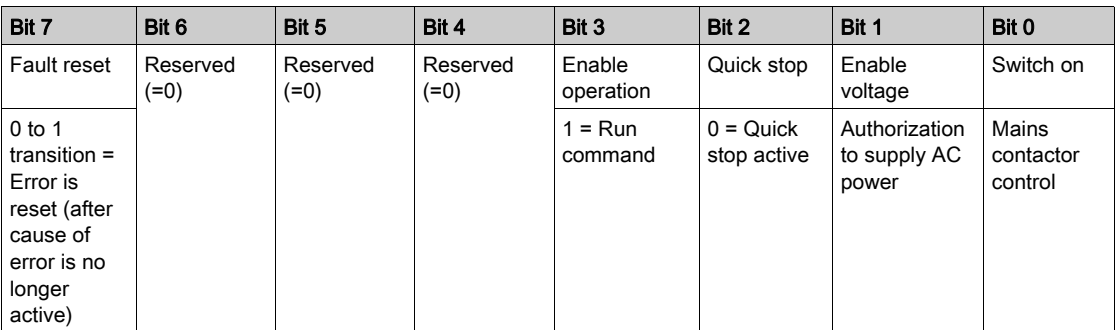

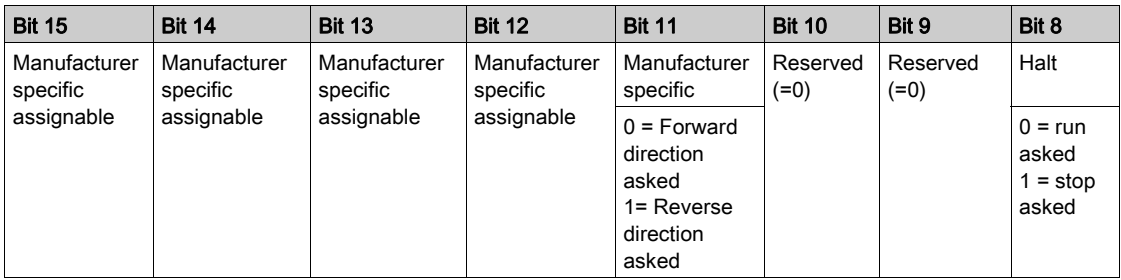

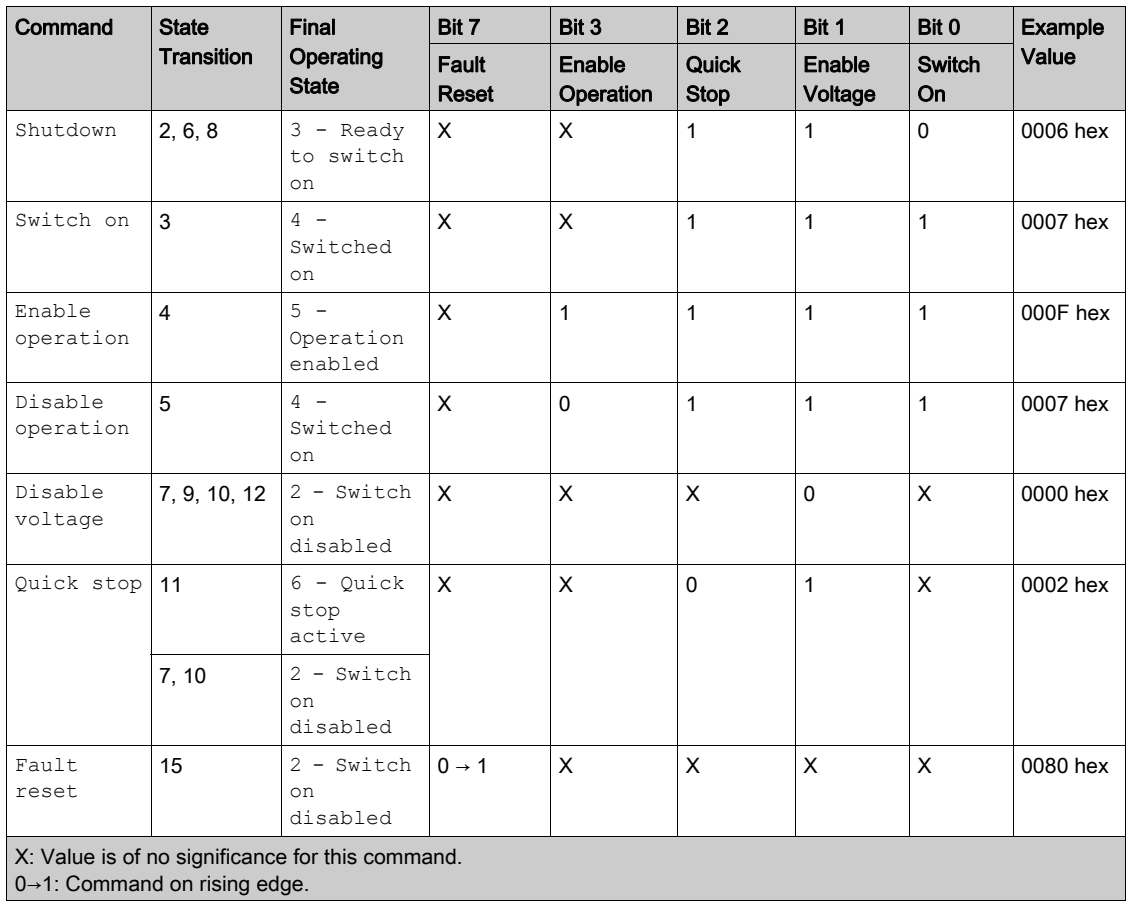

# <span id="page-101-0"></span>Stop Commands

#### Halt Command

The  $H$ alt command enables movement to be interrupted without having to leave the  $5 -$  Operation enabled state. The stop is performed in accordance with the  $[Type of stop] 5EE$  parameter.

If the Halt command is active, no power is supplied to the motor and no torque is applied.

Regardless of the assignment of the [Type of stop]  $5 \text{ }\mathsf{E}$  b arameter [Fast stop]  $\mathsf F$  5  $\mathsf E$ , [On Ramp]  $\mathsf \mathsf \mathsf \mathsf \mathsf \mathsf \mathsf \mathsf P}$ , **[Freewheel Stop]**  $n 5t$ **, or [DC Injection]**  $d\Gamma$ **, the drive remains in the 5 - Operation enabled** state.

#### Fast Stop Command

A Fast Stop command at the terminals or using a bit of the control word assigned to Fast Stop causes a modification to the operating state 4 - Switched on

#### Freewheel Command

A Freewheel Stop command using a digital input of the terminal or a bit of the control word assigned to Freewheel Stop causes a change to operating state 2 - Switch on disabled.

# <span id="page-102-0"></span>Assigning Control Word Bits

### Function Codes

In the CiA402 profile, fixed assignment of a function input is possible using the following codes:

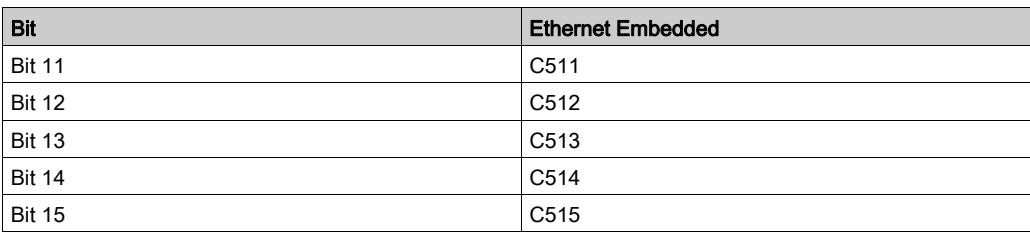

For example, to assign the DC injection braking to bit13 of the fieldbus adapter, simply configure the [DC Injection Assign]  $d\vec{L}$  , parameter with the [C513]  $\vec{L}$  5  $I$  J value.

Bit 11 is assigned by default to the operating direction command [Reverse Assign]  $?r r 5$ .

# <span id="page-103-0"></span>[CIA402 State Reg]  $E E H$

# Bit Mapping of the Status Word

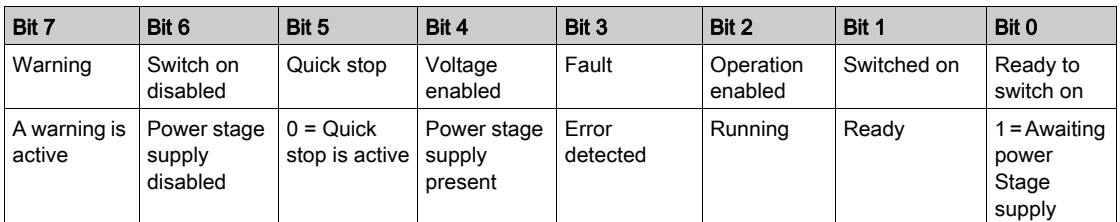

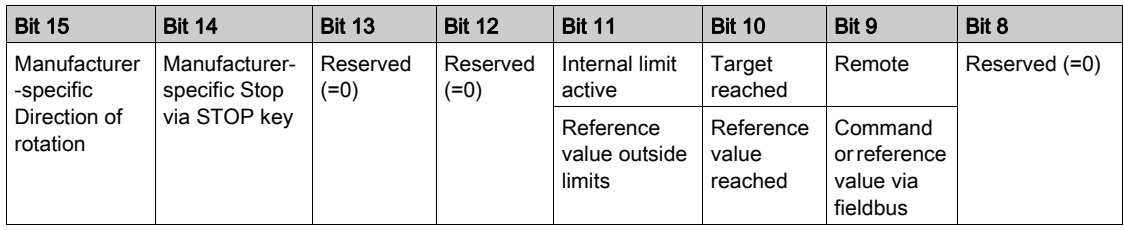

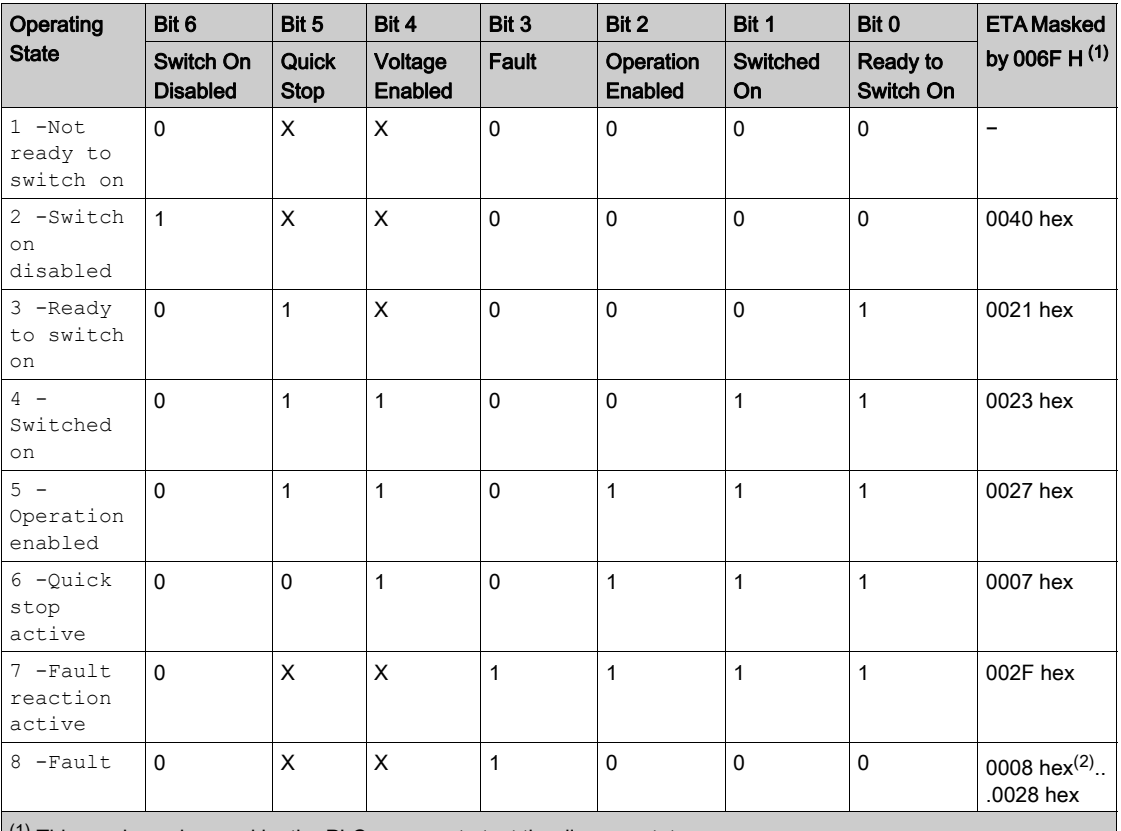

 $<sup>(1)</sup>$  This mask can be used by the PLC program to test the diagram state.</sup>

 $^{(2)}$  detected error following operating state  $6$  - Quick stop active.

X: In this state, the value of the bit can be 0 or 1.

# <span id="page-104-0"></span>Starting Sequence

### **Description**

The command sequence in the state diagram depends on how power is being supplied to the drive. There are 3 possible scenarios:

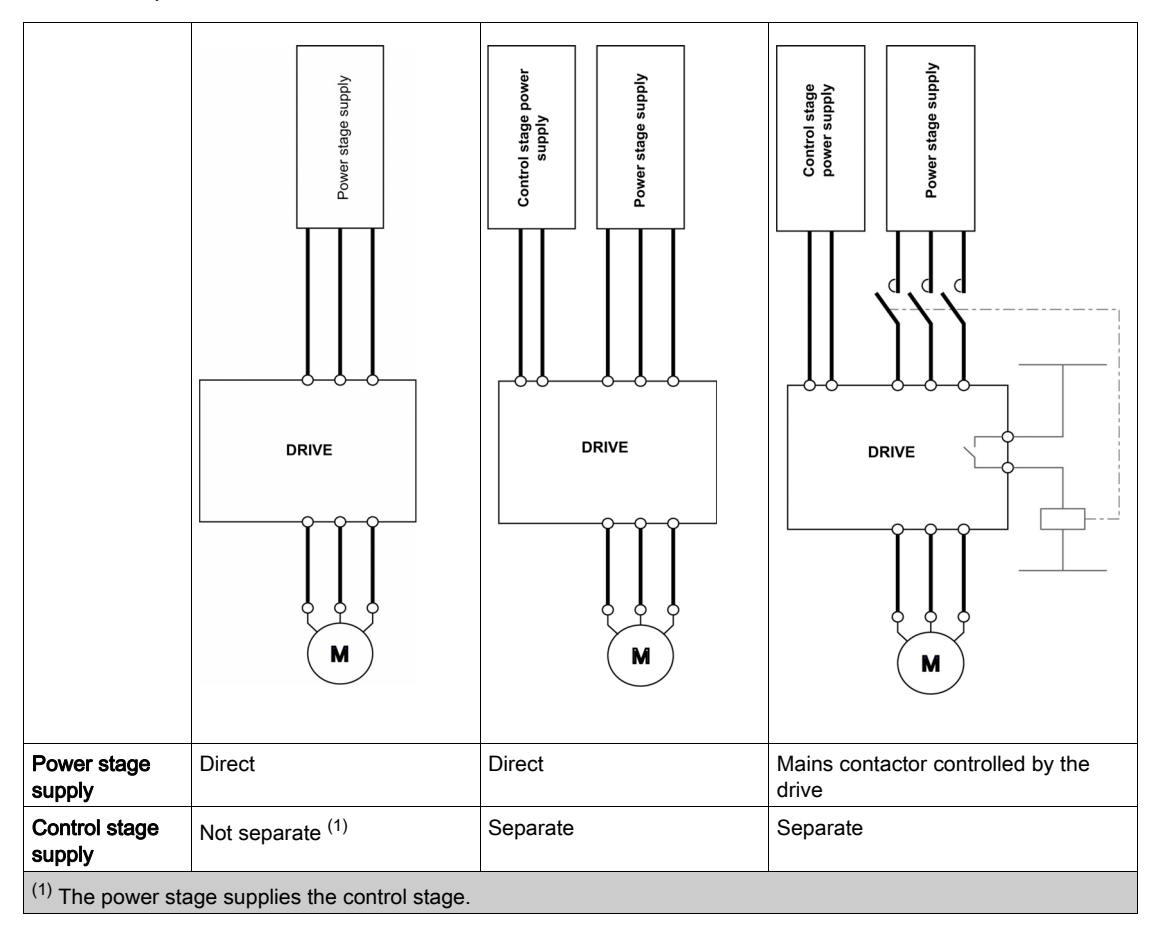

# <span id="page-105-0"></span>Starting Sequence for a Drive Powered by the Power Stage Supply

#### **Description**

Both the power and control stages are powered by the power stage supply. If power is supplied to the control stage, it has to be supplied to the power stage as well. The following sequence must be applied:

### Step 1

Apply the 2 - Shut down command

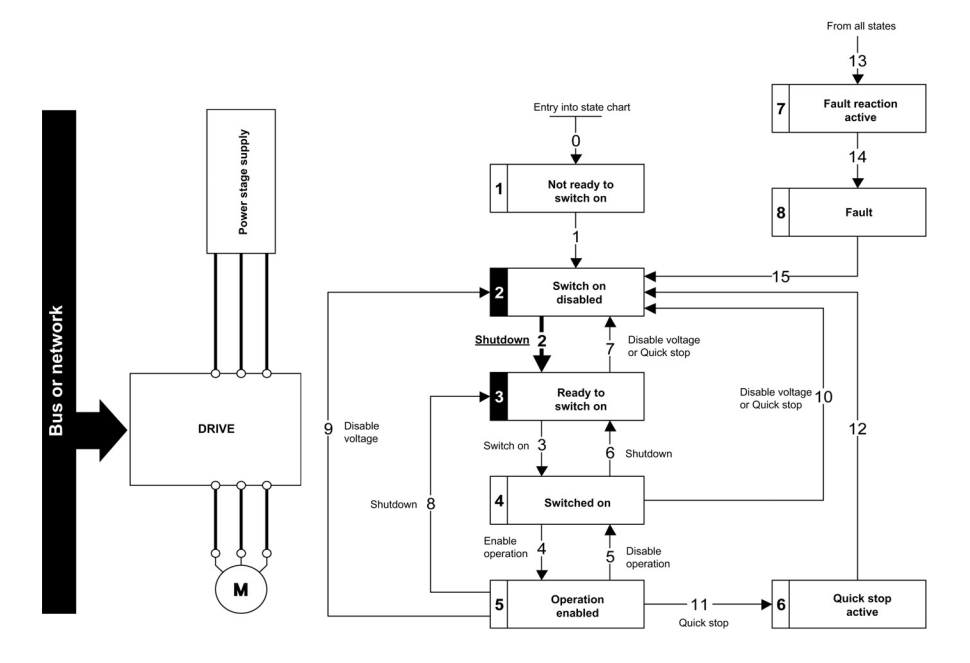

Step 2

- Check that the drive is in the operating state 3 Ready to switch on.
- Then apply the 4 Enable operation command.
- The motor can be controlled (send a reference value not equal to zero).

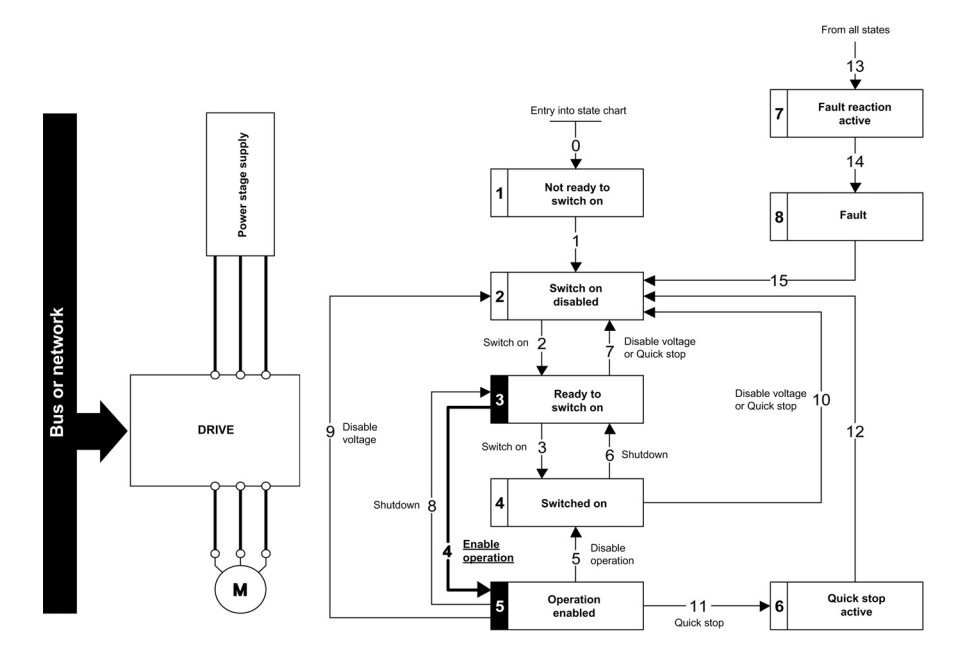

NOTE: It is possible, but not necessary to apply the  $3 -$  Switch on command followed by the  $4 -$ Enable Operation command to switch successively into the operating states 3 - Ready to Switch on,  $4$  - Switched on and then  $5$  - Operation Enabled. The  $4$  - Enable operation command is sufficient.

# <span id="page-106-0"></span>Starting Sequence for a Drive with Separate Control Stage

#### **Description**

Power is supplied separately to the power and control stages.

If power is supplied to the control stage, it does not have to be supplied to the power stage as well. The following sequence must be applied:

## Step 1

- The power stage supply is not necessarily present.
- Apply the 2 Shut down command

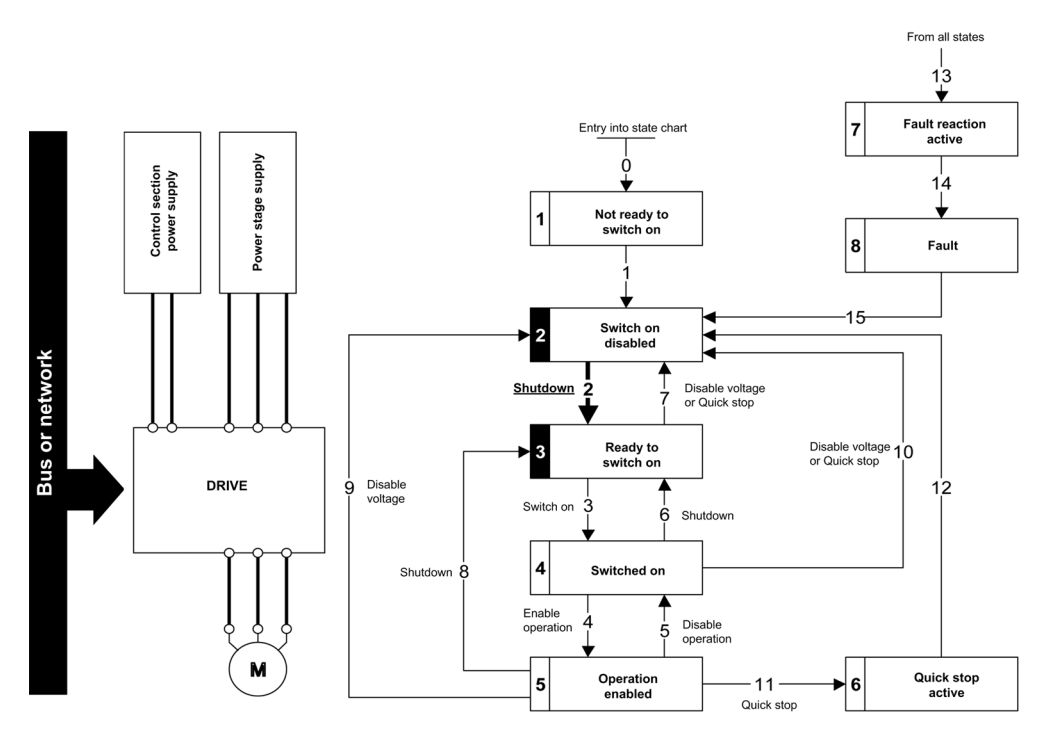

### Step 2

- Check that the drive is in the operating state 3 Ready to switch on.
- Check that the power stage supply is present (Voltage enabled of the status word).

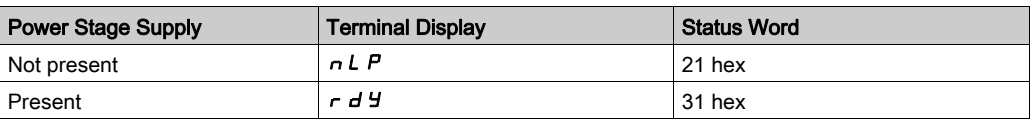

• Apply the 3 - Switch on command

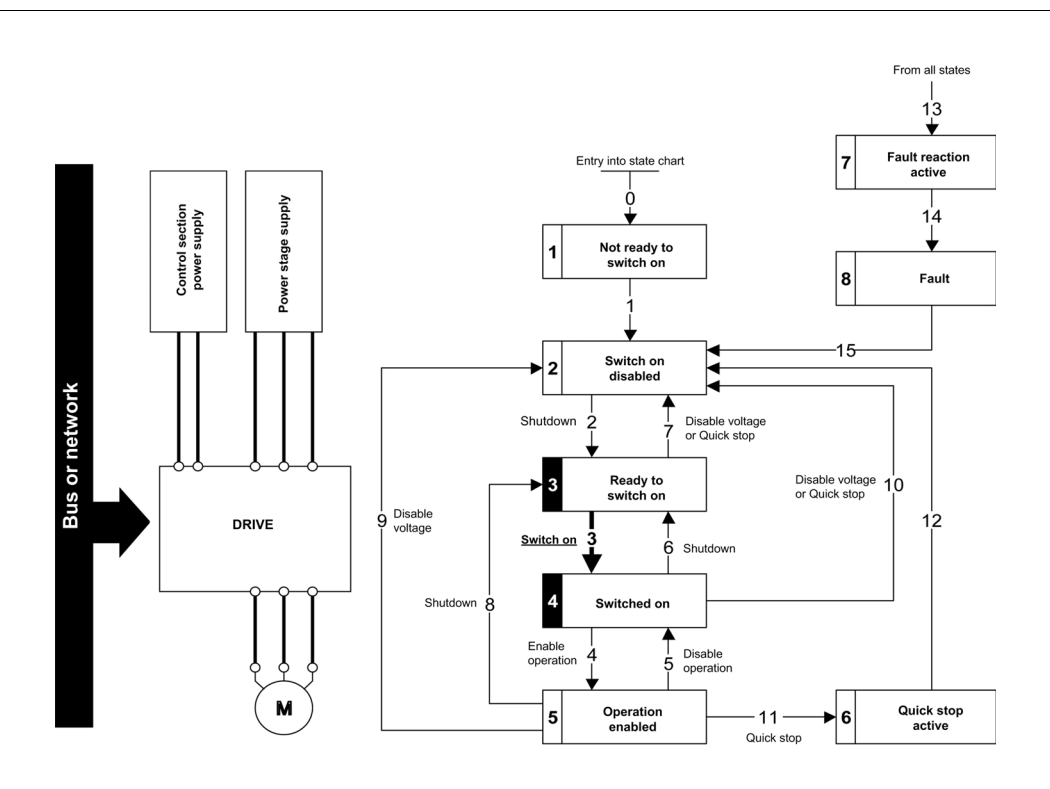

### Step 3

- $\bullet$  Check that the drive is in the operating state  $4$  Switched on.
- Then apply the 4 Enable operation command.
- The motor can be controlled (send a reference value not equal to zero).
- $\bullet$  If the power stage supply is still not present in the operating state  $4$  Switched on after a time delay [Mains V. time out]  $L \subset E$ , the drive triggers an error [Input Contactor]  $L \subset F$ .

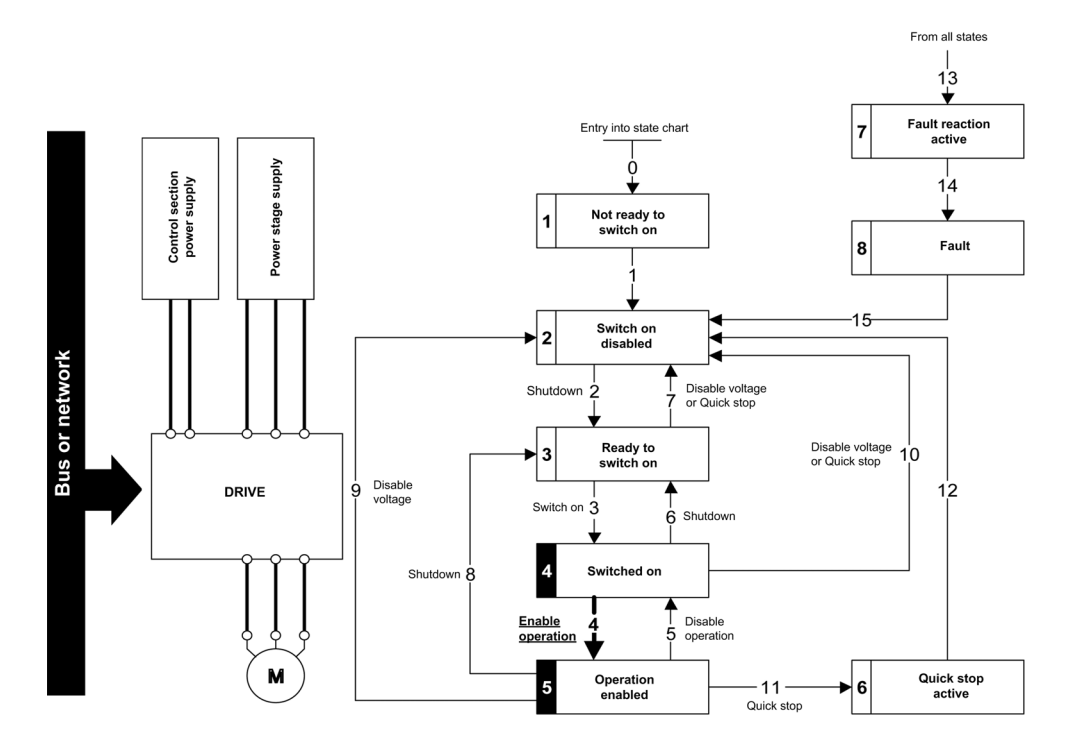
## Starting Sequence for a Drive with Mains Contactor Control

#### **Description**

Power is supplied separately to the power and control stages.

If power is supplied to the control stage, it does not have to be supplied to the power stage as well. The drive controls the mains contactor.

The following sequence must be applied:

#### Step 1

- The power stage supply is not present as the mains contactor is not being controlled.
- Apply the 2 Shutdown command.

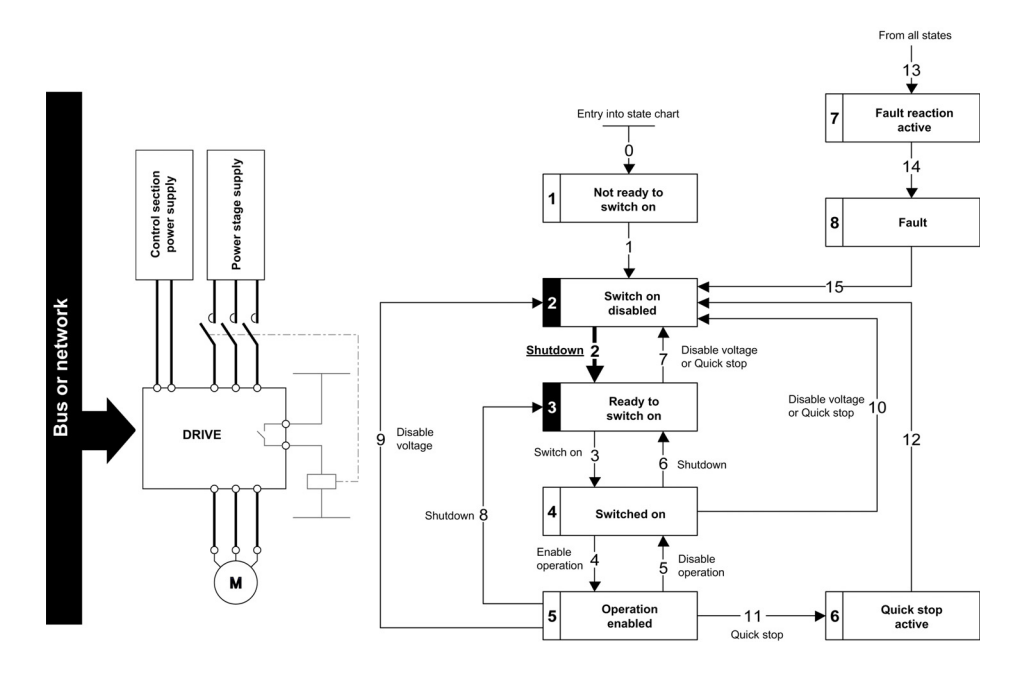

#### Step 2

- Check that the drive is in the operating state 3 Ready to switch on.
- Apply the  $3 -$  Switch on command, which closes the mains contactor and switch on the power stage supply.

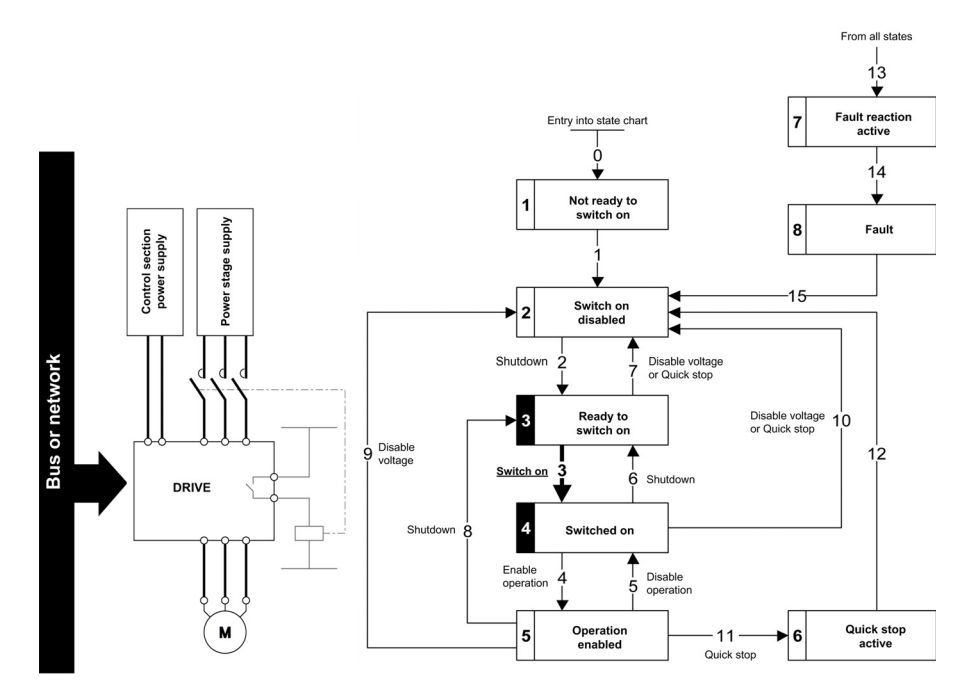

# Section 4.5 Embedded Webserver

# What Is in This Section?

This section contains the following topics:

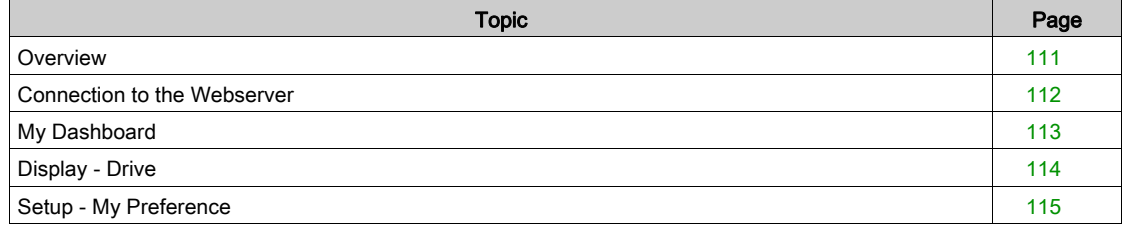

## <span id="page-110-0"></span>**Overview**

#### **Webserver**

The Ethernet adapter provides an integrated Web server (in six languages) which allows several functions like: display, parameter settings, and diagnostics. This chapter describes the services provided by this webserver.

The webserver can be accessed from standard browsers like Internet Explorer, Chrome, Safari, or Firefox.

## <span id="page-111-0"></span>Connection to the Webserver

#### Access

The webserver can be accessed from standard browsers.

In the following example, the drive has received the IP address 10.0.0.5:

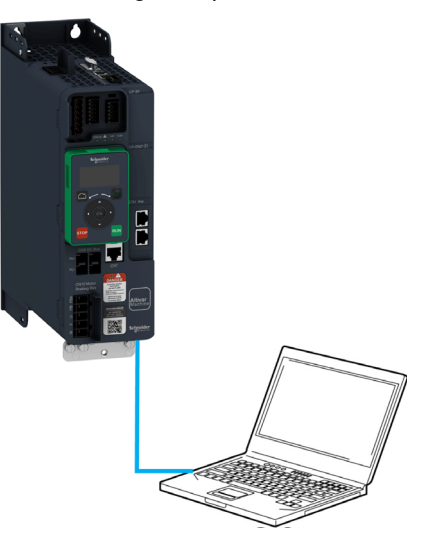

First connect the computer to the drive by typing http:// followed by the drive IP address.

You are asked to first enter a User Name and a Password.

By default the user name is ADMIN. If you are connecting to the webserver for the first time, the password is available from the Graphic Display Terminal of the drive in the [Main Menu] / [My preference]  $\Box$  H P/[Webserver] W b 5 - /[Webserver default password] W  $d$  P menu. Once logged in you are asked to change the default connection ID (User Name and Password), according to the default security access rule. Access rules can be modified in the Setup/Access Management web page.

Once connected, the webserver home page is displayed.

Using IPV6 network discovery service, there is no need to set IP parameters. The drive appears automatically in the network explorer of the PC while physically connected.

The drive is identified as ATV340•••••-MMMM where MMMM is the two last bytes of the MAC address.

Right-click and select Display device web page to open the webserver.

#### Web Server Site Map

The descriptions of the Web server pages are shown in the following table

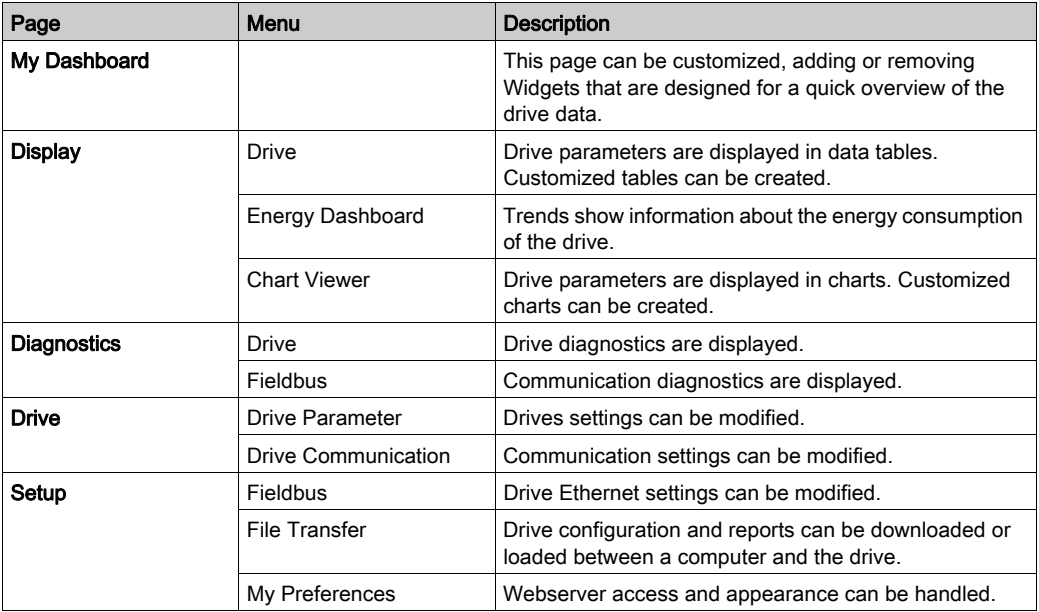

# <span id="page-112-0"></span>My Dashboard

#### **Overview**

The following table provides the procedure to add the widget to this page:

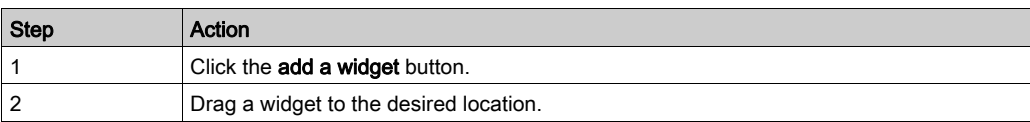

The following figure shows the widgets that can be added. Various widgets of a same category are available.

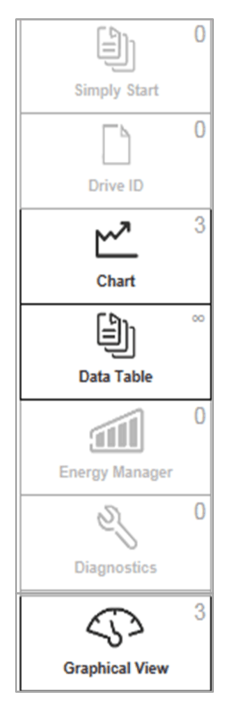

# <span id="page-113-0"></span>Display - Drive

## Data Table

The following table provides the procedure to create data tables of drive parameters.

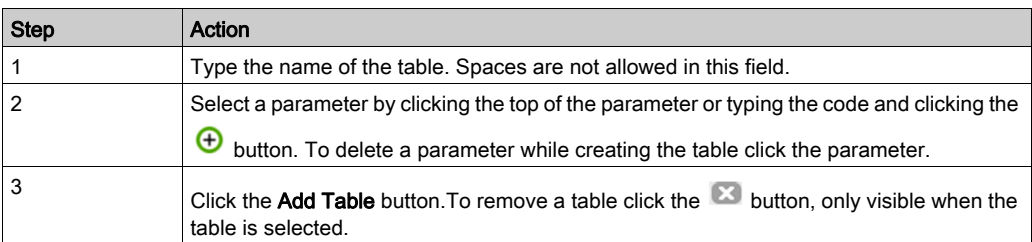

## Chart Viewer

The following table provides the procedure to create a chart viewer.

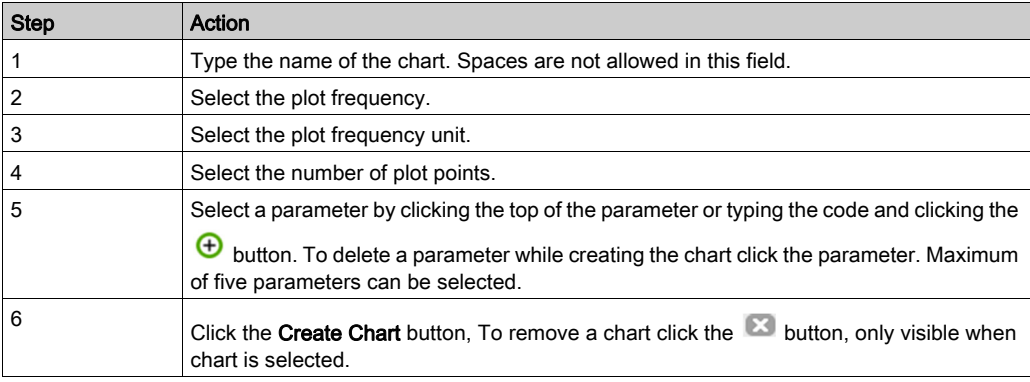

## <span id="page-114-0"></span>Setup - My Preference

#### User Access

In this menu, the access to the Web server can be managed by users with administrator rights. These users can add, remove, block, unblock, and modify the access rights of other users.

The following table shows the description of the buttons located in this menu:

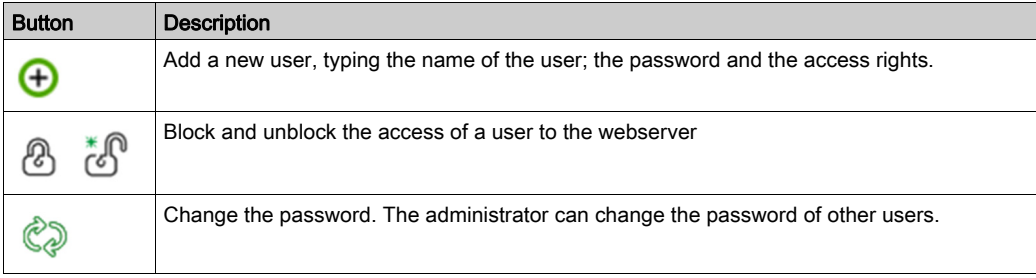

#### Themes

In this menu, the aspect of the Web server can be changed. Predefined themes are available, which can be customized.

The following table provides the procedure for creating new themes

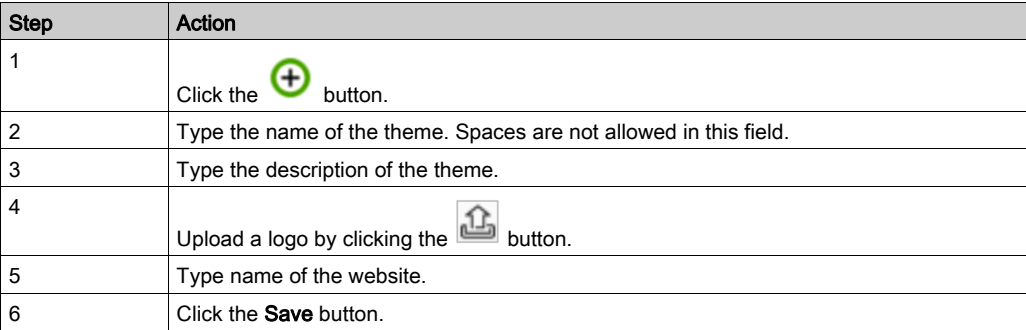

#### Access Management

Select if login credentials are required or not to access to the web server. The password policy can be changed.

The following table describes the different actions that can be set to enforce the password policy.

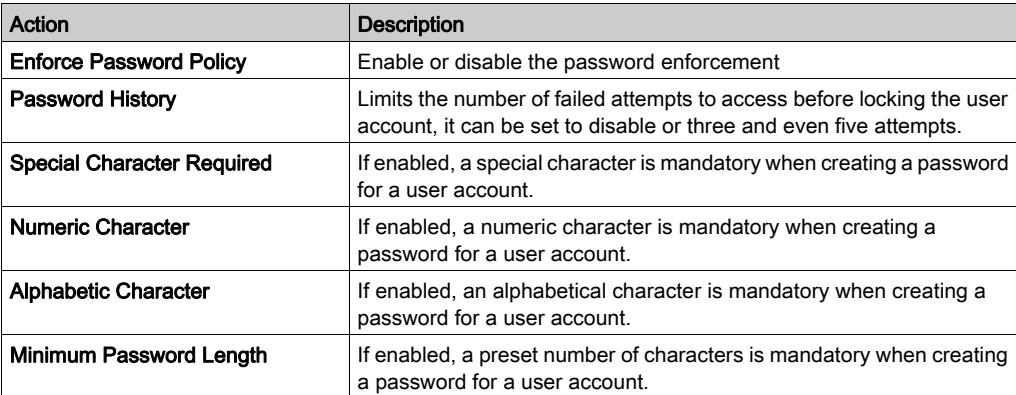

# Section 4.6 Software Setup with SoMachine (M251)

# What Is in This Section?

This section contains the following topics:

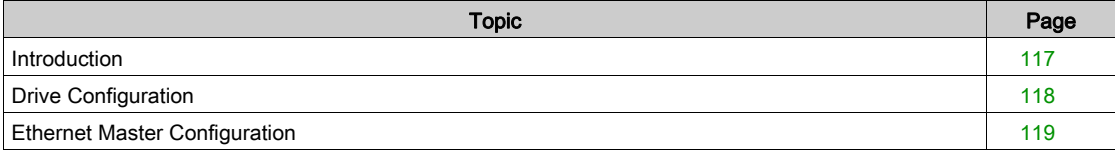

# <span id="page-116-0"></span>Introduction

### **Overview**

In the following example

- Drive is connected to the M251MESE
- Communication protocol used is EtherNet/IP
- You can control the drive directly via SoMachine

NOTE: The version of SoMachine used is V 4.2

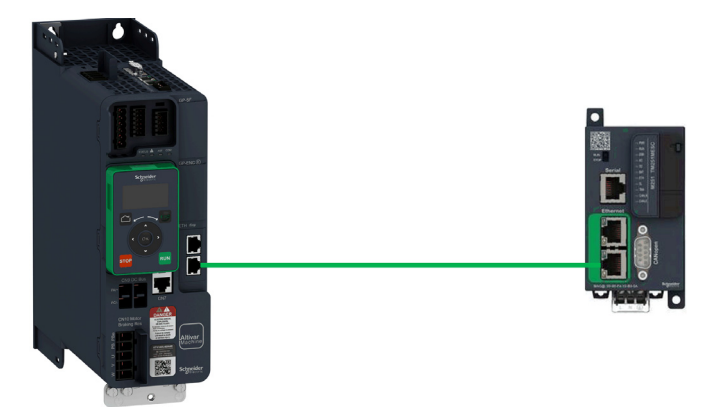

# <span id="page-117-0"></span>Drive Configuration

#### **Overview**

In the following example, the drive configuration must be done as follows in-order to establish communication between the drive and the PLC.

You can configure the drive using the

- Graphical Display Terminal
- DTM via the SoMachine container

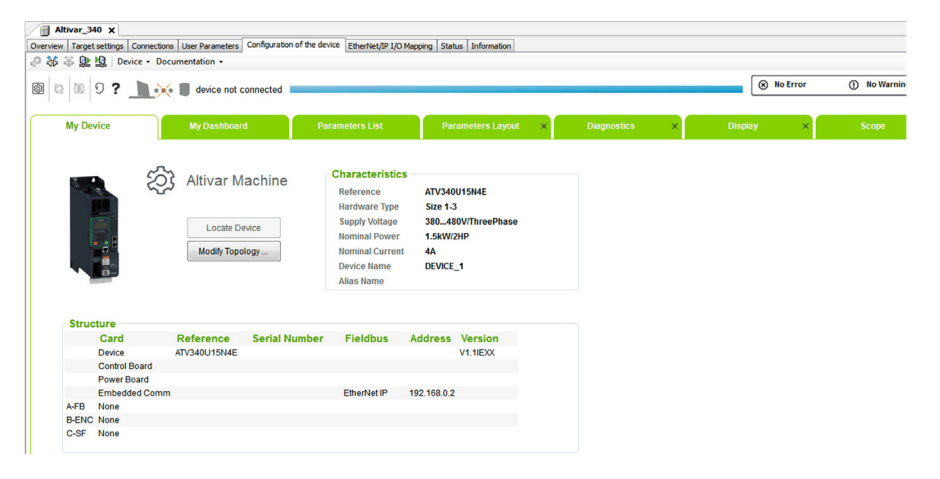

#### Factory Settings

Before configuring the drive, make sure that you reset the drive to factory setting

Go to

- [File Management]  $F \nightharpoondown F$  menu
- [Factory settings]  $F C 5 submenu$

Then configure the following parameters

- [Parameters group list]  $F y -$  to [All]  $H L L$
- [Go to Factory Settings]  $L \digamma 5$  to OK

#### Command Configuration

To control the drive with an Ethernet master, select Ethernet as active command channel

Go to

- [Complete Settings]  $C5E$  menu
- [Command and Reference]  $\Gamma \vdash P$  menu

Then configure

• [Ref Freq 1 Config]  $F - I$  parameter to [Embedded Ethernet]  $E E H$  value

#### Communication Configuration

To set the Ethernet address of the drive, go to:

- [Communication]  $C \circ \Pi$  menu
- [Comm parameters]  $C \Pi P$  submenu
- [Embd Eth Config]  $E \nmid E \text{submenu}$

Then configure

- [IP Mode Ether. Embd]  $\sqrt{I}I$  to value [Fixed]  $I$   $I$   $I$   $\sim$   $\sqrt{I}$
- [IP address]  $I \cap I$  to value 192.168.0.2
- [Mask]  $I \cap D$  to value 255.255.255.0

You must restart the device to take into account the modified Ethernet related parameters.

## <span id="page-118-0"></span>Ethernet Master Configuration

#### **Overview**

In the following example, Ethernet master is configured via SoMachine.

#### Master Configuration

To access the master configuration window, double click Ethernet\_2 (Device Network)

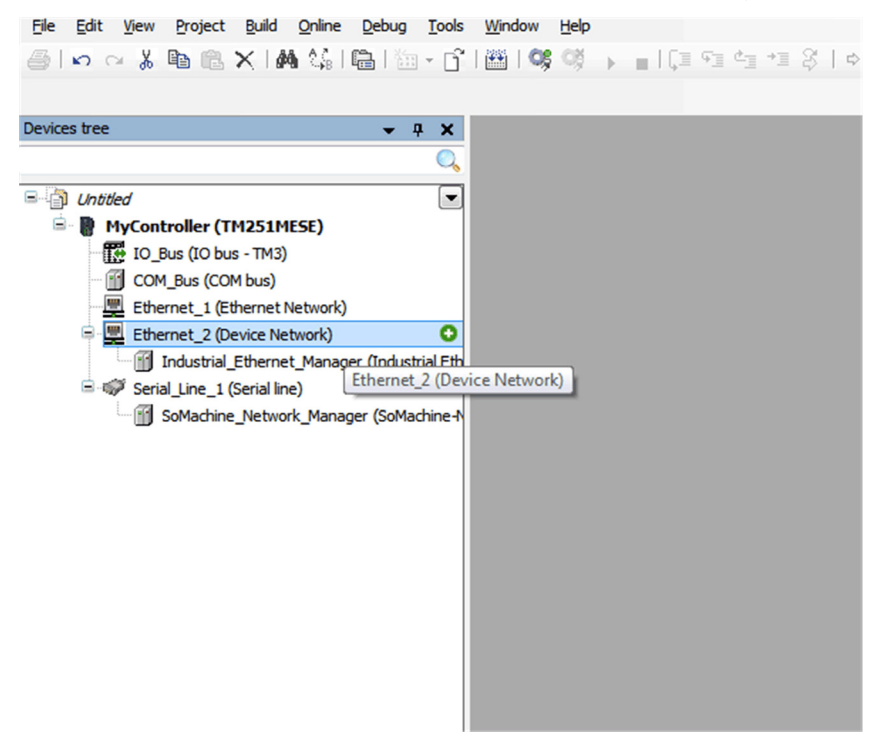

In the **Configuration** window, do the following to configure the master:

- Select Fixed IP Address
- In the IP Address box, enter 192.168.0.1 as the IP address of the master
- In the Subnet Mask box, enter 255, 255, 255, 0 as the subnet mask of the master

NOTE: Other parameters are linked to Cyber Security parameters. For more information, refer to the M251MESE documentation.

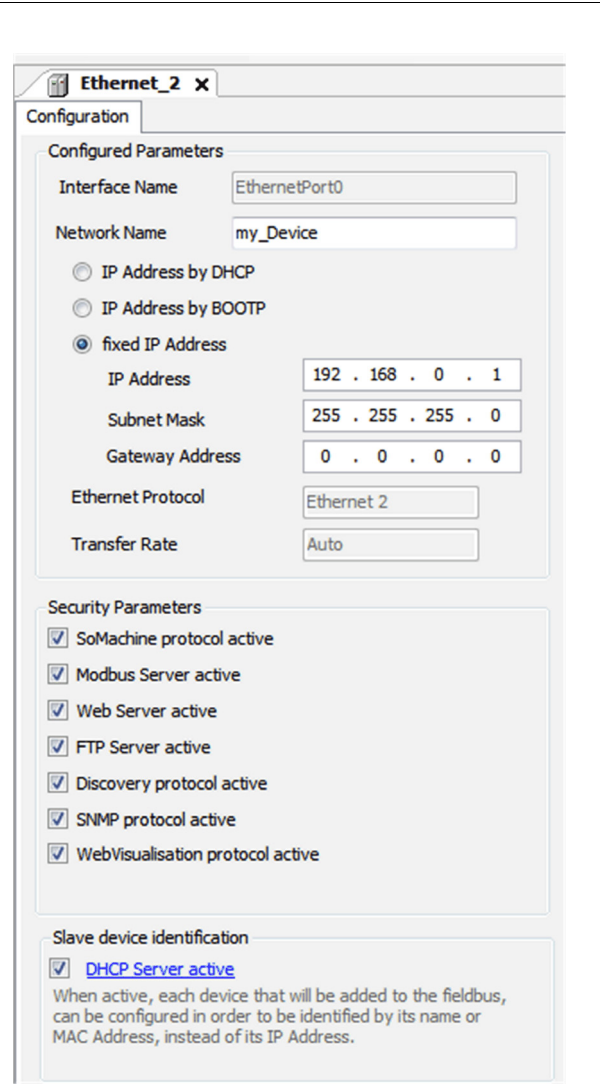

#### Add ATV340 Device

Right-click Industrial\_Ethernet\_Manager and then click Add Device

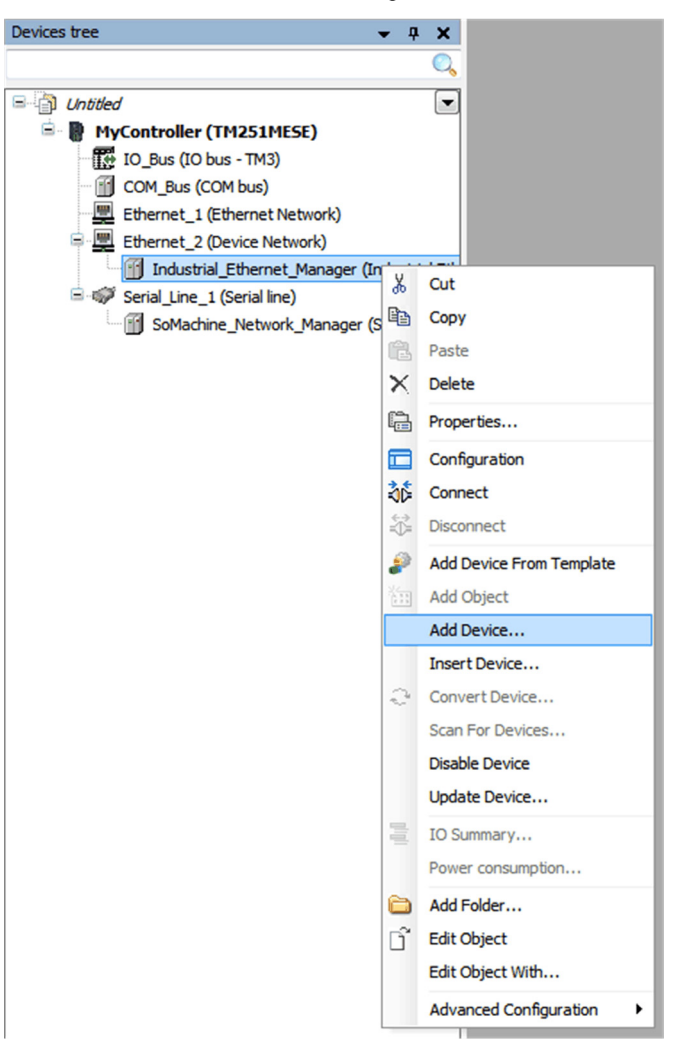

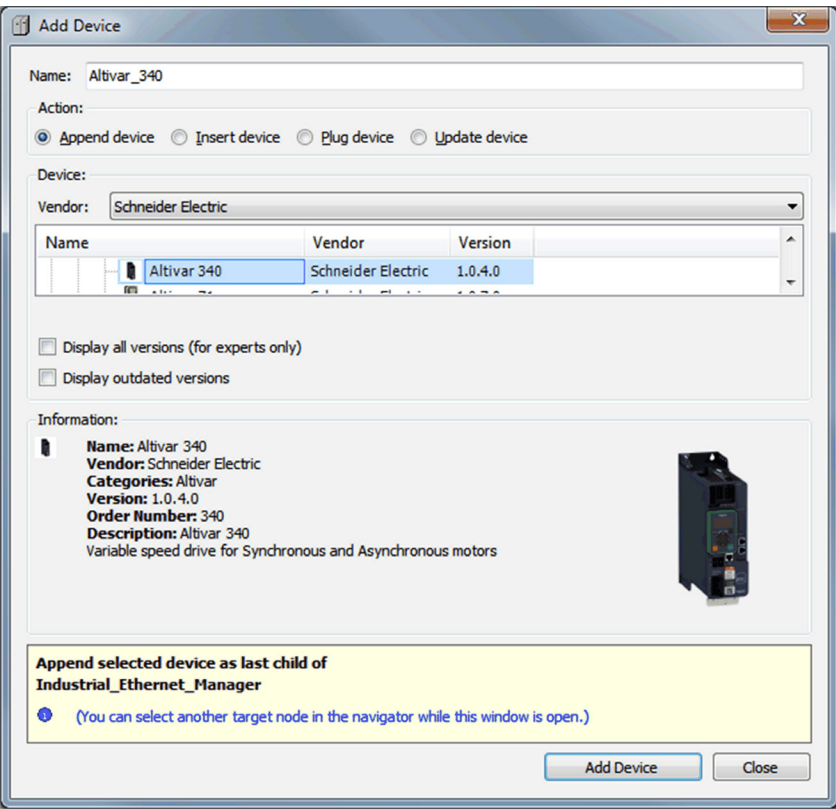

In the Add Device dialog box, under Name, select Altivar 340, and then click the Add Device button.

#### ATV340 Configuration

#### Double-click ATV340

In the Target settings tab, configure the IP address of the device as shown in the figure.

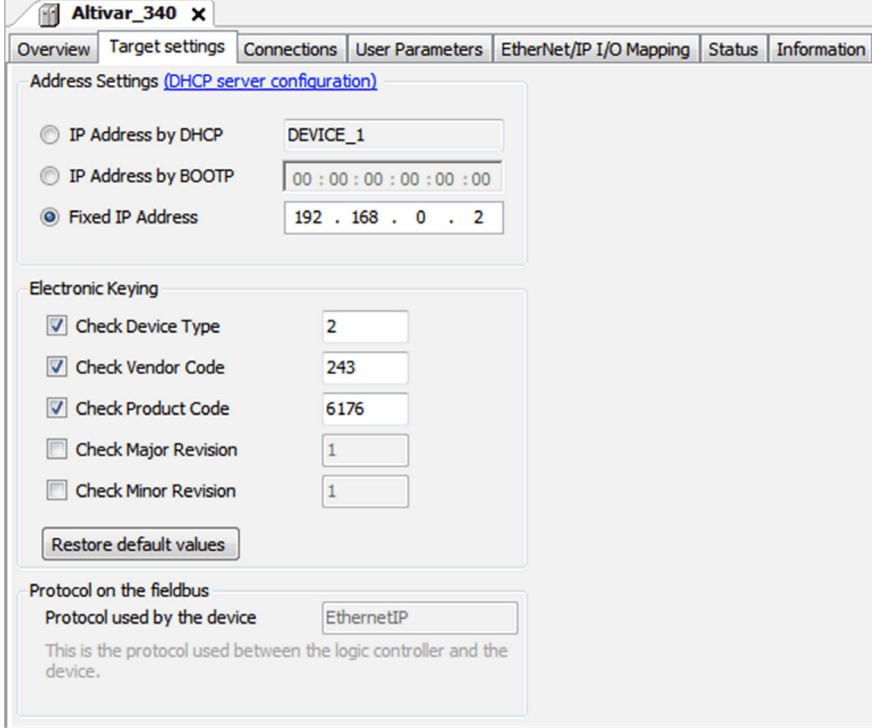

In the Ethernet/IP I/O Mapping Tab, inputs/output are automatically created depending on the selected assemblies (for example: assemblies 100/101)

You can give variable names and descriptions to these variables to use them in your PLC program.

### The figure shows the input mapping for the selected assemblies

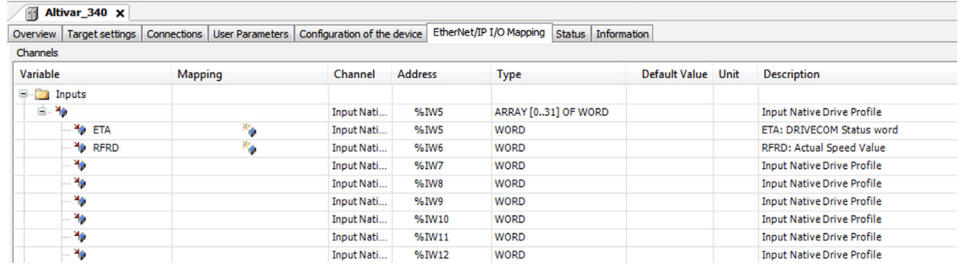

## The figure shows the output mapping for the selected assemblies

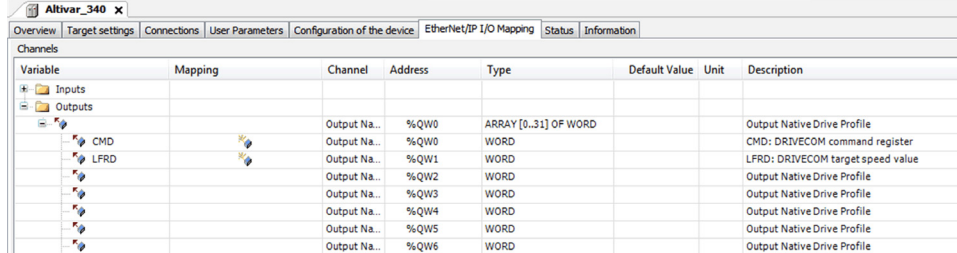

# Section 4.7 Software Setup with Allen-Bradley PLC

# What Is in This Section?

This section contains the following topics:

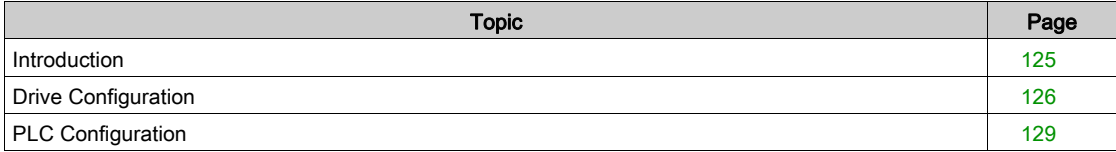

# <span id="page-124-0"></span>Introduction

#### **Overview**

In the following example:

- Drive is connected to an Allen-Bradley Control Logix PLC.
- Communication protocol used is EtherNet/IP with assemblies 100/101.
- Drive can be controlled through the PLC.

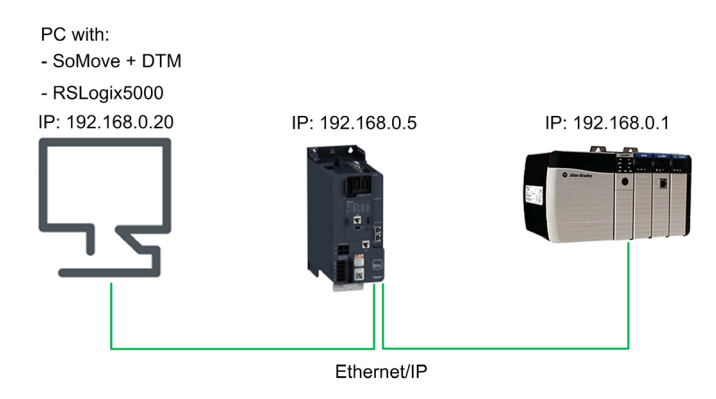

# <span id="page-125-0"></span>Drive Configuration

#### **Overview**

In the following example, the drive configuration must be done as follows in-order to establish communication between the drive and the PLC.

The drive configuration is done using the drive DTM with SoMove software.

#### Factory Settings

Before configuring the drive, make sure that you reset the drive to factory settings.

On the menu bar, select Device → Factory Settings → Execute.

Result: Following window is displayed:

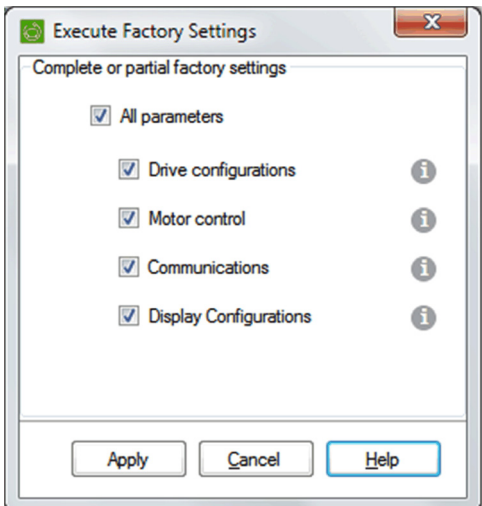

• Select All parameters, then click on Apply

Result: The factory setting is applied to the drive configuration

#### Command and Reference Configuration

To control the drive with an Ethernet master, select Ethernet as active command and reference channel.

Go to:

• Parameters List tab • Click on Command & Reference part

Result: Following window is displayed:

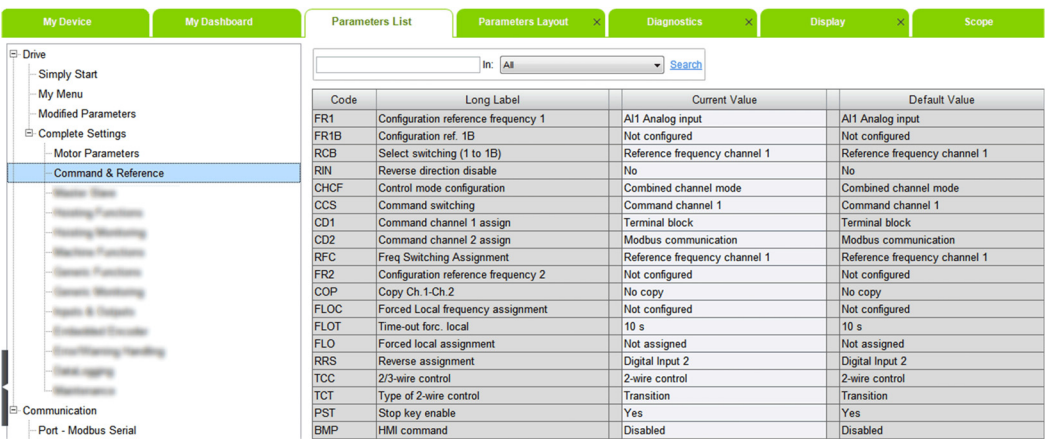

• Configure [Ref Freq 1 Config]  $F - I$  parameter to [Embedded Ethernet]  $E E H$  value.

#### Ethernet Configuration

To set the Ethernet address of the drive, go to:

Communication, Port - Modbus TCP/EthernetIP, Generic Setttings.

Result: Following window is displayed:

#### Generic Ethernet Settings

- In Schneider Electric M580/BME NOC-based architectures,<br>the Ethernet Option adapter must be connected to the PLC.
- (i) The updated IP settings will become active following a device restart.

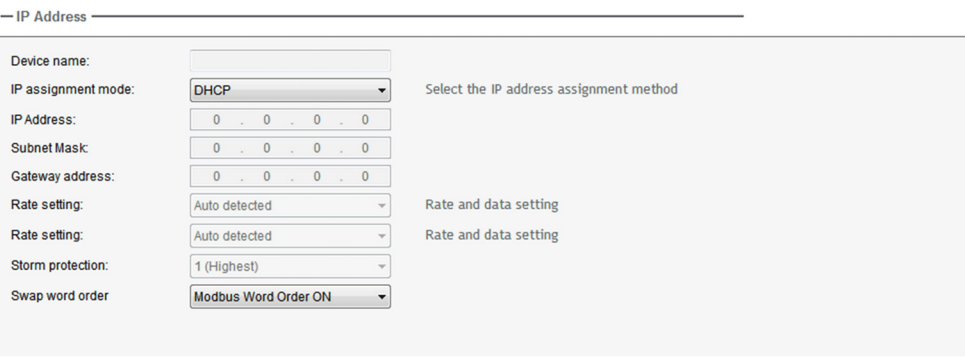

Perform the configuration according to the network settings. In this example, the drive is configured with following data:

- Fixed IP
- IP address: 192.168.0.5
- Mask: 255.255.255.0

Result: After setting the previous data, following configuration is entered:

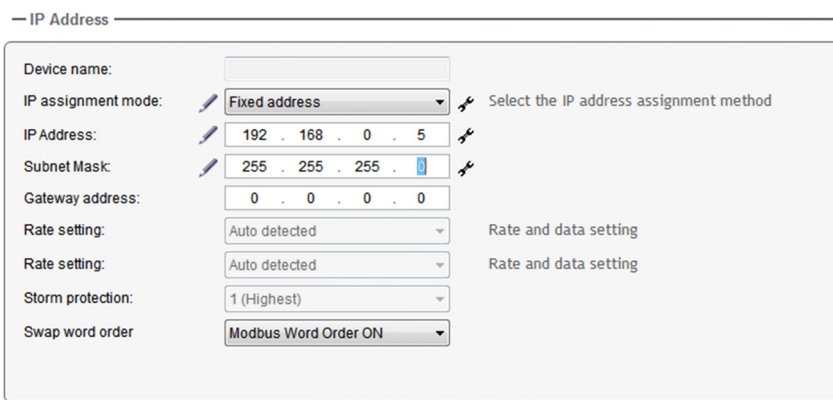

#### Assemblies Configuration

To configure the assemblies used for Ethernet/IP fieldbus, go to:

Communication, Port - Modbus TCP/EthernetIP, Protocol & Drive Profiles.

Perform the configuration according to the assemblies used in the application. In this example, assemblies used are 100 and 101.

Result: Following window is displayed:

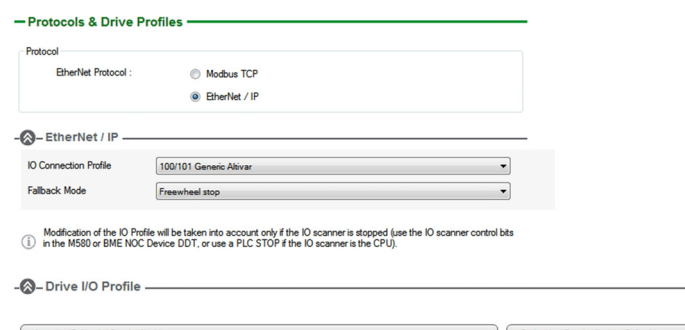

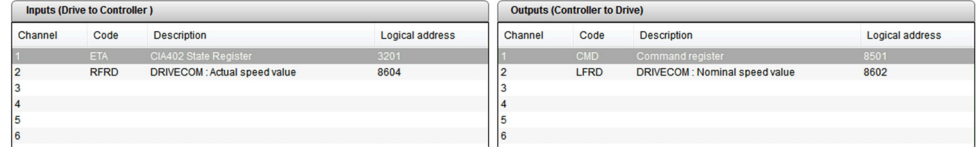

Click on Apply button to validate the configuration then restart the drive.

# <span id="page-128-0"></span>PLC Configuration

#### **Overview**

In the following example, the PLC is configured to use both types of exchanges available through Ethernet/IP fieldbus:

- Explicit data exchange
- Implicit data exchange

#### Adding Ethernet Module

On RSLogix, insert the Ethernet module matching with the hardware configuration.

In this example, the module used is: 1756-ENBT.

Make a right click on the Backplane and click on New Module.

Result: Following window is displayed:

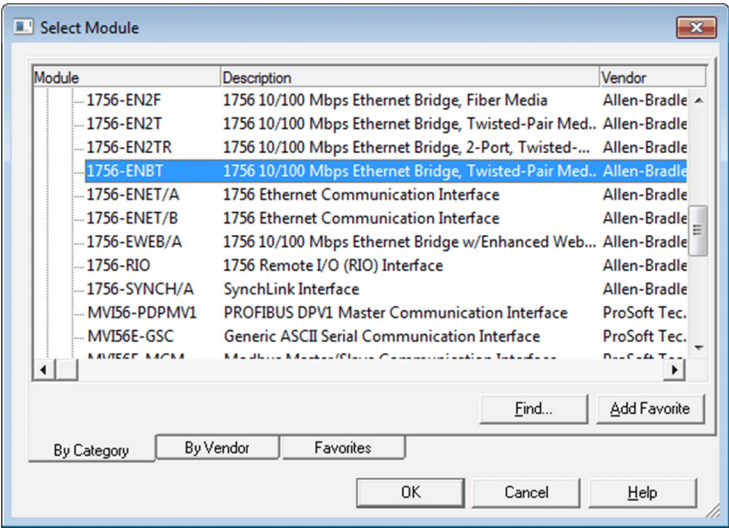

Select the corresponding Ethernet module and click on Create.

#### Result: Following window is displayed:

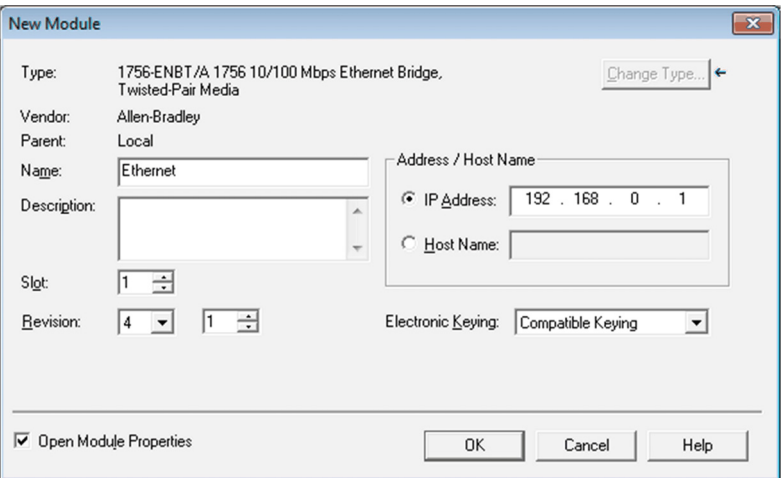

Enter IP address of the module.

#### Adding Drive

Make a right click on Ethernet and click on New Module. Result: Following window is displayed:

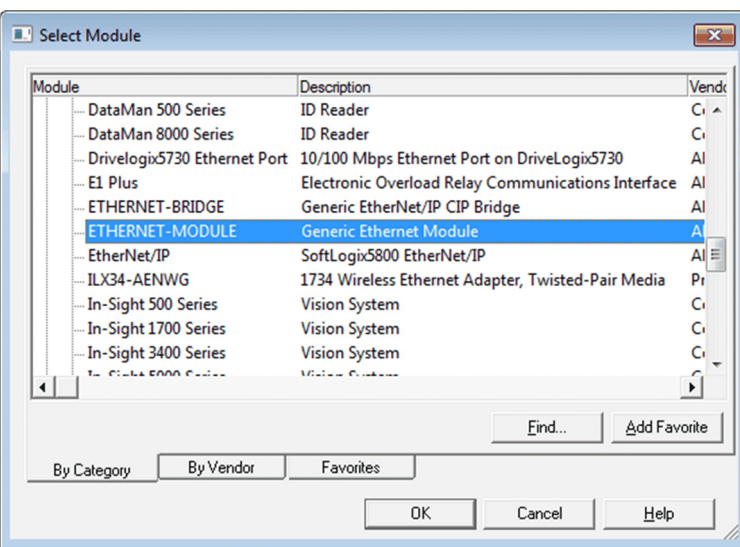

Select a Generic Ethernet Module and enter the following information:

- Name: ATV
- IP address: **192.168.0.5**
- Input assembly instance: 101, size: 32 words
- Output assembly instance: 100, size: 32 words
- Configuration instance: 6

Result: Following window is displayed:

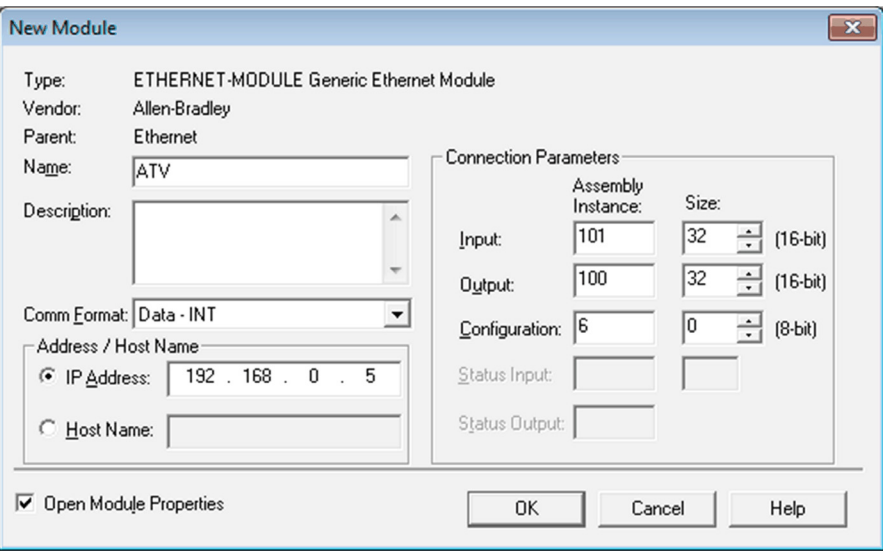

Connect online to the PLC, download the program and run it.

#### Explicit Data Exchange

It is possible to verify that explicit data exchange is working by clicking on Controller Tags.

The values are refreshed and drive can be controlled

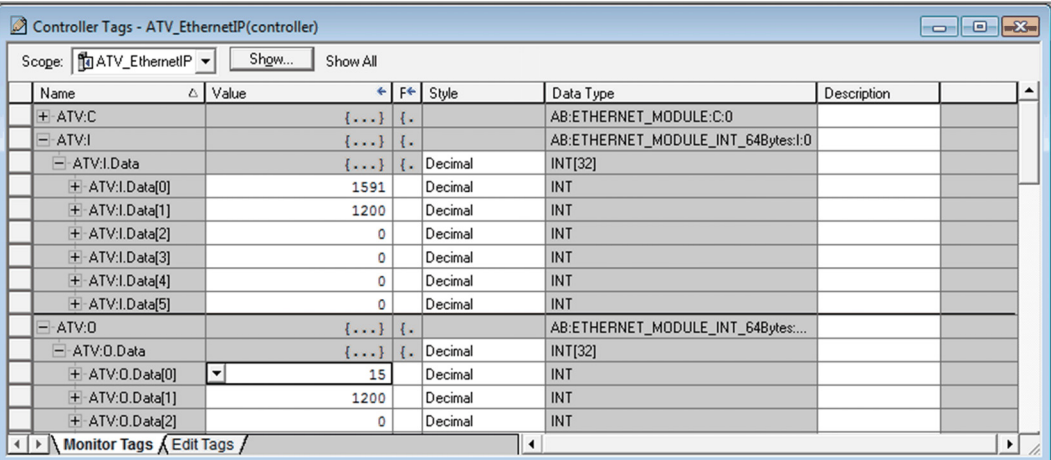

#### Implicit Data Exchange

To configure the implicit data exchange, insert a MSG block inside a routine.

The following procedure describe how to read and write the value of parameter  $HCL$ .

Create a Routine and do the following program:

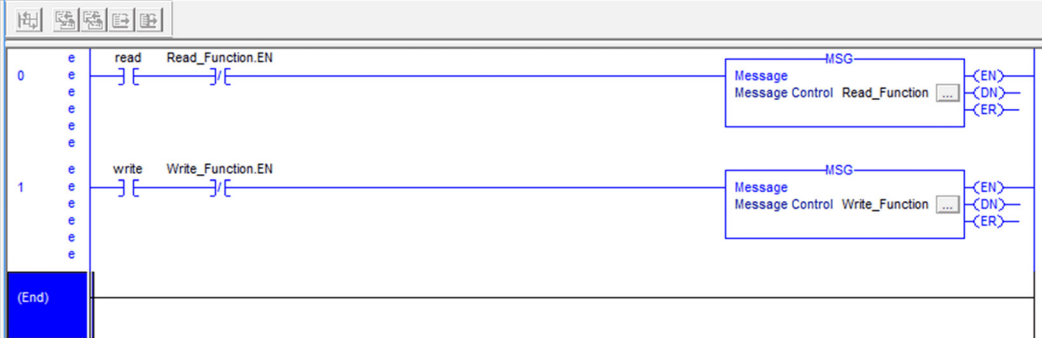

The Read Boolean will trigger the Read Function to read the  $HCL$  parameter.

The Write Boolean will trigger the Write Function to write the  $HCL$  parameter.

Configuration of Read Function:

- Click on the "..." button of Read Function block and do the following configuration: On the Configuration tab:
	- $\circ$  Enter the CIP address of  $HCL$  parameter: 16#8E/1/2.
	- o The value of the parameter will be stored in the variable Read ACC.

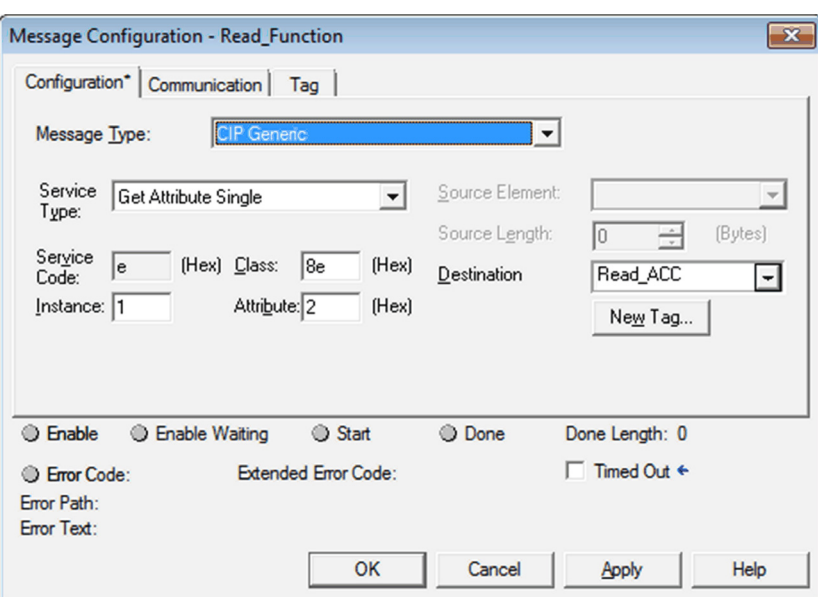

#### On the Communication tab:

• Configure the Path of the device by clicking on Browse button.

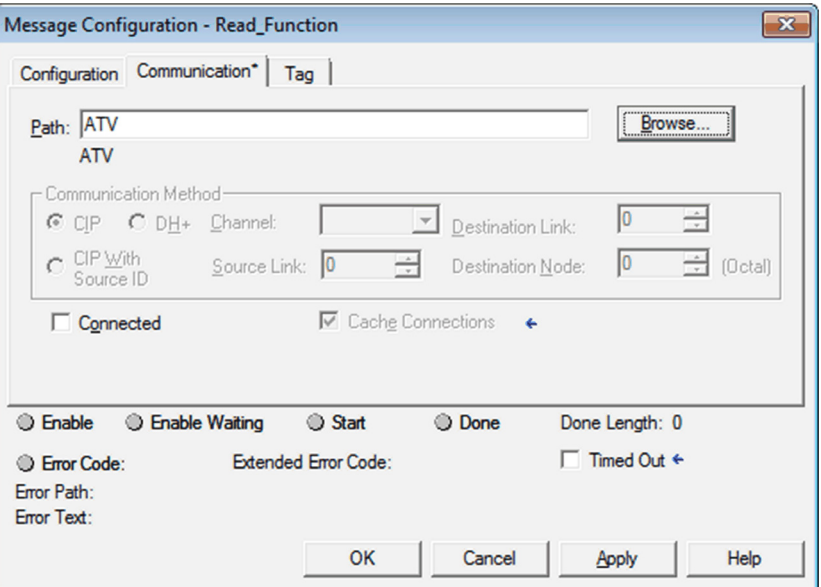

Configuration of Write\_Function:

- Click on the "..." button of  $\text{Write\_Function}$  block and do the following configuration: On the Configuration tab:
	- $\circ$  Enter the CIP address of  $HCL$  parameter: 16#8E/1/2.
	- o Enter the variable where the value to write will be stored (here: ACC\_to\_Write)

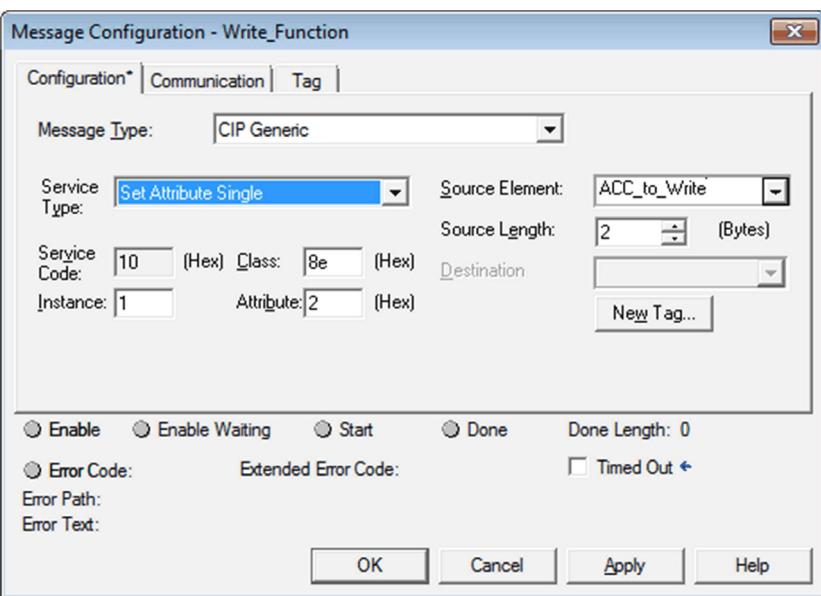

### On the Communication tab:

Configure the Path of the device by clicking on Browse button.

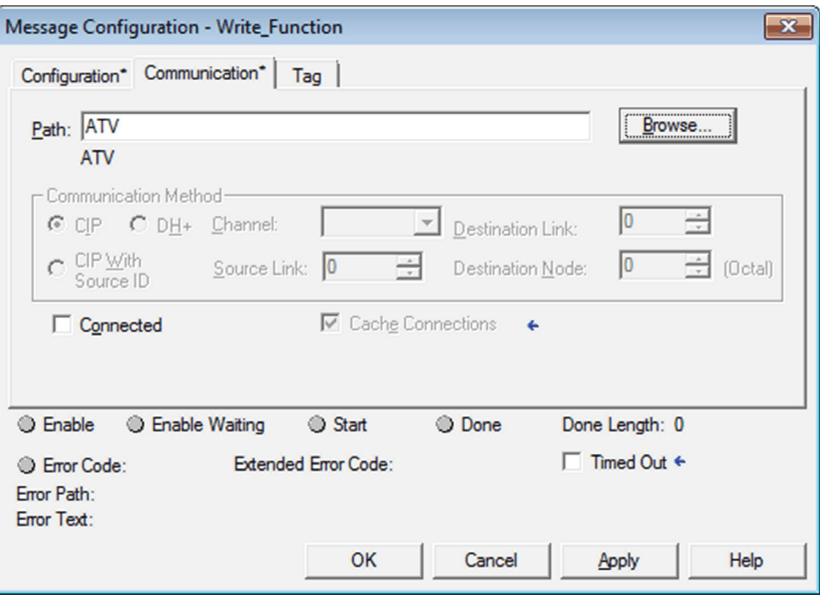

It is possible to read or write the  $HCL$  parameter by toggling the Read or Write bits.

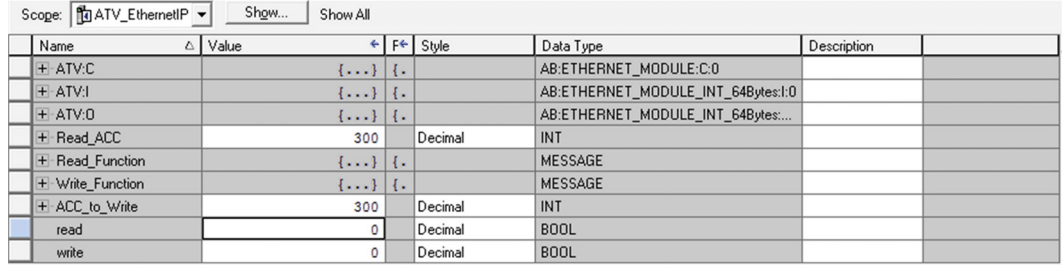

# What Is in This Chapter?

This chapter contains the following sections:

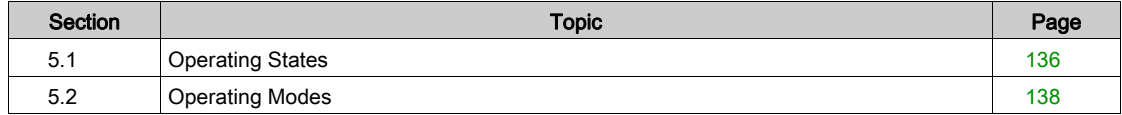

# <span id="page-135-0"></span>Section 5.1 Operating States

# Configuring Communication Error Response

#### **Description**

The response of the drive in the event of an Ethernet communication interruption can be configured. Configuration can be performed using the display terminal from the [Complete settings]  $C_5E -$ , [Error/Warning handling]  $E 5W \Pi$  - menu, [Embedded modbus TCP]  $E \Pi E E$  - via the [Eth Error **Response]**  $E$   $E$   $H$   $L$  parameter.

The values of the [Eth Error Response]  $E E H L$  parameter, which triggers a transition to the operating state fault are:

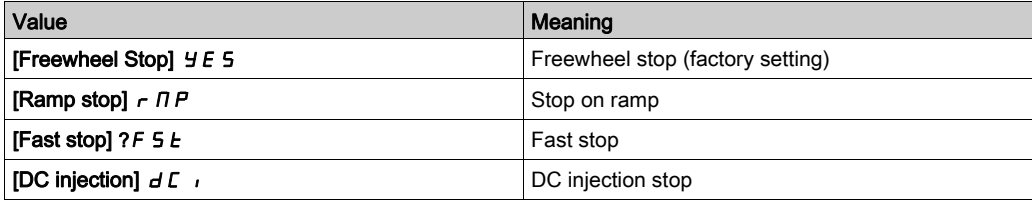

The values of the [Eth Error Response]  $E E H L$  parameter, which does not trigger a transition to the operating state fault are:

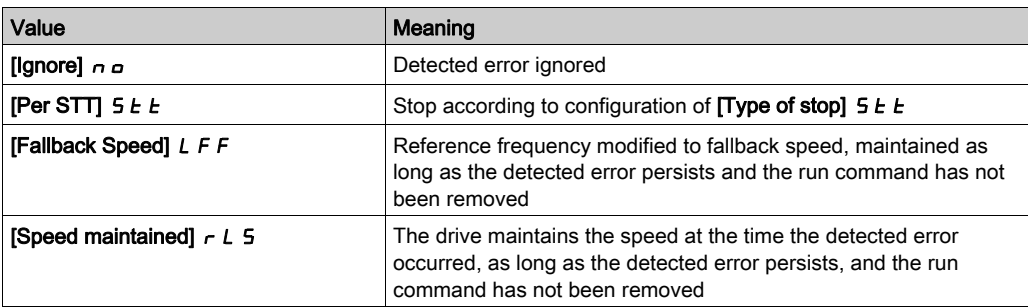

The fallback speed can be configured in the [Complete settings]  $E 5E -$ , [Error/Warning handling]  $C$  5W  $\Gamma$  - menu, [Fallback speed] L F F - submenu, using the [FallbackSpeed] L F F parameter.

# **A** WARNING

## LOSS OF CONTROL

If this parameter is set to  $n\rho$ , Ethernet communication monitoring is disabled.

- Only use this setting after a thorough risk assessment in compliance with all regulations and standards that apply to the device and to the application.
- Only use this setting for tests during commissioning.
- Verify that communication monitoring has been re-enabled before completing the commissioning procedure and performing the final commissioning test.

Failure to follow these instructions can result in death, serious injury, or equipment damage.

## Error Code

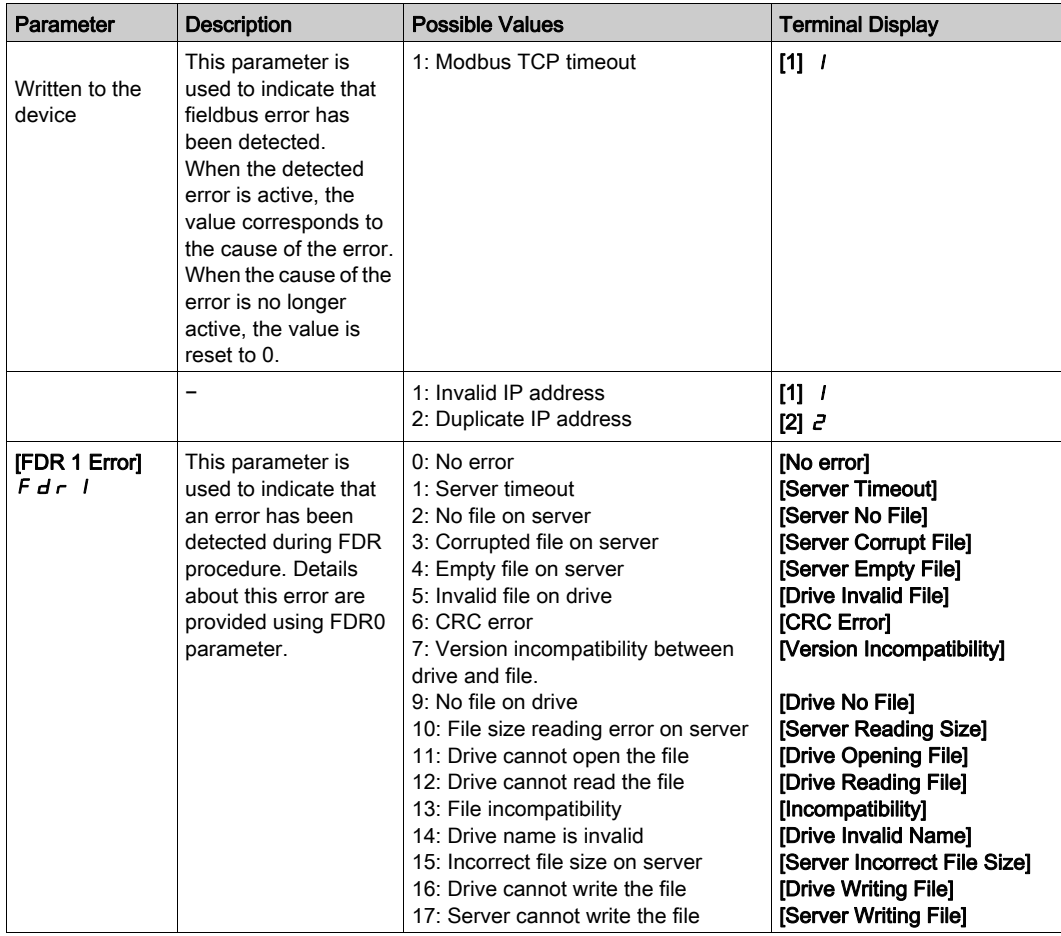

# <span id="page-137-0"></span>Section 5.2 Operating Modes

# What Is in This Section?

This section contains the following topics:

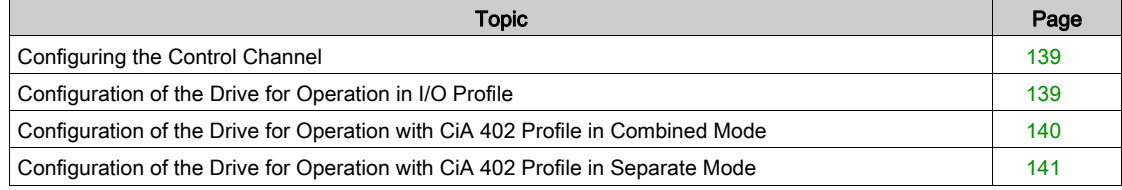

## <span id="page-138-0"></span>Configuring the Control Channel

#### **Overview**

This chapter explains how to configure the drive for operation from the communication network through three following examples.

- I/O mode a simple command word (based on forward, reverse, and reset binary commands).
- Combined mode (with native profile CiA 402) Both reference value and command word come from the communication network.
- Separate (with native profile CiA 402) reference value and command word come from separate sources: for example, the command word (in CiA 402) comes from the communication network and the reference value from the HMI.

## <span id="page-138-1"></span>Configuration of the Drive for Operation in I/O Profile

#### **Description**

For the I/O profile, here is a simple example, which can be extended with additional features. The command word is made of run forward (bit 0 of CMd), run reverse (bit 1 of CMd), and the function fault reset (bit 7 of CMd). Reference frequency is given by analog input 1.

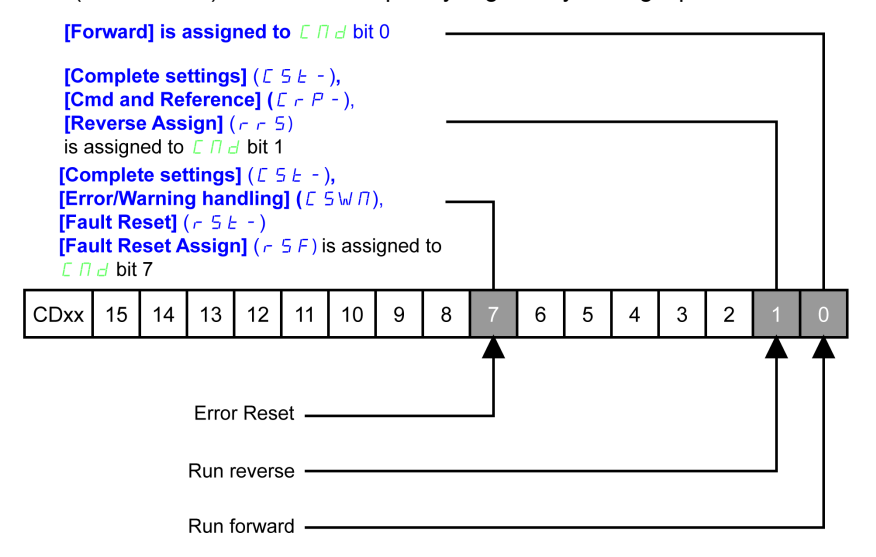

The settings are the following:

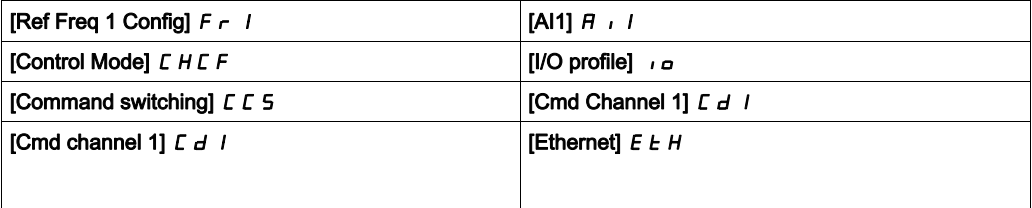

The bits of the command word can now be configured.

In the **[Command and Reference]**  $\Gamma \vdash P$  - menu configure:

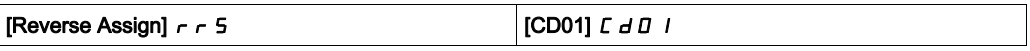

In the **[Error/Warning handling]**  $\Gamma$  5 W  $\Pi$  - menu, **[Fault Reset]**  $\tau$  5  $\epsilon$  -?submenu, configure:

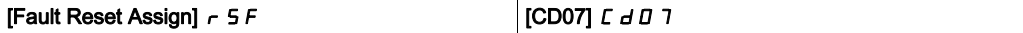

# <span id="page-139-0"></span>Configuration of the Drive for Operation with CiA 402 Profile in Combined Mode

#### **Description**

This section describes how to configure the settings of the drive if it is controlled in CiA 402 mode. The example focuses on the not separate mode. Additional modes are detailed in the drive programming manual.

In the [Complete settings]  $E 5E - ?$  menu, [Command and reference]  $E \rightharpoonup P -$  submenu

• [Ref Freq Channel 1]  $F - 1$ : is set on according to the communication source you can choose in the following table:

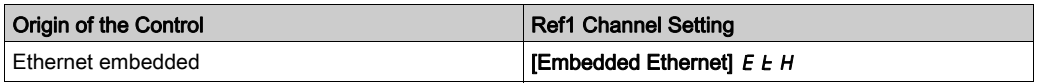

- [Freq Switch Assign]  $r \in \mathbb{C}$  is set to default value ([Ref Freq Channel 1]  $F \subset I$ ).
- [Control Mode]  $\mathcal{L}$  H $\mathcal{L}$  F: defines if the drive operates in combined mode (reference and command from the same channel).

For the current example, [Control Mode]  $C H C F$  is adjusted to [Not separ.]  $5 \cdot \pi$  as reference and control are originated from the communication network.

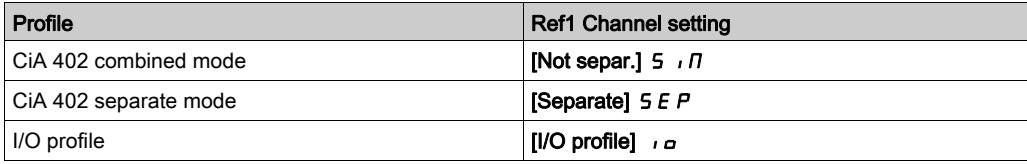

# <span id="page-140-0"></span>Configuration of the Drive for Operation with CiA 402 Profile in Separate Mode

#### **Description**

Alternate combinations are possible, see the drive programming manual for the list of possible settings. For example:

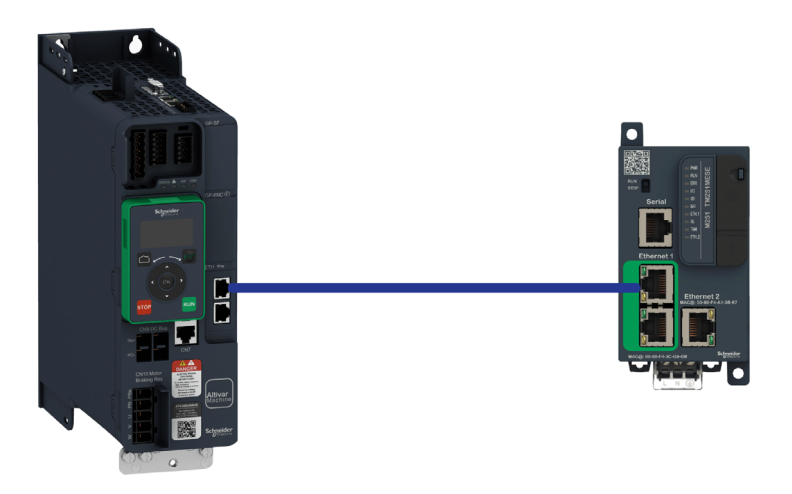

The drive is controlled from the communication but the frequence reference value is adjusted with analog input 1. The control word comes from the controller and is written according to CiA 402 profile.

The settings are as shown in the table:

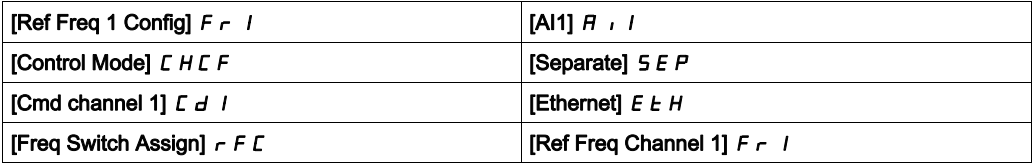

# **Chapter 6** Diagnostic and Troubleshooting

# What Is in This Chapter?

This chapter contains the following topics:

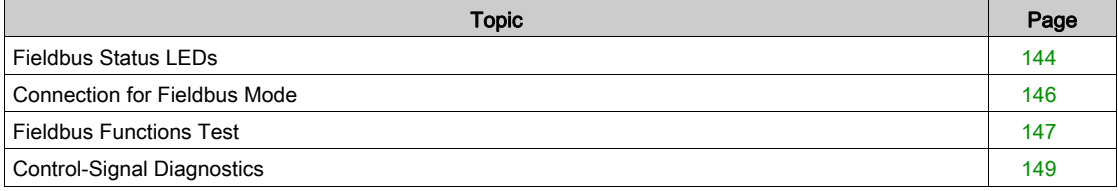

# <span id="page-143-0"></span>Fieldbus Status LEDs

## LED Indicators

The following figure describes the LEDs status for fieldbus monitoring:

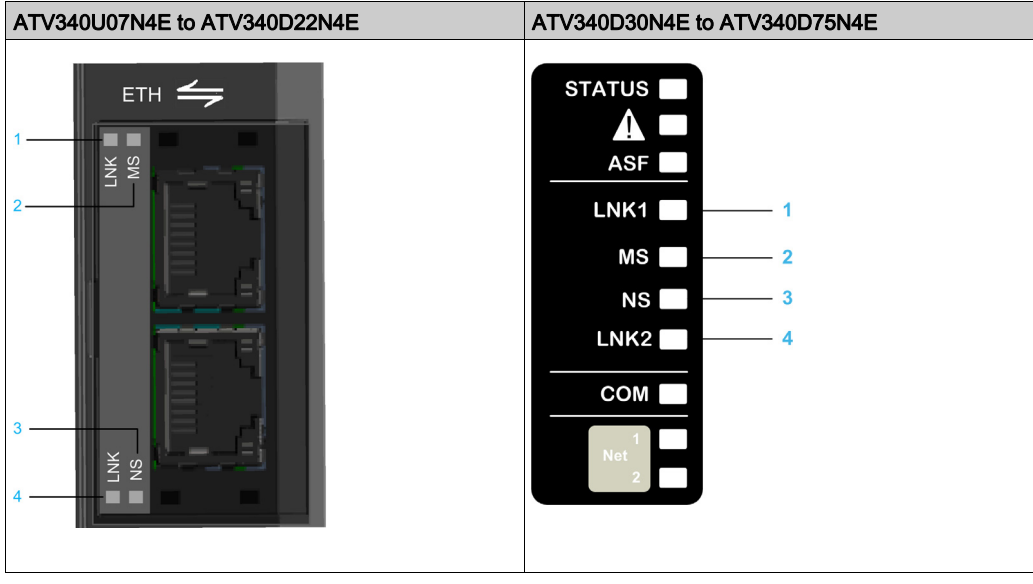

## LED Description

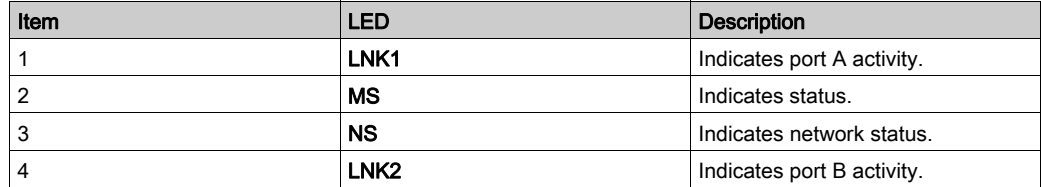

## LNK1 and LNK2

These LEDs indicate the status of the Ethernet adapter ports:

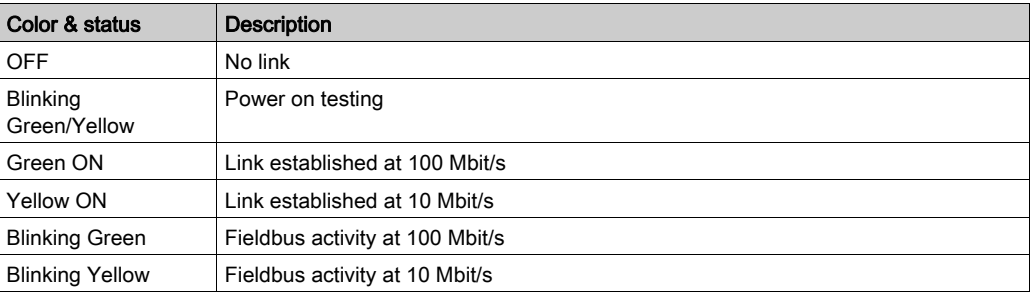

## NS: Network Status

This LED indicates the status of the fieldbus

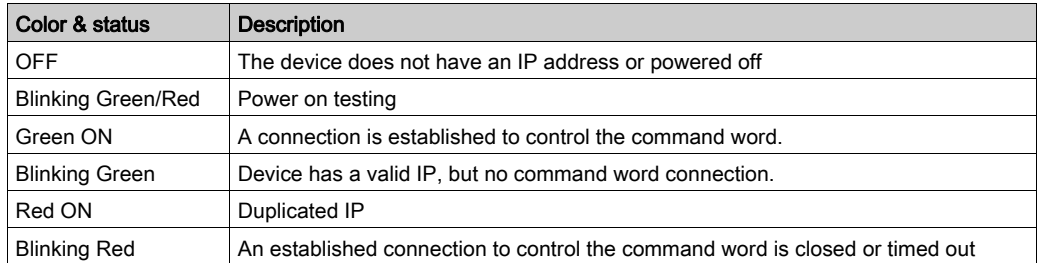
# MS: Module Status

This LED indicates the status of the adapter

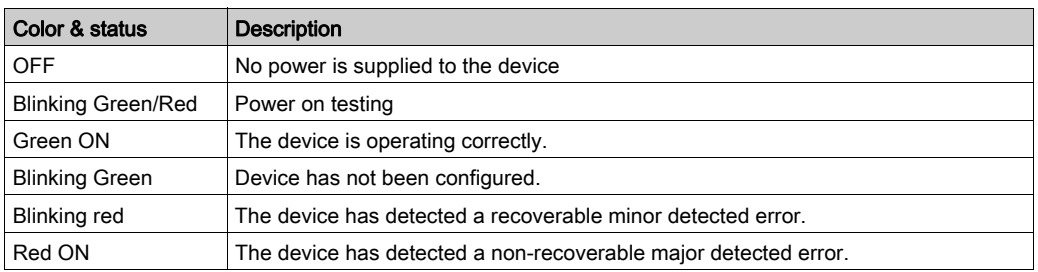

### LED Behavior

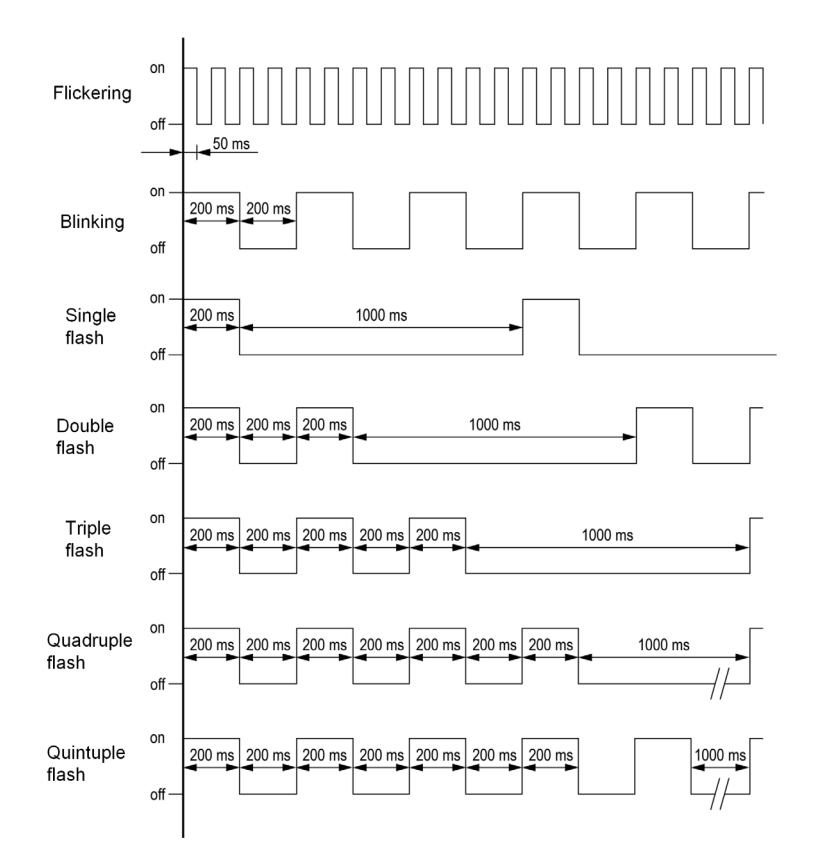

# Connection for Fieldbus Mode

#### **Description**

If the product cannot be addressed via the fieldbus, first check the connections. The product manuals contains the technical data of the device and information on fieldbus and device installation.

Verify the following:

- Power connections to the device
- Fieldbus cable and fieldbus wiring
- Fieldbus connection to the device

# Fieldbus Functions Test

#### Channels for Commands and Reference Values

All the drive commands and reference value parameters are managed on a channel-by-channel basis.

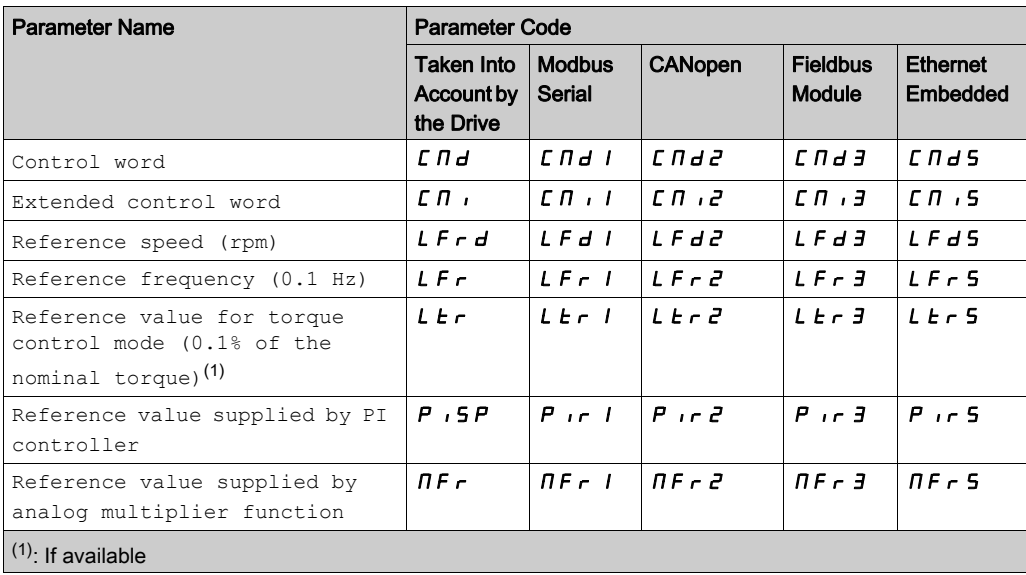

#### Fieldbus Monitoring Criteria

The fieldbus is monitored according to the protocol-specific criteria.

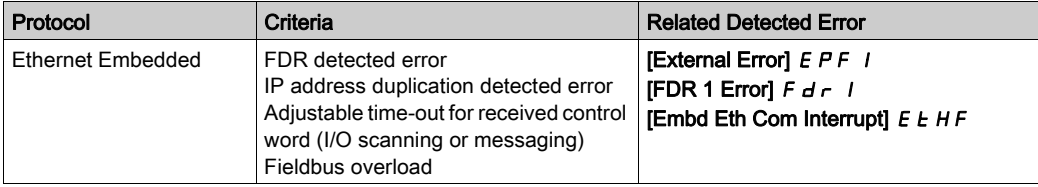

#### Monitoring of Communication Channels

Product software versions below or equal to V1.1IE03 do not provide a communication monitoring function to detect communication interruptions when function code 6 is used (write single register with messaging service).

Higher product software versions provide a communication monitoring function to help detect communication interruptions when function code 6 is used.

# **A WARNING**

#### LOSS OF CONTROL

- Do not use function code 6 (write single register) to control the drive with product software versions up to V1.1IE03.
- If your product software version is below or equal to V1.1IE03 and your PLC supports only function code 6, contact your local Schneider Electric sales office to update the firmware of your product.

Failure to follow these instructions can result in death, serious injury, or equipment damage.

If the drive is in remote mode and the [Sercos Com Phase]  $5 \text{ }3 \text{ }P$  H has reached the communication phase [CP4]  $\Gamma P$  4, the communication channels are monitored.

NOTE: Separate mode (reference value and command word come from separate sources) must not be used with Sercos III.

Refer to the manual of the PLC for information on selecting function codes.

Communication channels are monitored if they are involved in one of the following parameters:

- The control word ([Cmd Register]  $\Gamma \Pi d$ ) from the active command channel
- The control word containing the command switch (bit configured on **[Cmd switching]**  $E E$  5)
- The control word containing the switch for reference value 1'1B (bit configured on **[Ref 1B switching]**  $r(L)$
- The control word containing the switch for reference value 1'2 (bit configured on [Freq Switch Assign]  $r$ F $\Gamma$ )
- The reference frequency or reference speed ( $[Ref$  Frequency $] L F r$  or LFRD: Nominal speed value) from the active channel for reference value
- Summing reference frequency or reference speed ([Ref Frequency] L F r or LFRD: Nominal speed value) 2 (assigned to **[Summing Input 2]**  $5 \text{ }\overline{6}$  a)
- Summing reference frequency or reference speed ([Ref Frequency] L F r or LFRD: Nominal speed value) 3 (assigned to [Summing Input 3]  $5 \overline{H}$  3)
- Subtracting reference frequency or reference speed ( $[Ref Frequency] L F r$  or LFRD: Nominal speed value) 2 (assigned to [Subtract Ref Freq 2]  $d \overline{H}$   $d$ )
- Subtracting reference frequency or reference speed ([Ref Frequency]  $L \ F r$  or LFRD: Nominal speed value) 3 (assigned to [Subtract Ref Freq 3]  $dH3$ )
- The reference value given by the PID controller (PISP)
- The PID controller feedback ([AI Virtual 1]  $H_1 \cup I$ ]
- The multiplication coefficient of the reference values ([Multiplying coeff.]  $\pi F_r$ ) 2 (assigned to [Ref Freq 2 Multiply]  $\pi$   $\pi$   $\rightarrow$   $\pi$
- The multiplication coefficient of the reference values ([Multiplying coeff.]  $\pi F_r$ ) 3 (assigned to [Ref Freq 3 Multiply]  $\pi$  *H 3*)

As soon as one of these parameters has been written once to a communication channel, it activates monitoring for that channel.

If a communication warning is sent (in accordance with the protocol criteria) by a monitored port or fieldbus module, the drive triggers a communication interruption.

The drive reacts according to the communication interruption configuration (operating state Fault, maintenance, fallback, and so on)

If a communication warning occurs on a channel that is not being monitored, the drive does not trigger a communication interruption.

#### Enabling of Communication Channels

A communication channel is enabled once all the parameters involved have been written at least one time.The drive is only able to start if all channels involved in command and reference value are enabled.

For example:

A drive in DSP402 profile is connected to an active communication channel.

It is mandatory to write at least 1 time the reference value and the command in order to switch from 4-Switched on to 5-Operation enabled state.

A communication channel is disabled:

- In the event of a communication warning.
- $\bullet$  In forced local mode. NOTE: On exiting forced local mode:
- $\bullet$  The drive copies the run commands, the direction, and the forced local reference value to the active channel (maintained).
- Monitoring of the active channels for the command and reference value resumes following a time delay **Time-out forc. locall FL**  $\sigma$  E.
- Drive control only takes effect once the d rive has received the reference and the command from the active channels.

# Control-Signal Diagnostics

#### Introduction

On the display terminal, the [Display]  $\pi \circ \pi$  -, [Communication map]  $\pi \pi \pi$  - submenu can be used to display control-signal diagnostic information between the drive and the controller:

- Active command channel [Command Channel]  $E \cap dE$
- $\bullet$  Value of the control word [Cmd Register]  $\epsilon \Pi d$  from the active command channel [Command Channel]  $C \cap dC$
- $\bullet$  Active reference frequency channel [Ref Freq Channel]  $r$  F C C
- Value of the reference frequency [Pre-Ramp Ref Freq]  $F \nightharpoonup H$  from the active target channel [Ref Freq Channel]  $r$  F C C
- Value of the operating state word [CIA402 State Reg]  $E E H$
- Specific data for all available fieldbusses are in dedicated submenus.
- $\bullet$  In the [Command word image]  $\mathsf{\Gamma}\,\mathsf{W}$   $\iota$  submenu: control words from all channels
- In the [Freq. ref. word map]  $\sim W$   $\rightarrow$  submenu: reference frequency values produced by all channels

#### Control Word Display

The [Command Channel]  $\mathcal{L} \Pi d\mathcal{L}$  parameter indicates the active command channel.

The [Cmd Register]  $\mathcal{L} \Pi d$  parameter indicates the hexadecimal value of the control word (CMD) used to control the drive.

The [Command word image]  $\mathcal{L} \mathsf{W}$   $\cdot$  - submenu ([Ethernet Embd cmd.]  $\mathcal{L} \Pi d$  5) parameter is used to display the hexadecimal value of the control word from the fieldbus .

#### Reference Frequency Display

The [Ref Freq Channel]  $r$  F  $\Gamma$  C parameter indicates the active channel for reference frequency.

The **[Ref Frequency]** L F  $\tau$  parameter indicates the value (in 0.1 Hz units) of the reference frequency used to control the drive.

The [Freq. ref. word map]  $r \text{W}$ , - submenu ([Ethernet Embd Ref Freq] L F  $r$  5) parameter is used to display the value (in 0.1 Hz units) of the reference frequency from the fieldbus.

#### Operating State Word Display

The [CIA402 State Reg]  $E E H$  parameter gives the value of the operating state word (ETA).

This parameter is the internal state of the drive.

The table provides the bit details of  $E E H$  parameter for CiA402:

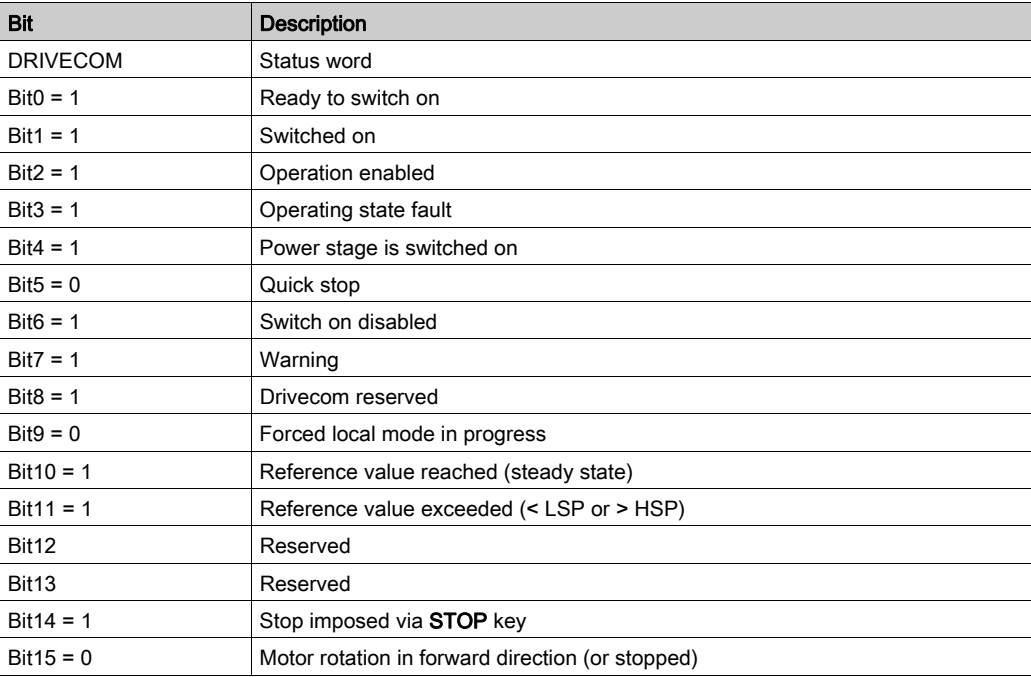

# **Glossary**

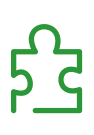

# A

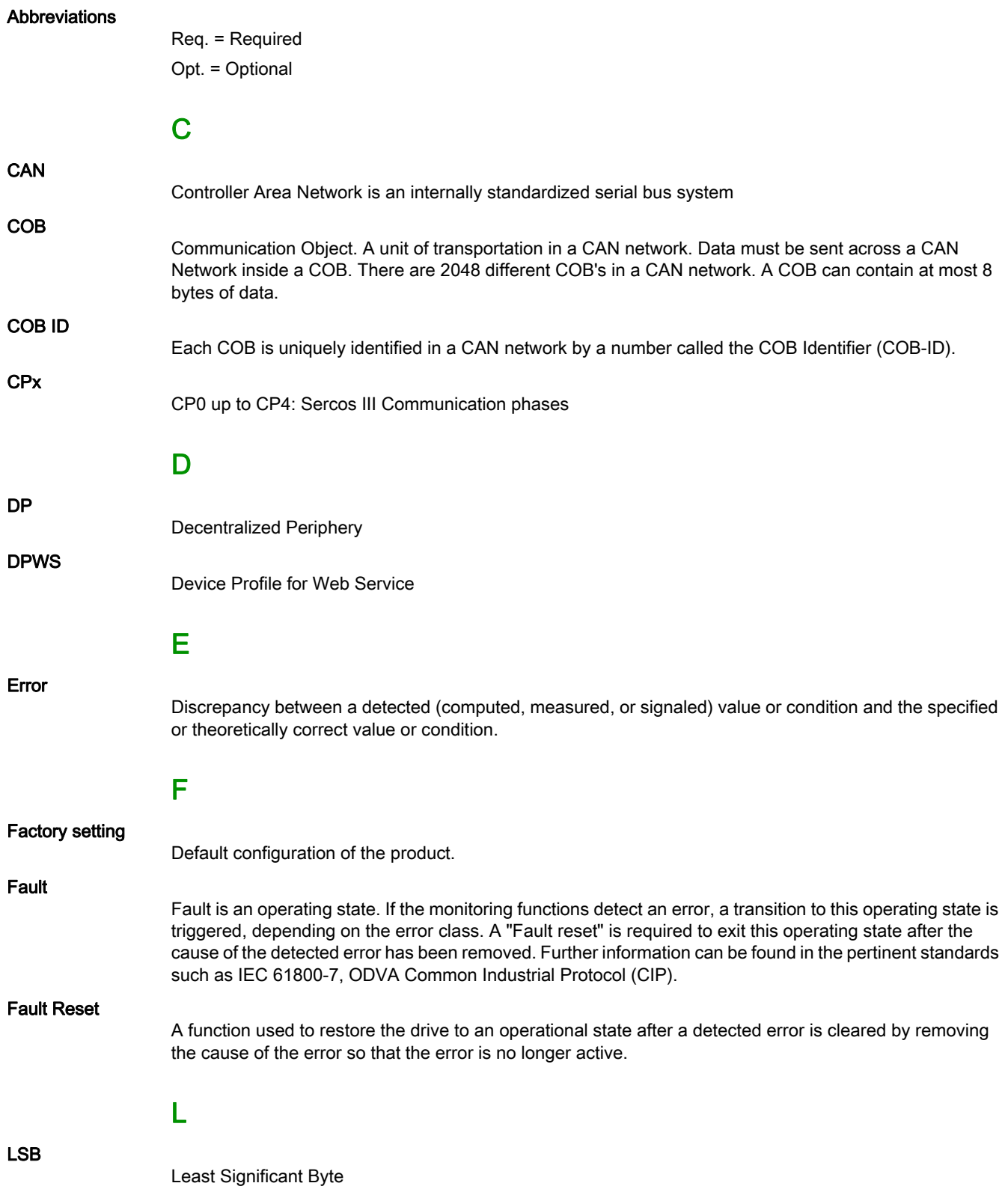

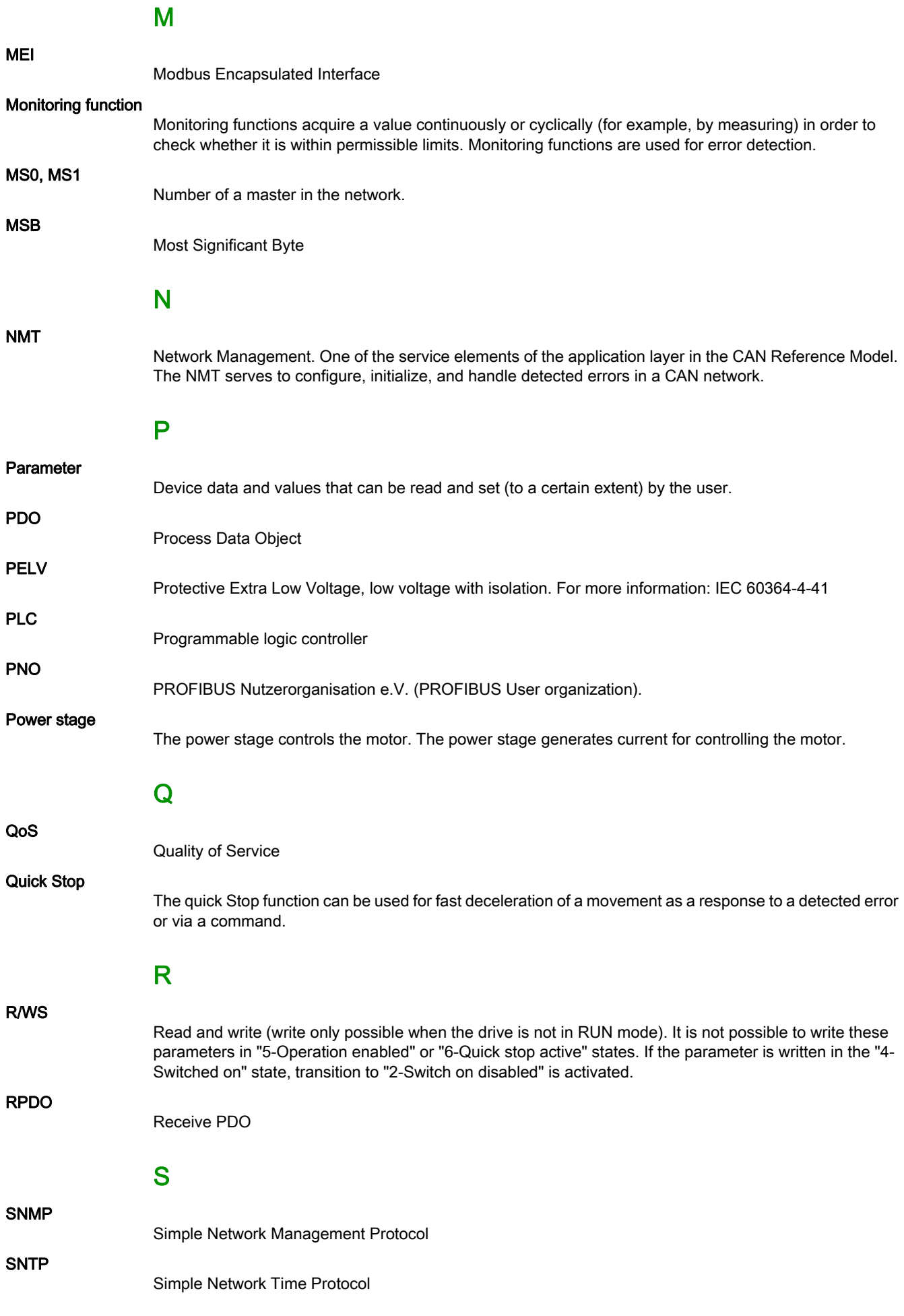

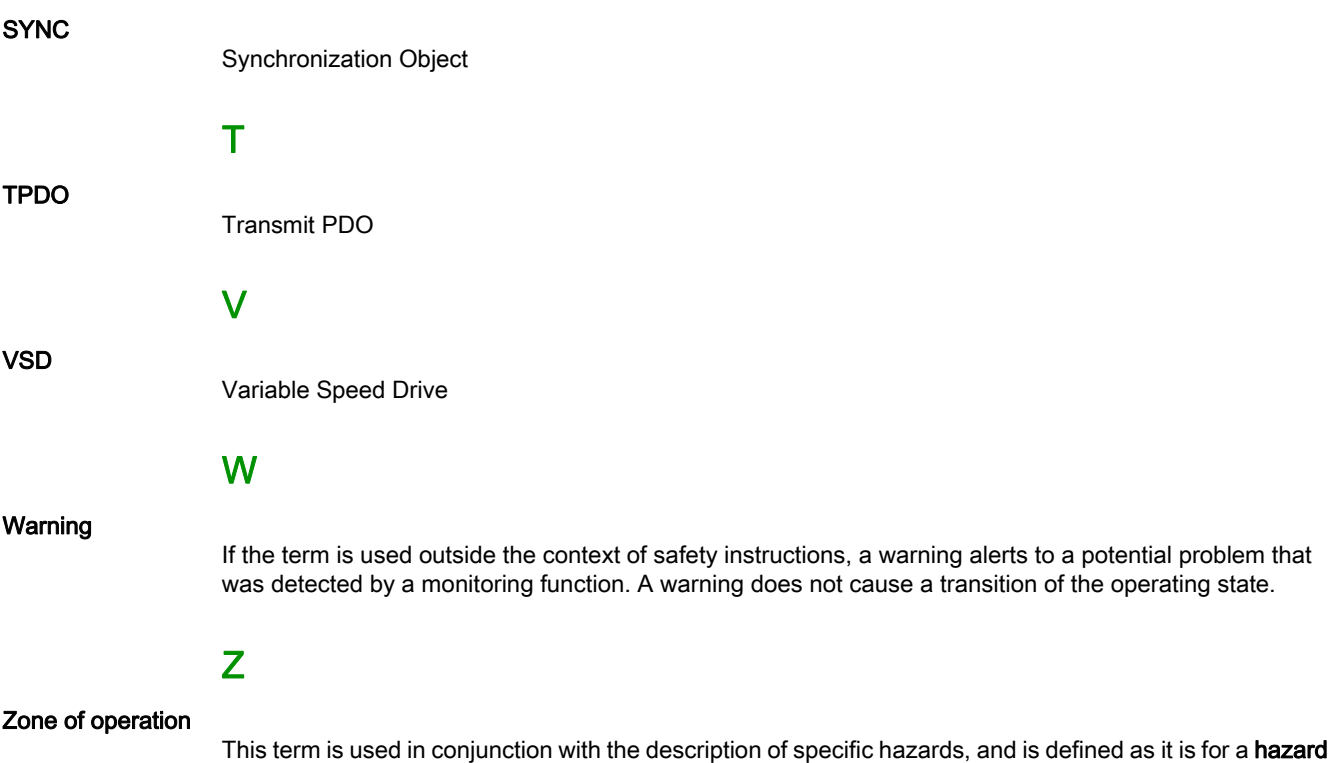

**zone** or **danger zone** in the EC Machinery Directive (2006/42/EC) and in ISO 12100-1.

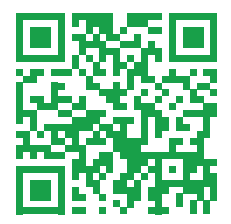

ATV340\_Ethernet\_Embedded\_Manual\_NVE61653\_03